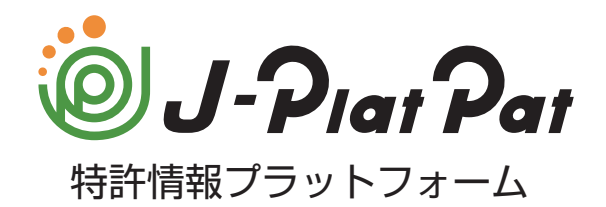

# **操作マニュアル**

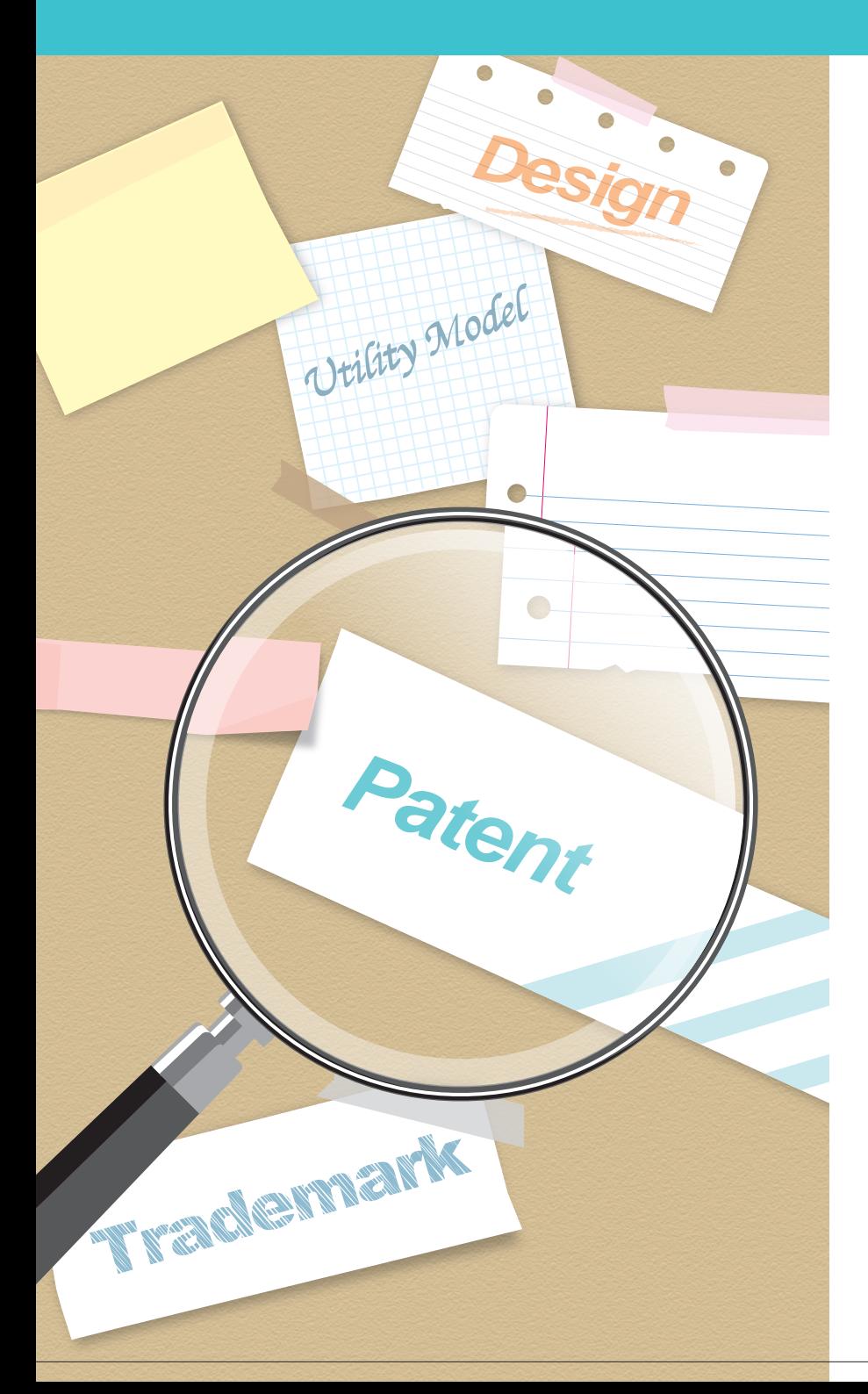

J-PlatPat とは

共通の操作

特許・実用新案の操作

意匠の操作

商標の操作

付録

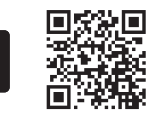

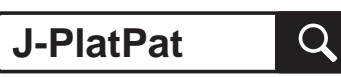

目次

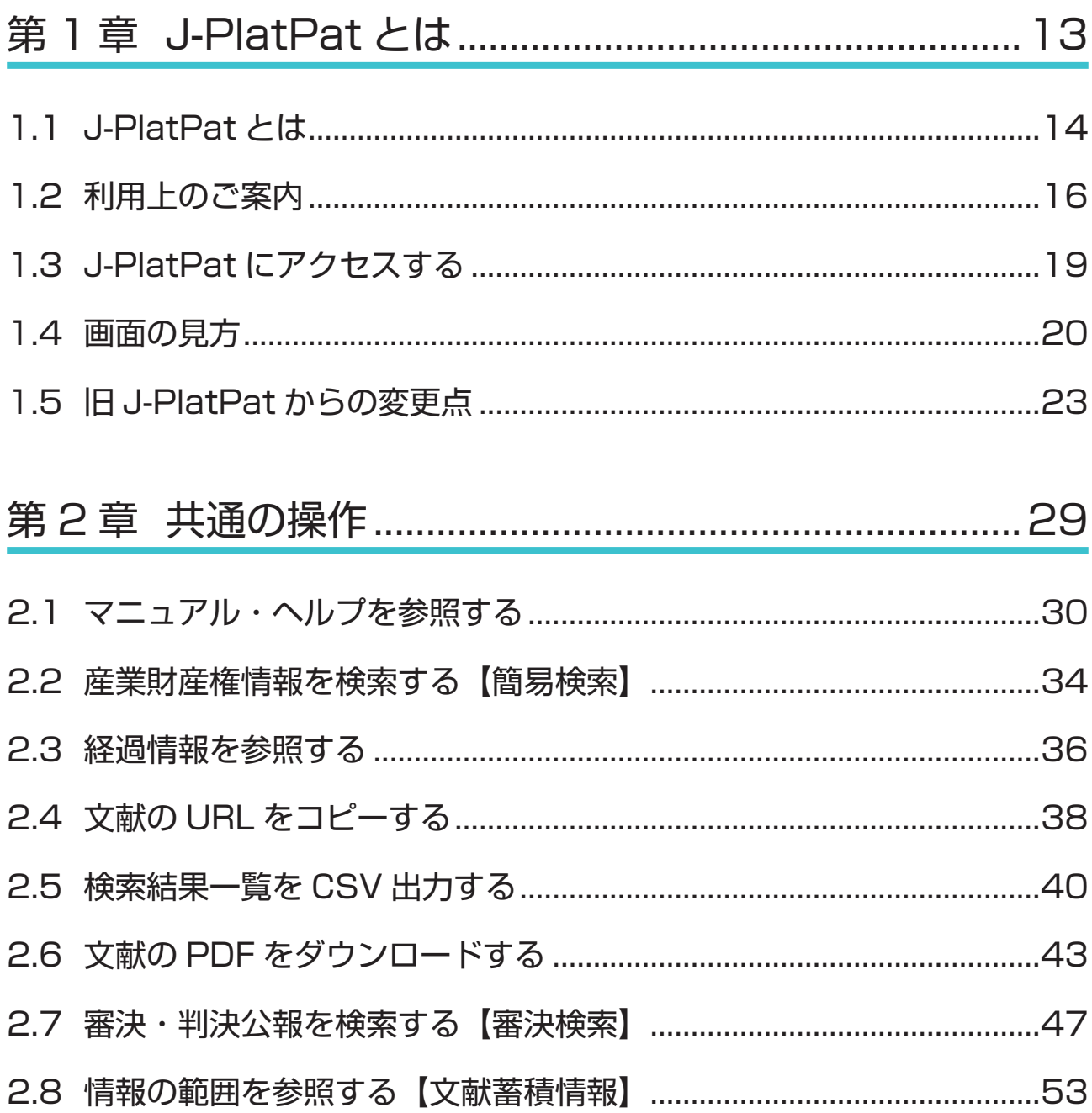

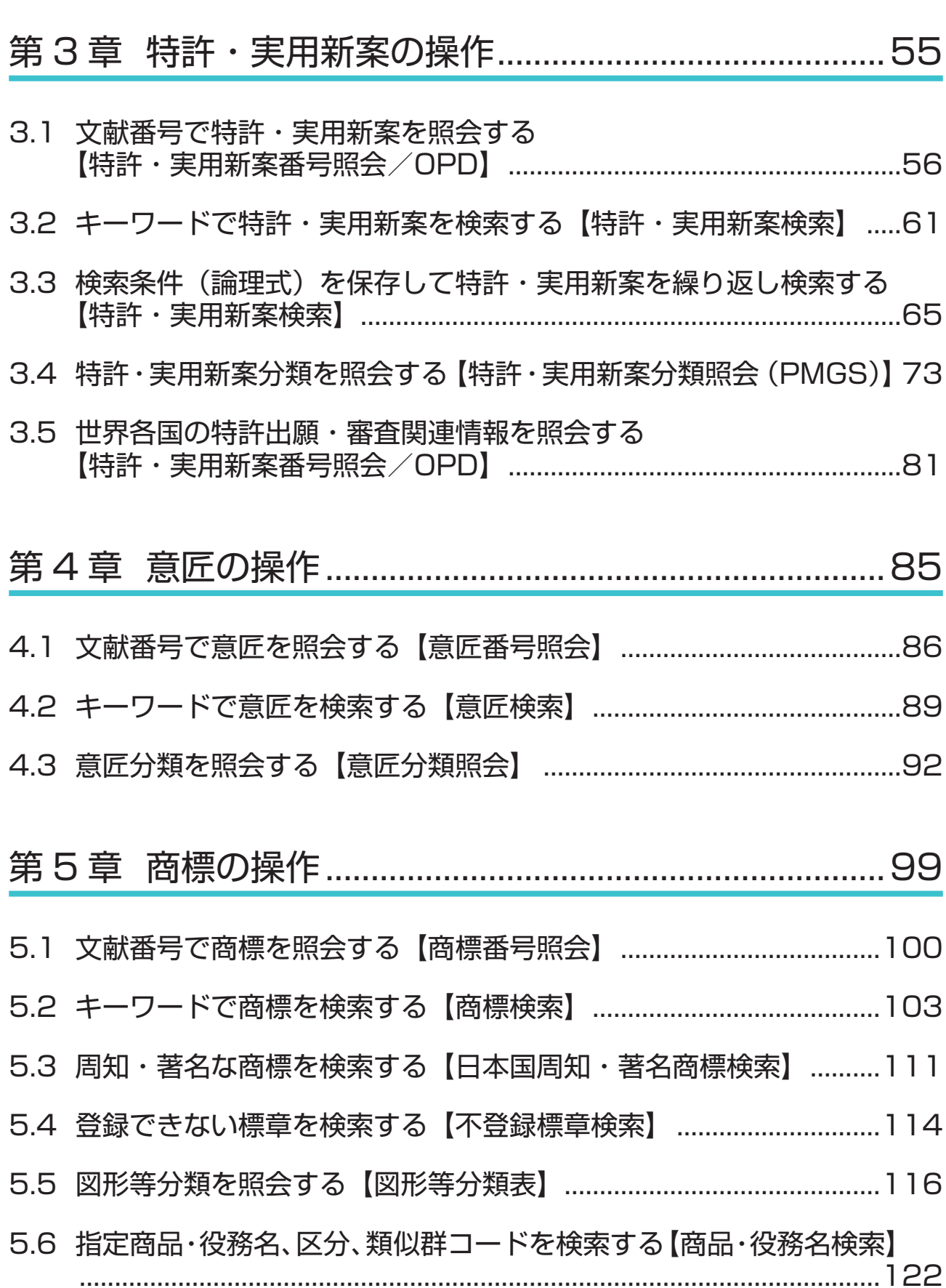

目次

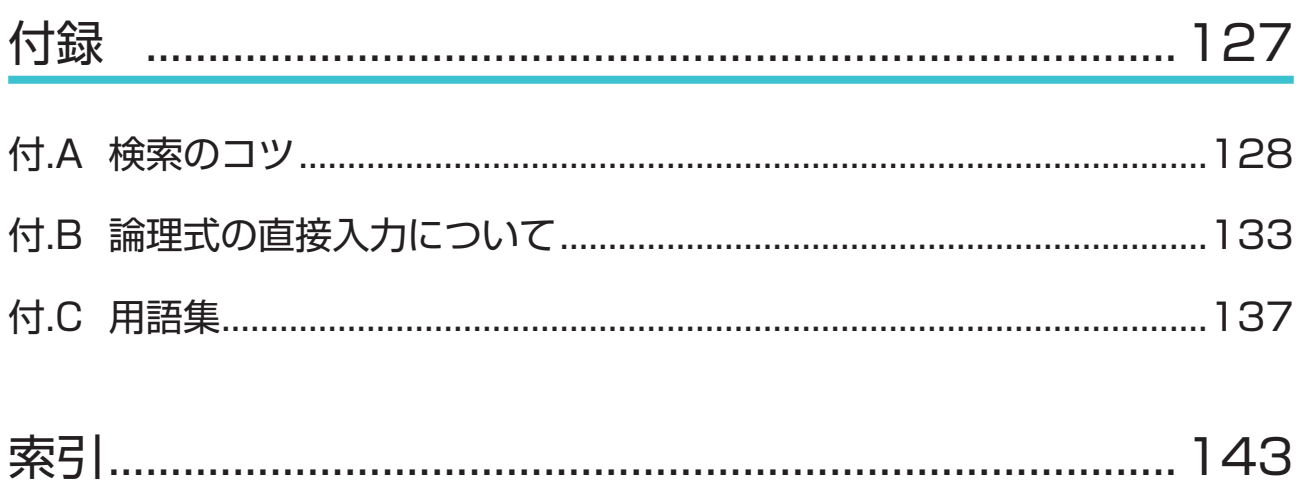

## ヒント一覧

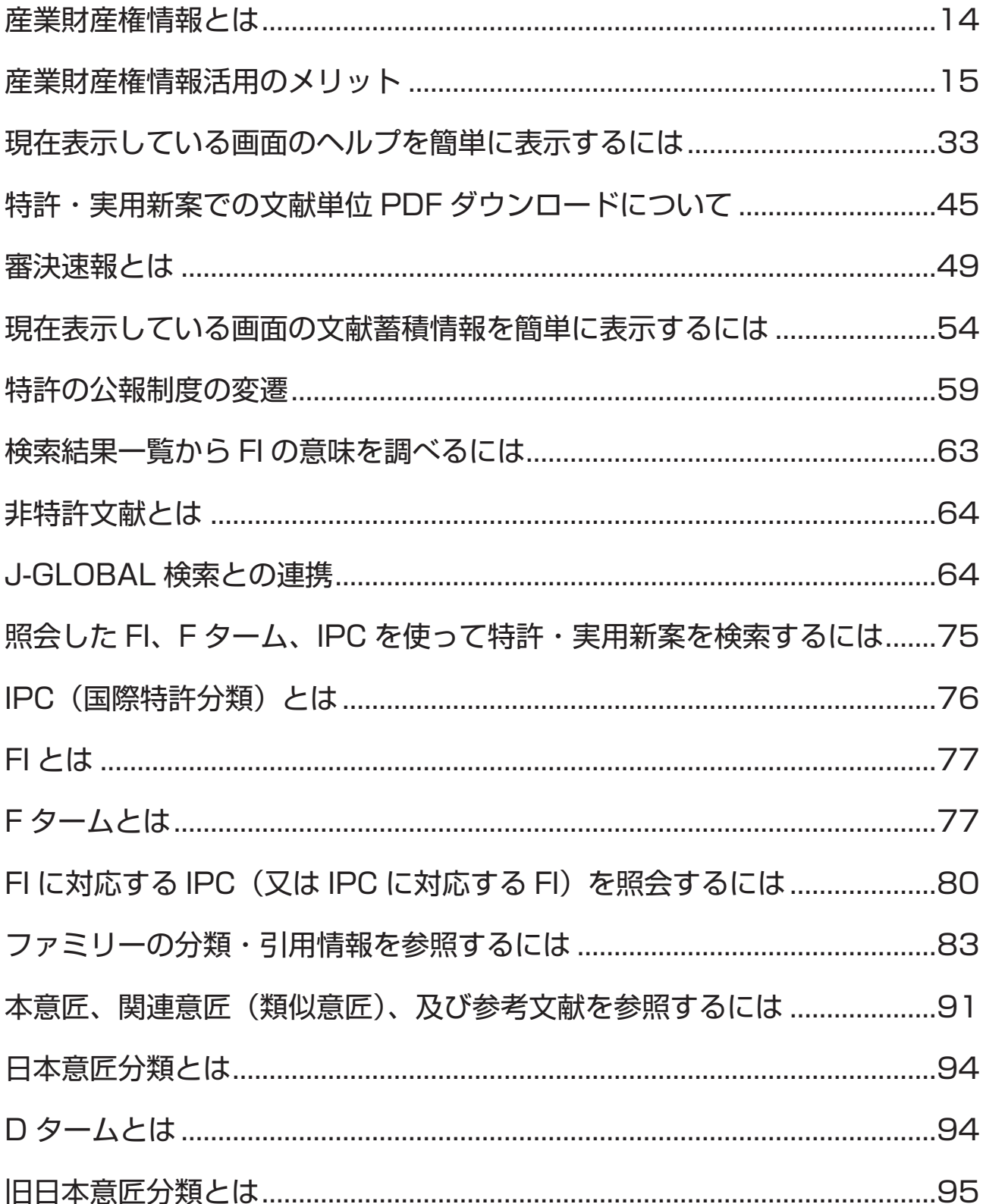

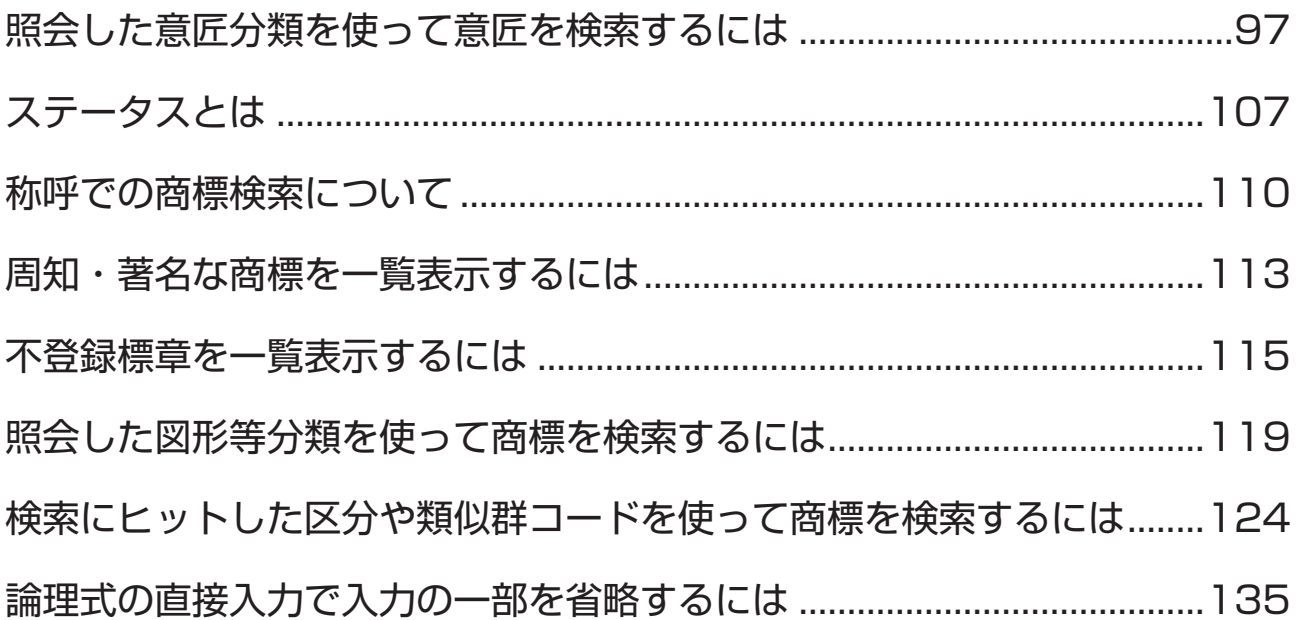

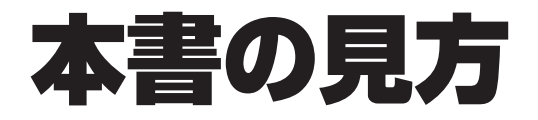

#### 対象読者

本書は、J-PlatPat を使用して産業財産権情報を検索する方を対象に説明しています。

#### 前提知識

本書を利用するに当たって、以下の知識が必要です。

- パソコンやモバイル端末の基本的な操作知識
- 一般的な検索サイトで行う検索の基本的な操作知識

#### マニュアル体系

J-PlatPat のマニュアルには以下があります。

#### J-PlatPat 操作マニュアル(本書)

J-PlatPat の概要と操作方法について説明しています。入力項目の詳細については、各画面の ヘルプをご参照ください。

J-PlatPat ヘルプ

J-PlatPat の画面や入力項目について説明しています。

#### 表記について

本書では以下のように表記しています。

- ●「特許情報プラットフォーム」を「J-PlatPat」と表記しています。
- ●「特許」、「実用新案」、「意匠」、「商標」の各法域をまとめて「四法」と表記しています。
- ●「パーソナルコンピューター」を「パソコン」と表記しています。
- 各タイトルの末尾にある【xxxx】は、画面名を表しています。
- XXXX などの斜体文字列は、状況に応じて表示が変化することを表しています。

• 画面例の中の番号と手順番号は対応しています。 画面例

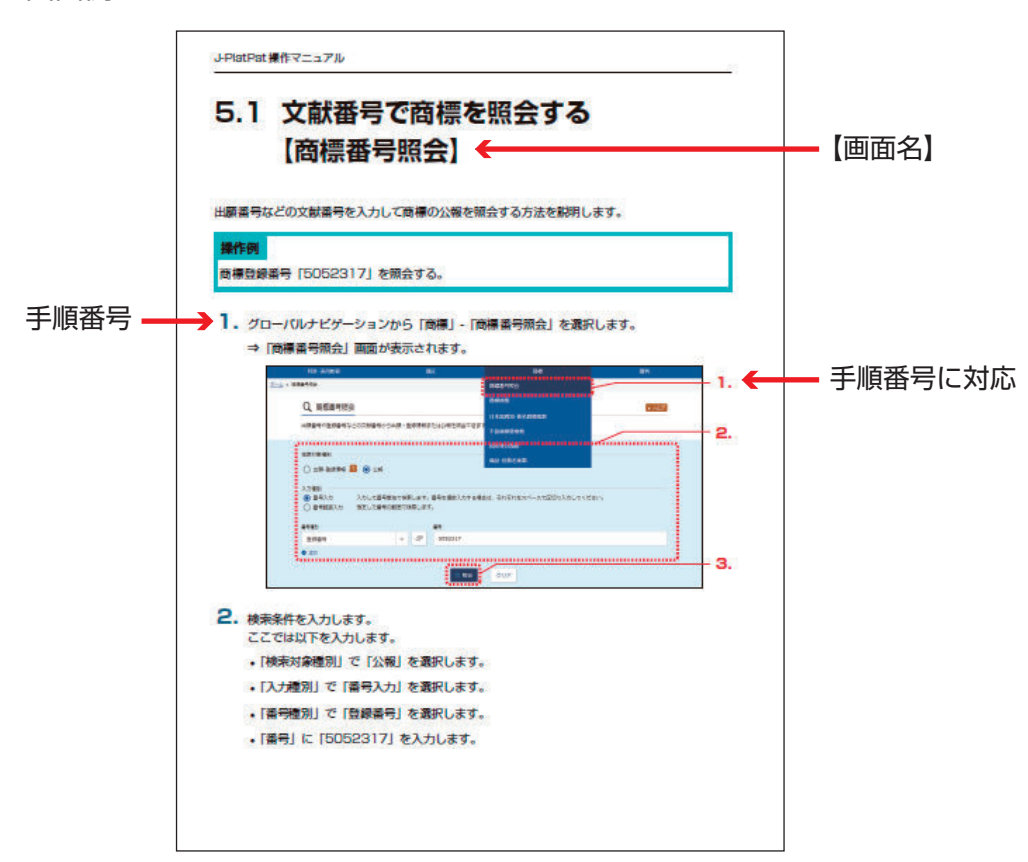

本書で使用しているマークは以下の内容を表しています。

◆注意◆ には、J-PlatPat を利用される上で、注意していただきたいことを記載しています。

ヒント には、J-PlatPat を利用される上で、知っておくと役に立つ情報を紹介しています。

操作例 には、操作説明で使用している例を記載しています。

には、「付.C 用語集」(P.137)への参照案内を記載しています。

本書で記載している商標については以下のとおりです。

- Microsoft、Windows、及び Excel は、米国 Microsoft Corporation の米国及びその他の国 での商標又は登録商標です。
- Adobe、Acrobat、Reader、及び Adobe Reader は、Adobe Systems Incorporated (ア ドビ システムズ社)の米国ならびに他の国における商標又は登録商標です。
- その他の会社名、製品名などは、各社の商標、又は登録商標です。

画面例について

本書で使用している画面例について、以下の点にご留意ください。

•本書では一般的なパソコンのディスプレイで表示した場合 (幅 1080px 以上の場合) の画面を 画面例として使用しています。

なお、本書で使用している画面例は、実際の画面と一部異なる場合があります。

#### 本書の読み方

本書は以下の順番でお読みください。

- J-PlatPat を初めて利用される方
	- (1) 「第 1 章 J-PlatPat とは」(P.13)
	- (2) 「第 2 章 共通の操作」(P.29)
	- (3) 法域別サービスメニューの操作
		- 特許・実用新案の場合「第 3 章 特許・実用新案の操作」(P.55)
		- 意匠の場合「第 4 章 意匠の操作」(P.85)
		- 商標の場合「第 5 章 商標の操作」(P.99)
- 旧 J-PlatPat を利用されていた方
	- (1) 「1.5 旧 J-PlatPat からの変更点」(P.23)
	- (2) 「第 2 章 共通の操作」(P.29)
	- (3) 法域別サービスメニューの操作
		- 特許・実用新案の場合「第 3 章 特許・実用新案の操作」(P.55)
		- 意匠の場合「第 4 章 意匠の操作」(P.85)
		- 商標の場合「第 5 章 商標の操作」(P.99)

#### PDF の参照について

PDF を参照するには、Adobe® Acrobat® Reader などの PDF ビューアが必要です。 操作については、お使いの PDF ビューアのマニュアルをご参照ください。

### J-PlatPat とは

J-PlatPat の概要を説明しています。

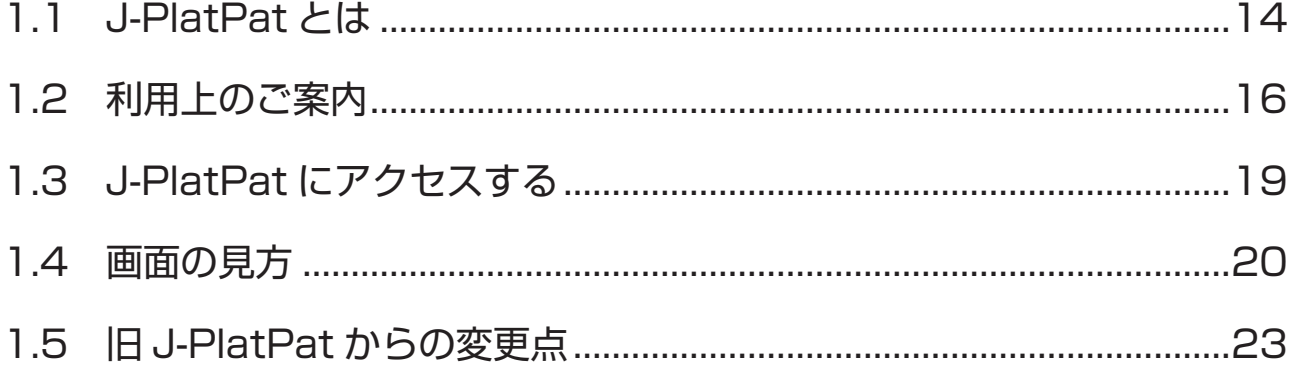

### **1.1 J-PlatPat とは**

独立行政法人工業所有権情報・研修館(INPIT)は、インターネットを通じて、誰でも、いつでも、 どこからでも、無料で産業財産権情報の検索ができるサービスとして、「J-PlatPat(特許情報プ ラットフォーム)」を提供しています。

J-PlatPat では、明治以来、特許庁が発行してきた特許・実用新案、意匠、商標に関する公報や外 国公報に加え、それぞれの出願の審査状況が簡単に確認できる経過情報などの産業財産権情報を提 供しています。

また、ユーザーが求める産業財産権情報を効率的に提供できるよう、検索機能やユーザーインター フェースの充実、特許庁システムと連携すること等により、産業財産権情報を提供する新たな情報 基盤としての役割を担うものです。

J-PlatPat には、「ぷらっと」寄って、情報を「ぱっと」見つけられるような、ユーザーフレンド リーなサービスが提供できるようにという願いが込められています。

### **▶ ヒント**

産業財産権情報とは

産業財産権情報とは、特許庁が発行する公報の情報及び経過情報などの総称で、発明やアイ デア(特許・実用新案)、デザイン(意匠)、トレードマーク(商標)などの出願されたもの に関する情報のことです。

これらの産業財産権情報は、新しいアイデアがひらめいた時、最新の技術情報を知りたい時、 素敵なデザインを思いついた時、又は新商品のネーミングを考えた時、それらが既に世の中 に存在するのか?又は登録されているのか?などの情報を調べる上でとても役に立ちます。

#### **▶ ヒント**

産業財産権情報活用のメリット

産業財産権情報を活用することで以下のようなメリットがあります。

• 権利の確認 産業財産権情報の最大の特徴は権利情報である点です。権利情報を確認せずに事業を行う と、ある日突然権利侵害で訴えられ、賠償金を請求されることもあります。

● 無駄な研究開発の防止 他社特許を把握しておくことで、他社の権利範囲内の研究開発を避けることができ、自社 にとって有利な研究開発や事業展開などが可能となります。このように、自社の技術開発 方針を決定する上で産業財産権情報の利用は欠かせません。

#### ● 最新の技術情報の入手

特許出願された技術情報は、一定期間後に次々と公開されています。このため、最先端の 技術情報が入手可能であり、上手に利用することで、より効果的な研究開発や事業分野の 拡大などに結びつけることができます。

### **1.2 利用上のご案内**

J-PlatPat をその目的と役割に沿って利用していただくため、一定のルールを設けさせていただい ております。ご利用の際には、必ず以下の事項をご一読いただき、適切な利用にご協力いただくよ う、よろしくお願いいたします。

#### J-PlatPat での検索

J-PlatPat は、産業財産権情報に関する基本的な情報を標準的な形で検索・利用するよう設計され ています。したがって、提供される情報の内容や検索機能は基本的なものに限定されています。高 度な検索や高い付加価値のついた情報へのアクセス(いわゆるプロフェッショナル・ユース)につ いては、民間の特許情報提供事業者が行っているサービスを利用することをお勧めいたします。

#### ブラウザ設定上の留意事項

J-PlatPat をご利用いただくには、ブラウザで以下の設定が有効になっている必要があります。

- ポップアップを表示する(J-PlatPat を信頼済みサイトに設定する) 設定方法については、J-PlatPat のトップページから「FAQ(よくある質問)」をご参照くださ い。
- JavaScript を有効にする ブラウザの初期設定では有効になっているため、初期設定のままブラウザを利用している場合 は、設定を変更する必要はありません。 設定方法については、ご使用のブラウザのヘルプをご参照ください。
- TLS1.2 を有効にする ブラウザの初期設定では有効になっているため、初期設定のままブラウザを利用している場合 は、設定を変更する必要はありません。 設定方法については、ご使用のブラウザのヘルプをご参照ください。
- Cookie を有効にする ブラウザの初期設定では有効になっているため、初期設定のままブラウザを利用している場合 は、設定を変更する必要はありません。 設定方法については、ご使用のブラウザのヘルプをご参照ください。
- ローカルストレージを有効にする ブラウザの初期設定では有効になっているため、初期設定のままブラウザを利用している場合 は、設定を変更する必要はありません。 設定方法については、ご使用のブラウザのヘルプをご参照ください。
- なお、Firefox®をご利用の場合、ブラウザ内で PDF を表示できないことがあります。

ブラウザ内で PDF を表示するには、「ツール」の「オプション」から、「プログラム」で PDF 文 書(PDF)の取扱い方法を「Firefox でプレビュー表示」に変更してください。

#### 大量アクセス・ロボットアクセス等に対する制限

J-PlatPat は産業財産権情報に関して公共的に利用されるものです。したがって、一般の利用を妨 げる可能性がある、データの単純な収集を目的とした大量データのダウンロードや、ロボットアク セス(プログラムによる定期的な自動データ収集)のような行為は禁止させていただいておりま す。そのような行為又はみなされるような行為が発見された場合は、予告なしに J-PlatPat への アクセスを制限させていただきますので、あらかじめご了承ください。

#### リンクについて

J-PlatPat へのリンクは、原則として自由ですが、リンク設定を行った場合には、工業所有権情 報・研修館 知財情報部までご連絡ください。

TEL:03-3581-1101 (内線)2413 e-mail: ip-jh05@inpit.go.jp

ただし、リンク元サイトのコンテンツや運営が以下のいずれかに該当するもののリンク設定はお断 りします。

- 公序良俗に反する場合
- 法律、法令等に違反し又は違反するおそれがある内容を含む場合
- J-PlatPat が工業所有権情報・研修館の無料サービスであることを認識できないようなリンク設 定の場合(例えば、J-PlatPat が一部のフレーム内に表示されるようなリンク設定や有料サービ スの一部としてのサービスであるかのようなリンク設定の場合)

なお、リンク設定をされる際は、工業所有権情報・研修館サイトへのリンクである旨、明示をお願 いします。

#### 著作権について

J-PlatPat で提供する公報に掲載されている特許請求の範囲、明細書、要約の文章や図面等は、通 常、その創作者である出願人等が著作権を有していますので、転載する場合には許諾が必要になる ことがあります。

公開技報(一般社団法人発明推進協会 発行)に掲載されている内容に関する著作権は、技術を公 開した企業(個人)が保有していますので、公開技報から取得した内容を利用する場合はご注意く ださい。

特許・実用新案検索の非特許文献(公開技報除く)は、著作権者から承諾を頂いたものについて、 一次文献を掲載しています。また、意匠公知資料については、著作権者から承諾を頂いたものにつ いて、該当意匠のイメージ(画像)データを掲載しております。これらの情報を、態様の如何を問 わず、第三者(特定多数を含む)に提供し、又は利用可能にすることは、著作権侵害となりますの でご注意ください。

#### 免責事項について

工業所有権情報・研修館は、J-PlatPat で提供する情報の内容には正確を期し、最新の情報に更新 をしていますが、誤字・脱字、情報の欠落・間違い、あるいは公報の発行される日と J-PlatPat でその公報の内容が提供される日との間に時間のずれがあることに基づいて発生する損害等、J-PlatPat で提供する情報の利用の結果発生するいかなる損害に対しても、特許庁及び工業所有権情 報・研修館は一切責任を負いません。

#### 内容の変更について

J-PlatPat で提供する内容等については、予告なく変更することがありますので、ご了承くださ い。

### **1.3 J-PlatPat にアクセスする**

J-PlatPat の URL は以下のとおりです。

https://www.j-platpat.inpit.go.jp/

また、工業所有権情報・研修館ホームページ(https://www.inpit.go.jp/)にある J-PlatPat の バナーからもアクセスできます。

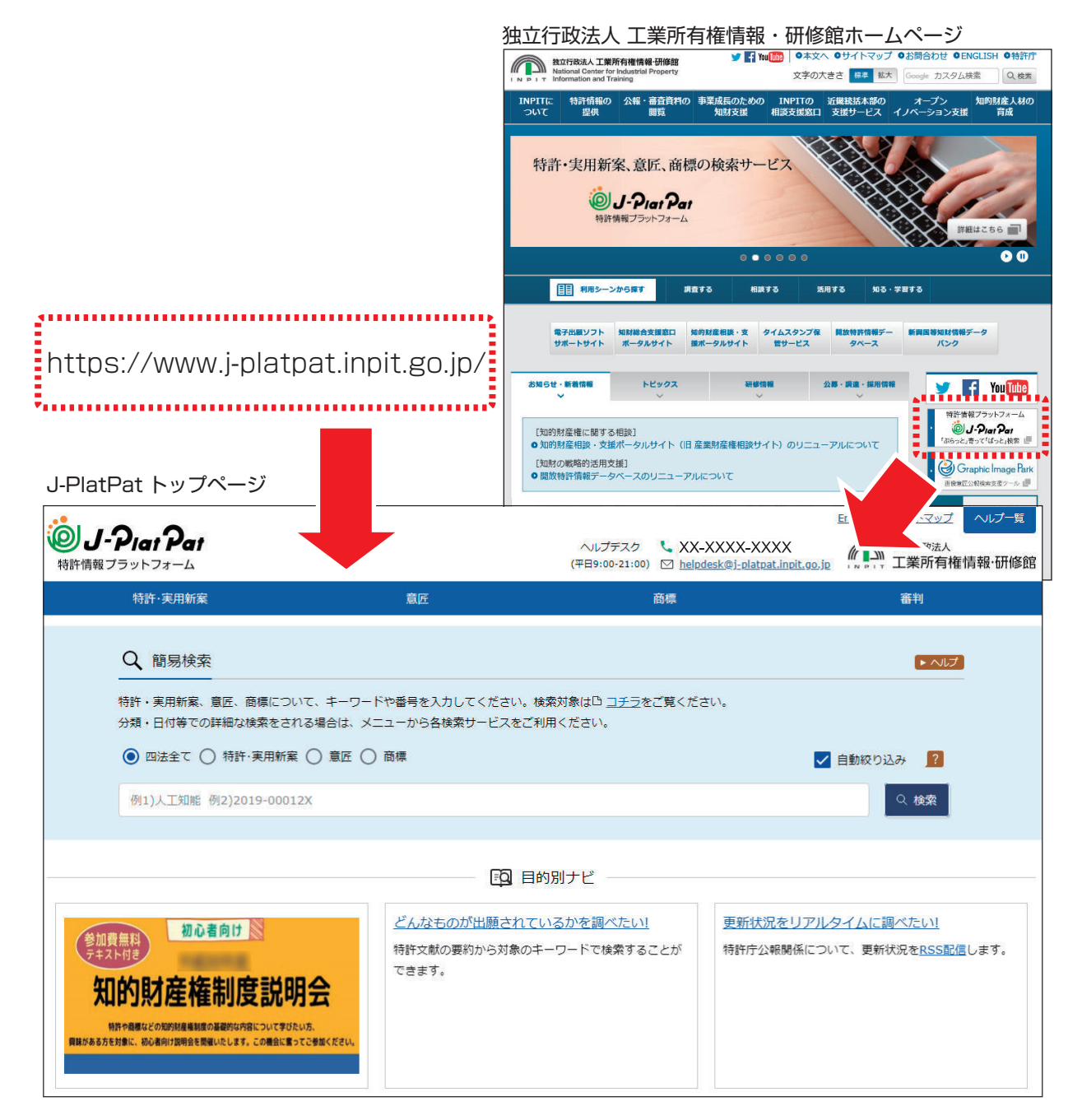

### **1.4 画面の見方**

トップページを例に J-PlatPat の画面について説明します。

ヘッダー及びフッターは各サービス共通です。各サービスの画面項目説明はヘルプに記載してい ます。

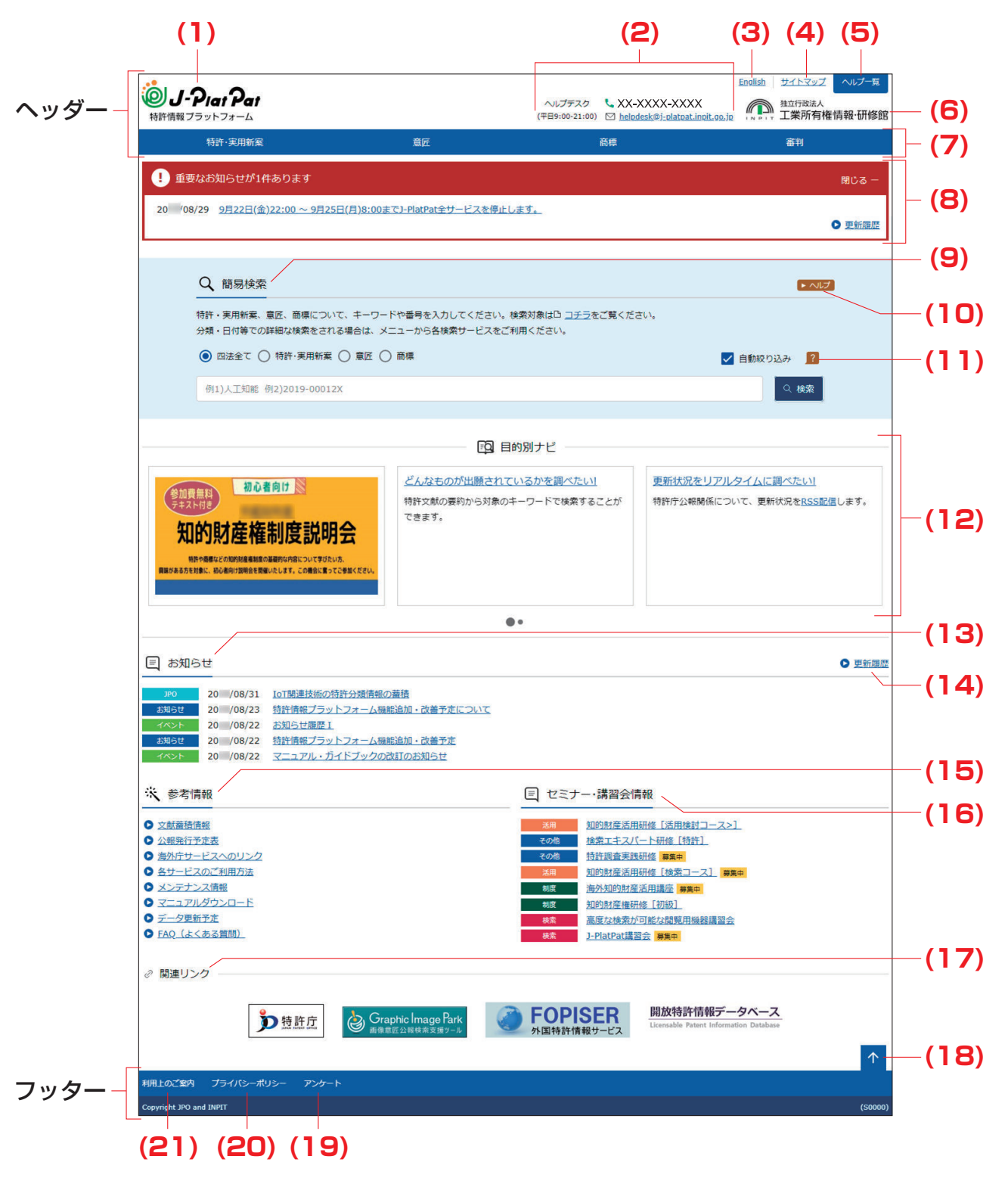

第 1 章

 J-PlatPat **J-PlatPat Vie** 

- (1) J-PlatPat のロゴを押すと、J-PlatPat のトップページが表示されます。
- (2) お問い合わせ先「ヘルプデスク」の情報です。 なお、トップページ下部の「参考情報」には「FAQ(よくある質問)」のページをご用意し ています。お問い合わせの前に一度「FAQ(よくある質問)」をご覧ください。お困りごと を解決できる場合があります。
- (3) 「English」を選択すると、英語表示モードに切り替わります。 英語表示モードの場合は、日本語表示モードに切り替えできる「Japanese」が表示され ます。
- (4) 「サイトマップ」を選択すると、サイトマップが表示されます。
- (5) 「ヘルプ一覧」を選択すると、ヘルプの目次が表示されます。
- (6) INPIT 工業所有権情報・研修館のロゴを押すと、工業所有権情報・研修館のホームページ が表示されます。
- (7) グローバルナビゲーションです。メニューを選択すると、各サービスの画面に切り替わり ます。
- (8) メンテナンス情報など、重要なお知らせが表示されます。
- (9) 画面名です。ここでは「簡易検索」が表示されています。
- (10) ▶ ヘルプ を押すと、表示している画面のヘルプが表示されます。ここでは「簡易検索」の ヘルプが表示されます。
- (11) 2 を押すと、画面項目に関するヒントが表示されます。ここでは「自動絞り込み」に関 するヒントが表示されます。
- (12) J-PlatPat を利用される上で役立つお勧め情報が表示されます。
- (13) イベントや今後の予定が表示されます。リンクを選択すると、そのお知らせの詳細を確認 できます。
- (14) 「更新履歴」を選択すると、「お知らせ」に掲載された記事の履歴を確認できます。
- (15) J-PlatPat の利用時に参考になる文献蓄積情報などが表示されます。リンクを選択する と、詳細を確認できます。
- (16) J-PlatPat に関連するセミナー・講習会の情報が表示されます。リンクを選択すると、そ のイベントの詳細を確認できます。
- (17) 産業財産権情報を活用する上で参考になるホームページへのリンク集です。
- (18) <sup>个</sup> を押すと、画面上部に戻ります。
- (19) 「アンケート」を選択すると、J-PlatPat の利用に関するアンケートページが表示されま す。 このアンケートは、J-PlatPat の今後のサービス向上に役立てるために実施しています。 ご協力をお願いいたします。
- (20) 「プライバシーポリシー」を選択すると、プライバシーポリシーが確認できます。ご一読く ださい。
- (21) 「利用上のご案内」を選択すると、J-PlatPat を利用される上で知っておいていただきたい ことが確認できます。ご一読ください。

◆注意◆

- ブラウザの戻るボタンは使用しないでください。 検索結果一覧から検索(照会)画面に戻りたい場合は、画面右下にある<sup>41</sup>を押してくださ い。検索結果一覧の上部に検索(照会)画面があります。
- キーワード欄に表示されている灰色の文字は入力例です。未入力欄の灰色の文字を消す必 要はありません(自動的に未入力と認識されます)。
- (2)、(3)、(4)、(5)、(7) は、ご利用の画面サイズによって Newly の形で表示される場 合があります。

### **1.5 旧 J-PlatPat からの変更点**

旧 J-PlatPat からの主な変更点は以下のとおりです。

#### ■ グローバルナビゲーションのメニューを整理し、一度の検索で様々な情報を表示できるようにな りました。

特許・実用新案

- (1) 以下のメニューは「特許・実用新案番号照会/OPD」メニューに統合されました。
	- •「1.特許・実用新案番号照会」
	- [4.外国公報 DB]
	- 「6.ワン・ポータル・ドシエ (OPD) 照会 |
	- ●「7.中韓文献番号照会(特許庁関連サイトへ)」
- (2) 以下のメニューは「特許・実用新案検索」メニューに統合されました。
	- ●「2.特許・実用新案検索」
	- •「8.中韓文献テキスト検索(特許庁関連サイトへ)」
- (3) 「3.パテントマップガイダンス(PMGS)」メニューは「特許・実用新案分類照会 (PMGS)」メニューになりました。
- (4) 「5.審査書類情報照会」メニューがなくなり、各検索結果一覧や文献表示画面の「経 過情報」ボタンから参照できます。

旧 J-PlatPat のグローバルナビゲーション リンクスコン 現 J-PlatPat のグローバルナビゲーション

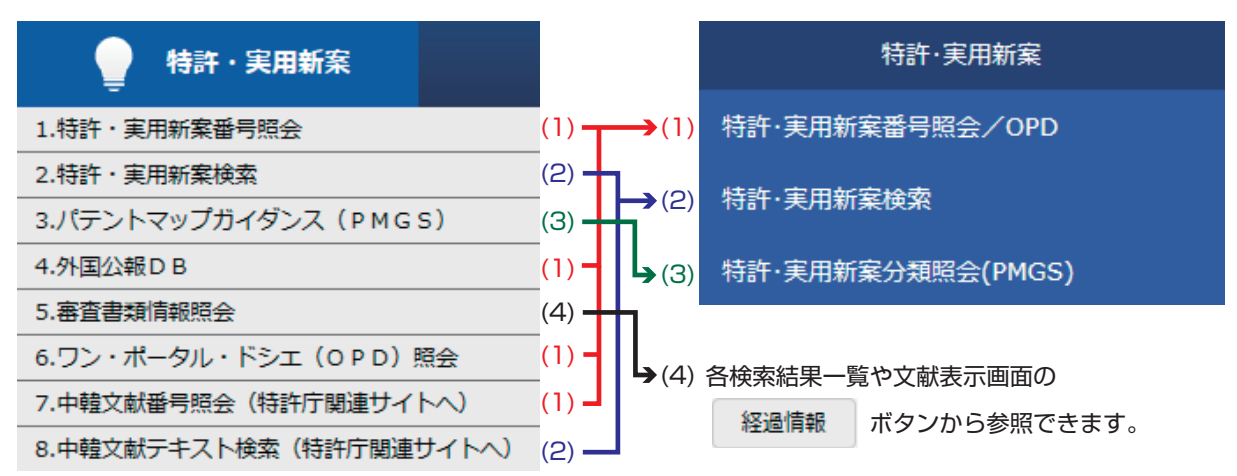

意匠

- (1) 以下のメニューは「意匠番号照会」メニューに統合されました。
	- ●「1.意匠番号照会」
	- ●「4.意匠公知資料照会」
- (2) 以下のメニューは「意匠検索」メニューに統合されました。
	- ●「2.意匠公報テキスト検索」
	- ●「3.日本意匠分類・D ターム検索」
	- ●「5.意匠公知資料テキスト検索」
- (3) 以下のメニューは「意匠分類照会」メニューに統合されました。
	- 「6.分類リスト (特許庁 HP へ) |
	- ●「7.分類リスト(外国)(特許庁 HP へ)」

旧 J-PlatPat のグローバルナビゲーション 現 J-PlatPat のグローバルナビゲーション

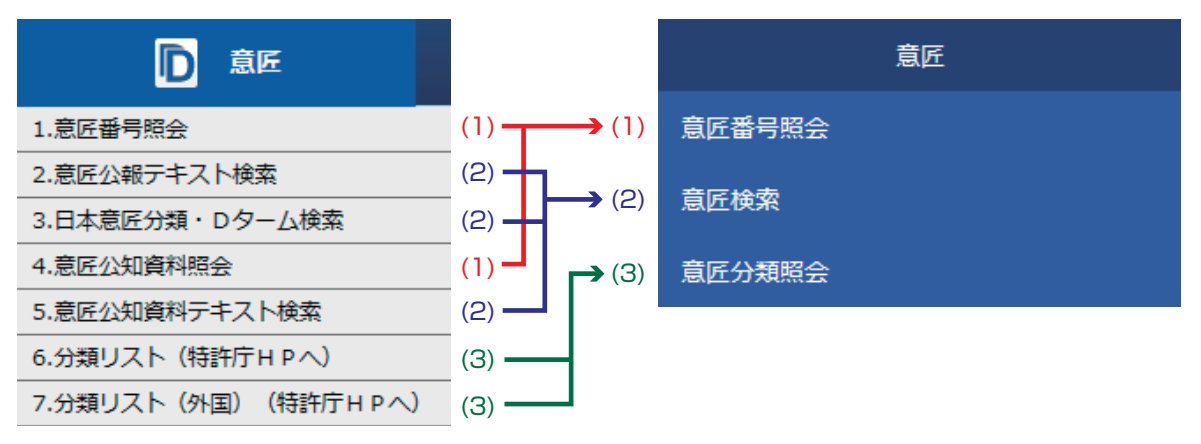

#### 商標

- (1) 以下のメニューは「商標番号照会」メニューに統合されました。商標番号照会で公報 と出願・登録情報のどちらも照会できます。
	- ●「1.商標番号照会」
	- ●「2.商標出願・登録情報」
- (2) 以下のメニューは「商標検索」メニューに統合されました。商標検索で公報と出願・ 登録情報のどちらも検索できます。
	- ●「2.商標出願・登録情報」
	- ●「3.称呼検索」
	- ●「4.図形等商標検索」
- (3) 「5.図形等分類表」メニューは「図形等分類表」メニューのままです。
- (4) 以下のメニューは「商品・役務名検索」メニューに統合されました。
	- ●「6.商品・役務名検索」
	- ●「7.商品・サービス国際分類表」
- (5) 「8.指定商品の書換制度について(特許庁 HP へ)」メニューの内容は特許庁のホーム ページで参照できます。
- (6) 「9.日本国周知・著名商標検索」メニューは「日本国周知・著名商標検索」メニュー のままです。
- (7) 「10.不登録標章検索」メニューは「不登録標章検索」メニューのままです。

旧 J-PlatPat のグローバルナビゲーション 現 J-PlatPat のグローバルナビゲーション

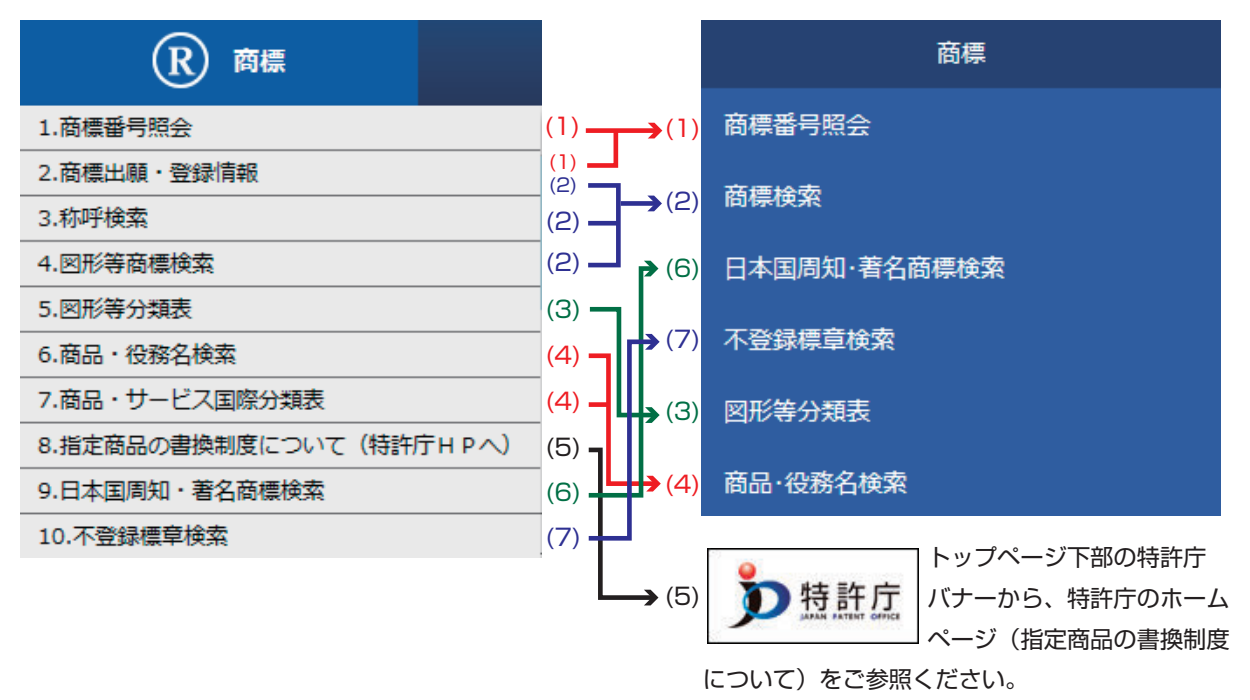

#### 審判

以下のメニューは「審決検索」メニューに統合されました。

- ●「1.審決公報 DB」
- ●「2.審決速報」

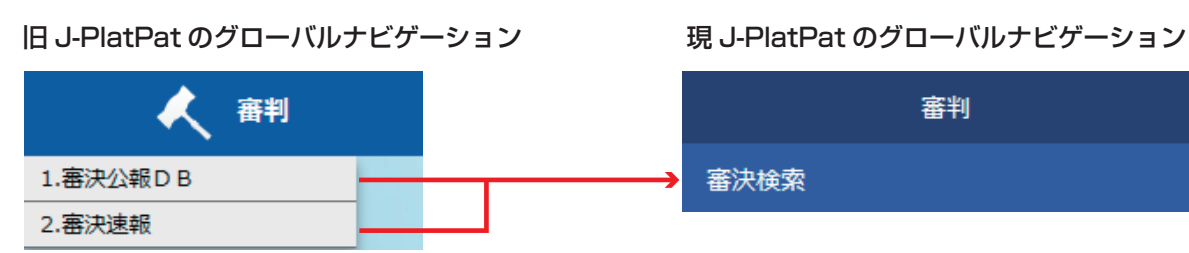

第 1

3.最終処分照会

#### 経過情報

「経過情報」メニューがなくなり、特許・実用新案、意匠、商標、及び審判の各検索結果(「検 索結果一覧」画面や「文献表示」画面)から表示できるようになりました。 なお、「2.範囲指定検索」の種別のうち、特許権の存続期間の延長登録と予告登録について は、各法域の検索オプションの日付を指定することで検索できます。

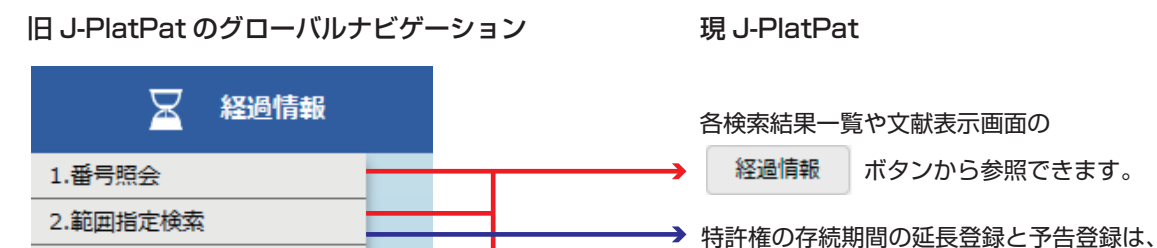

各法域の検索オプションで日付を指定することで 検索できます。

経過情報の表示方法については「2.3 経過情報を参照する」(P.36)をご参照ください。

#### ■ 一度に表示できる検索結果が 3,000 件に増えました。 New!

これまで一部のサービスでは、検索結果が 1,000 件を超えると検索結果を表示することができ ませんでしたが、検索結果が 3,000 件以下であれば表示できるようになりました。

#### ■ 入力文字制限を項目ごとに統一しました。New!

日付の入力方法、よう音・よう音以外の音の同一視、全角文字・半角文字の同一視、大文字・小 文字の同一視など、サービスや項目で入力方法が統一されました。 入力文字制限についてはヘルプをご参照ください。

#### ■ 日本語表示モードと英語表示モードで使用できるサービスが同一になりました。New!

例えば、これまで英語表示モードにはなかった「商標番号照会」も、英語表示モードで利用でき ます。

#### ■ 検索結果一覧を CSV 出力できるようになりました。New!

検索結果一覧を、表計算ソフトなどで利用できる CSV 形式に出力できるようになりました。操 作方法は、「2.5 検索結果一覧を CSV 出力する」(P.40)をご参照ください。

#### ■ 簡易検索で番号照会ができるようになりました。New!

トップページの簡易検索入力欄で文献番号を入力して、「検索」ボタンを押してください。入力 の詳細はヘルプをご参照ください。

#### ■ 審決検索でキーワード検索ができるようになりました。New!

請求人や申立人の名前、判決の結論など、番号以外での検索ができます。 検索方法は、「2.7 審決・判決公報を検索する【審決検索】」(P.47)をご参照ください。

#### ■ 意匠と商標の審査書類情報を参照できるようになりました。New!

「経過情報照会」画面の「経過記録」タブで「審査記録」を参照できます。「経過情報照会」画面 の表示方法については、「2.3 経過情報を参照する」(P.36)をご参照ください。

■「経過情報照会」画面で分割出願情報が参照できるようになりました。New!

「経過情報照会」画面の「分割出願情報」タブでは、出願案件がどの案件を基に分割しているの か、関連する案件は何かなど、一目で全体像がわかります。「経過情報照会」画面の表示方法に ついては、「2.3 経過情報を参照する」(P.36)をご参照ください。

#### ■ スマートフォンやタブレットなどのモバイル端末からのアクセスに対応しました。New!

お使いのディスプレイ幅によって自動的に最適な表示になります。

幅 1080px 以上の画面例

(例:パソコン)

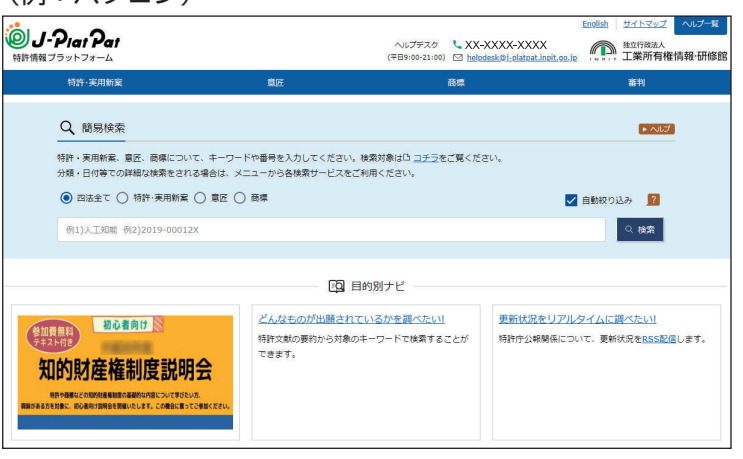

#### 幅 767px 以下の画面例 (例:スマートフォン) U-Piat Pat  $\bigcirc$   $\equiv$ Q 簡易検索  $\overline{\phantom{a}}$ ● 四法全て<br>○ 意匠 ○ 特許·実用新案<br>○ 商標 √ 自動絞り込み 2 例1) 人工知能 例2) 2019-00012X

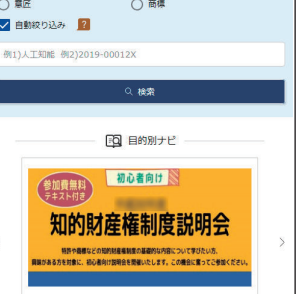

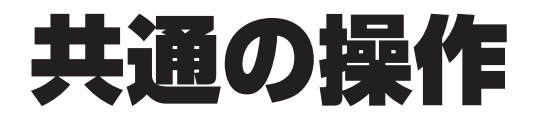

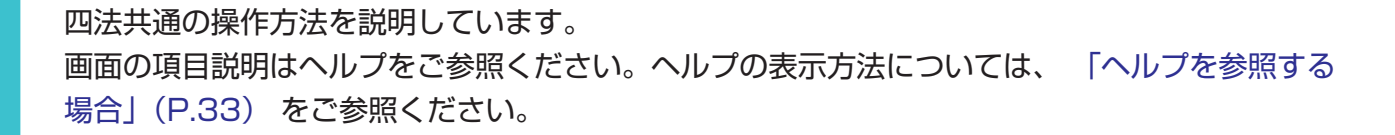

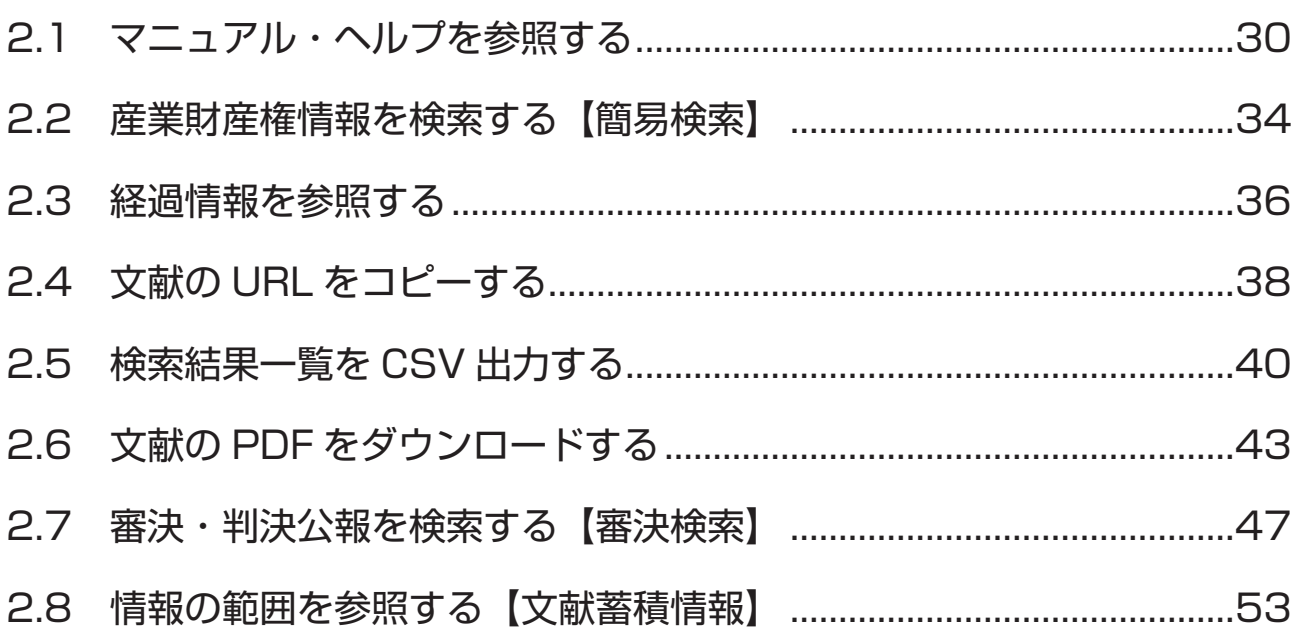

### **2.1 マニュアル・ヘルプを参照する**

本書は冊子、PDF、及び HTML で参照できます。また、画面の項目説明をヘルプ(HTML)で参 照できます。

本書の PDF 版を参照及びダウンロードする場合

本書の PDF 版を参照及びダウンロードする方法について説明します。

**1.** トップページ上部の「ヘルプ一覧」を押します。

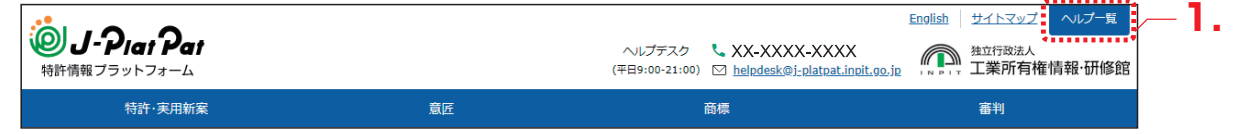

**⇒**「ヘルプ一覧」が表示されます。

**2.** 「J-PlatPat 操作マニュアル (PDF 版) ダウンロードページ」を選択します。

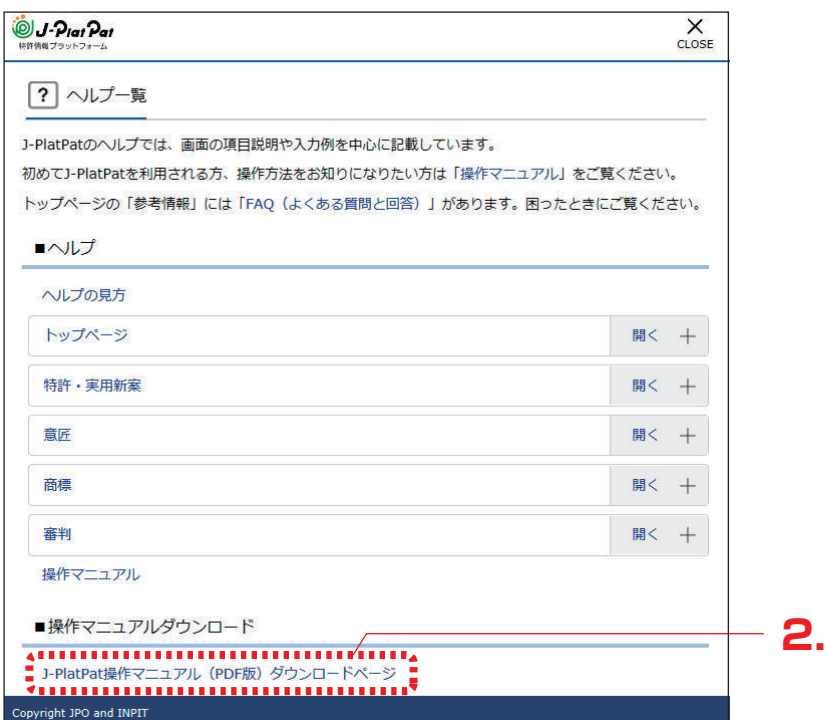

**⇒** ダウンロードページが表示されます。

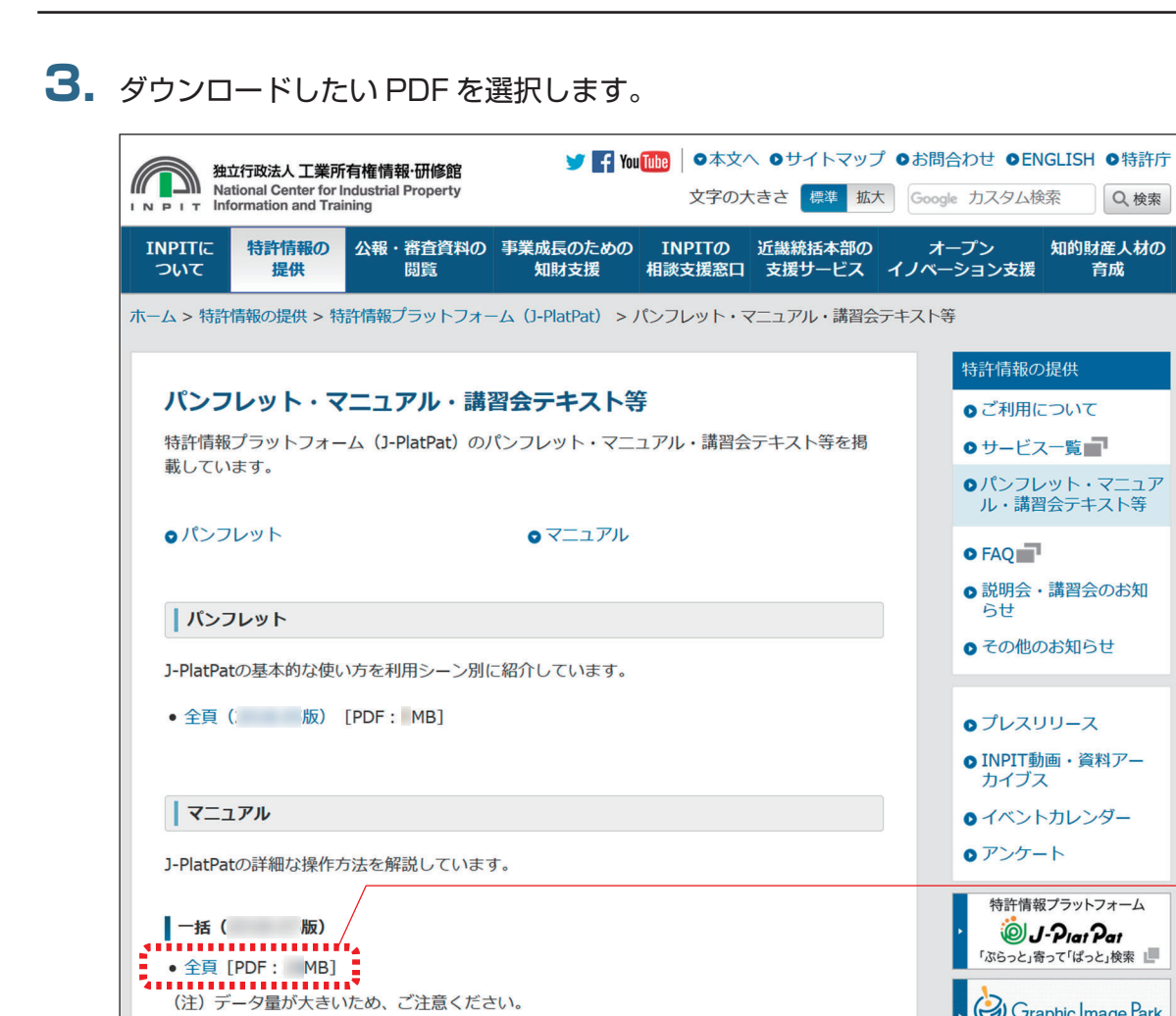

**⇒** PDF が表示されます。

分割 ( 版)

ダウンロードする場合は、Adobe® Acrobat® Reader などの PDF ビューアで保存操 作を行い、PDF を任意の場所に保存してください。保存方法については、お使いの PDF ビューアのマニュアルをご参照ください。

**3.**

Graphic Image Park **■<br>画像意匠公報検索支援ツール■■** 

#### 本書の HTML 版を参照する場合

本書の HTML 版を参照する方法について説明します。

**1.** トップページ上部の「ヘルプ一覧」を押します。

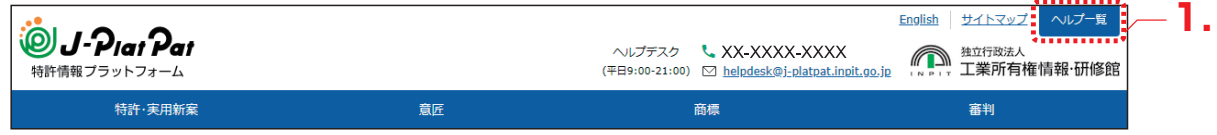

**⇒**「ヘルプ一覧」が表示されます。

**2.** 「操作マニュアル」のリンクを選択します。

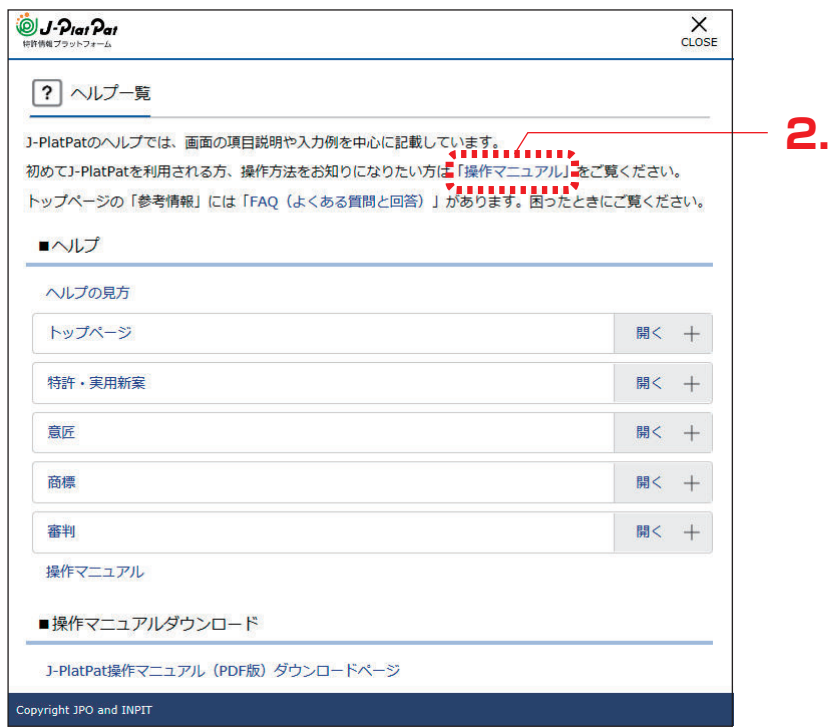

**⇒** 本書の HTML 版が表示されます。

#### ヘルプを参照する場合

ヘルプを参照する方法について説明します。

**1.** トップページ上部の「ヘルプ一覧」を押します。

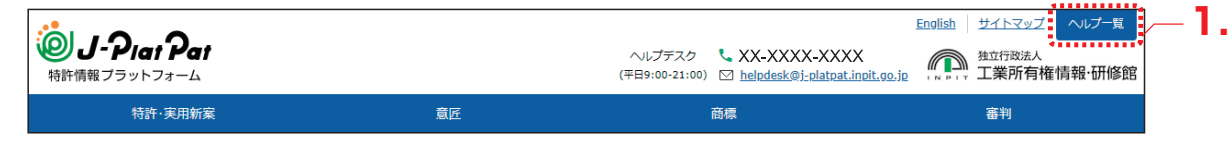

- **⇒**「ヘルプ一覧」が表示されます。
- **2.** 参照するヘルプトピックを選択します。

### a a san a san a san a san a san a san a san a san a san a san a san a san a san a san a san a san a **▶ ヒント**  現在表示している画面のヘルプを簡単に表示するには 現在表示している J-PlatPat の画面ヘルプを直接開くには、各画面タイトルの横にあるヘル **プアイコン ► ヘルプ を押します。**

### **2.2 産業財産権情報を検索する 【簡易検索】**

詳細な条件を指定せず、キーワードや番号で簡単に検索する方法を説明します。

詳細な条件を指定して検索する場合は、グローバルナビゲーションから各サービスを選択して検索 を行ってください。

番号の入力形式や簡易検索時の検索対象については、ヘルプをご参照ください。

#### **操作例**

「風鈴」に関する産業財産権情報を調べる。

- **1.** トップページの「簡易検索」で検索条件を入力します。 ここでは以下を入力します。
	- ●「四法全て」を選択します。
	- キーワード欄に「風鈴」を入力します。

●「自動絞り込み」を選択します。 「自動絞り込み」を選択して検索すると、検索結果が上限 3,000 件を超える場合に、日付 項目で新しいものから順に 3,000 件以下に絞り込まれるよう検索条件が自動的に付加さ れます。

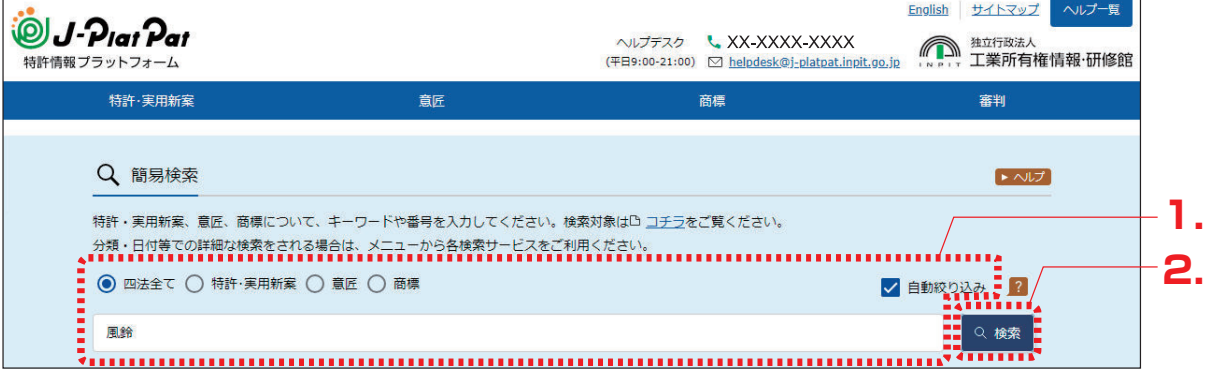

- **2.** 「検索」ボタンを押します。
	- **⇒**「検索結果一覧」画面が表示されます。

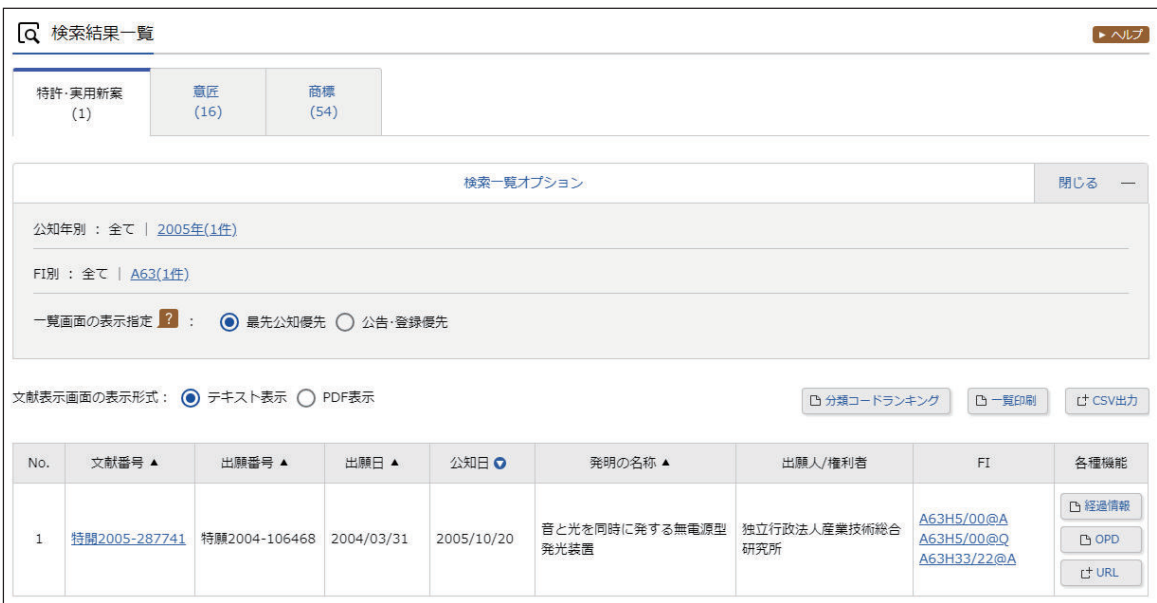

検索対象で「四法全て」を選択した場合、「検索結果一覧」画面のタブで検索対象の法域 を切り替えることができます。また、「検索結果一覧」で詳細を参照したい文献番号のリ ンクを選択すると、該当の公報が表示されます。

「検索結果一覧」画面についてはヘルプをご参照ください。

### **2.3 経過情報を参照する**

出願の審査状況や権利状況などの経過情報は、各法域の検索結果から照会できます。経過情報の参 照方法を説明します。

照会できる経過情報は、平成2年(1990年)1月以降に出願された案件です。ただし、平成元 年 (1989年)以前に出願された案件であっても、平成 10年 (1998年) 4月以降に何らかの データ更新(審査、登録、審判等の手続き)がある場合は、照会できます。

#### ◆注意◆

経過情報は公報に代わるものではありません。

#### **操作例**

特許出願番号「2011-176674」の審査記録や登録情報を調べる。

- **1.** 対象の案件を検索します。 検索方法については、以下をご参照ください。
	- ●「2.7 審決・判決公報を検索する【審決検索】」(P.47)
	- ●「第 3 章 特許・実用新案の操作」(P.55)
	- 「第4章 意匠の操作」 (P.85)
	- 「第 5 章 商標の操作| (P.99)

ここでは、「特許・実用新案番号照会/OPD」で特許出願番号「2011-176674」を照会 します。

**⇒**「検索結果一覧」画面が表示されます。

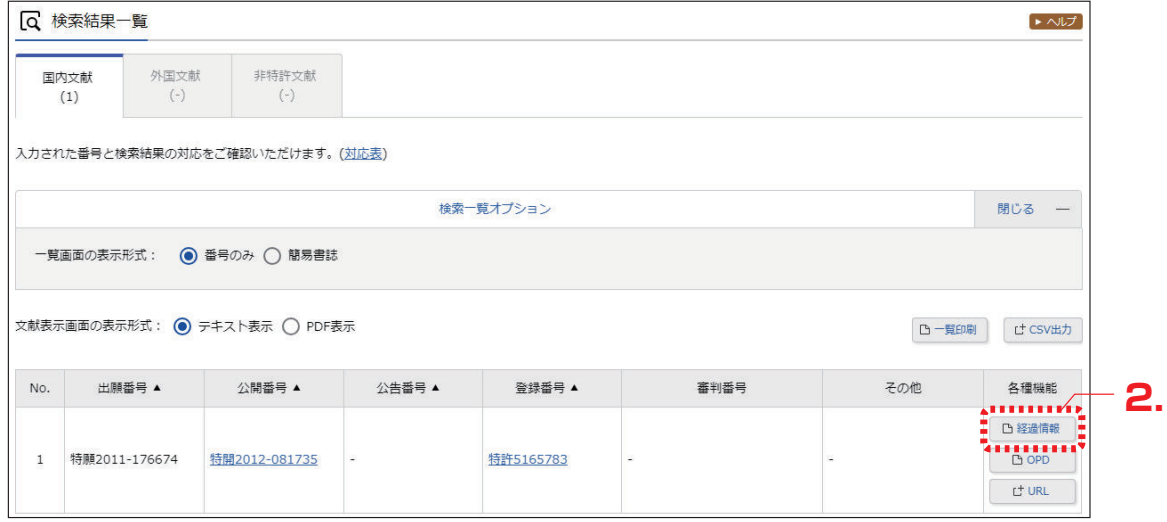

**2.** 「検索結果一覧」画面の「経過情報」ボタンを押します。

**⇒**「経過情報照会」画面が表示されます。 審査記録では、各書類のリンクを選択することで、その内容を照会することができます。

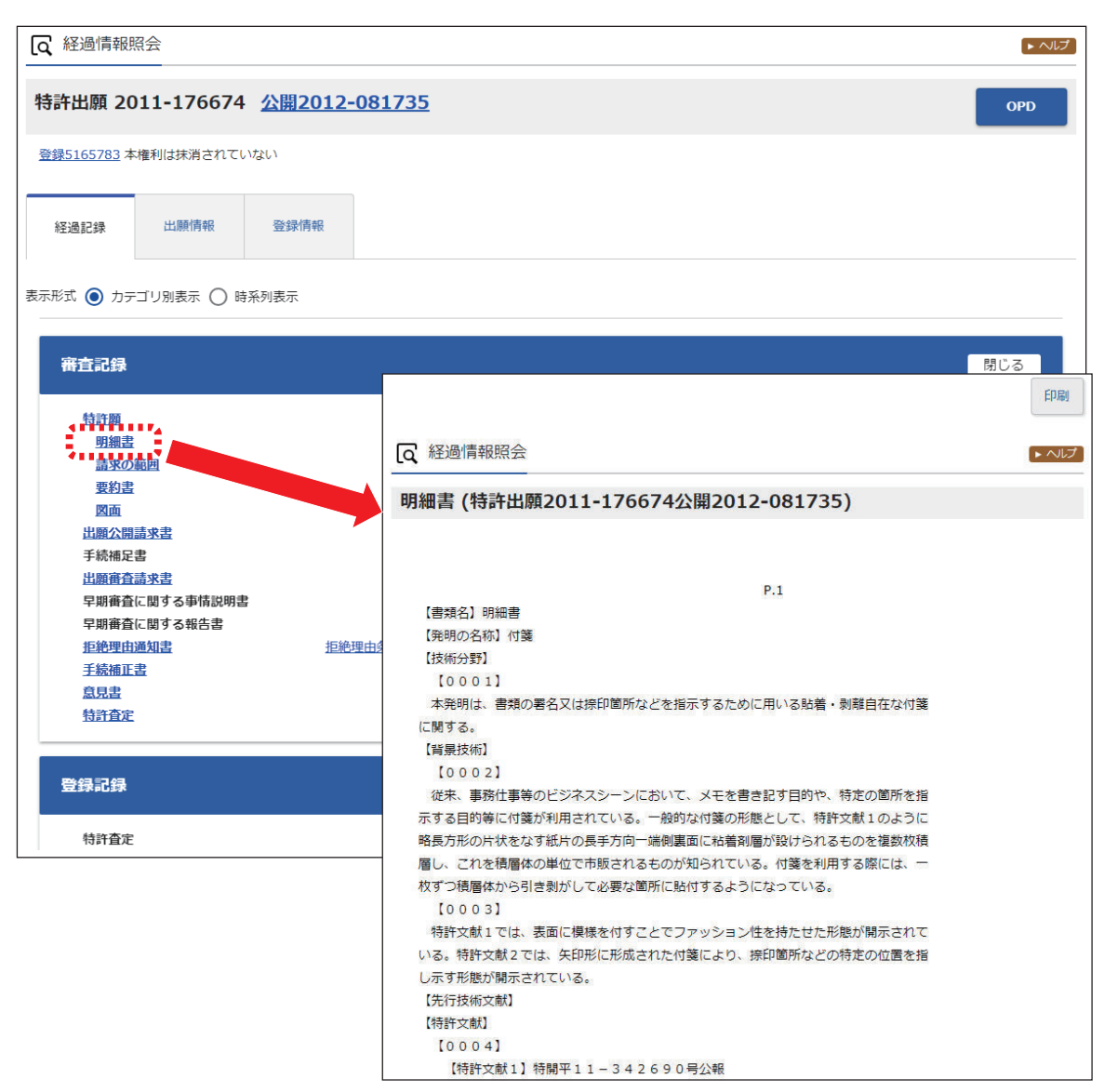

なお、「検索結果一覧」画面で文献番号のリンクを選択して表示される「文献表示」画面 の「経過情報」ボタンを押すことでも、経過情報を参照できます。

### **2.4 文献の URL をコピーする**

文献の URL をクリップボードにコピーする方法を説明します。

クリップボードにコピーした URL は、メールに貼り付けたり、ブラウザのブックマークに設定し て活用できます。

文献の URL をコピーできるのは以下のサービスです。

- 特許・実用新案番号照会/OPD
- 特許・実用新案検索
- 意匠番号照会
- 意匠検索
- 商標番号照会
- 商標検索

なお、旧 J-PlatPat でコピーした審決以外の固定アドレス(URL)は、現 J-PlatPat でもそのま ま使用できます。

#### **操作例**

特許出願番号「2004-106468」の文献の URL をコピーする。

- **1.** 対象の案件を検索します。 検索方法については、以下をご参照ください。
	- ●「2.7 審決・判決公報を検索する【審決検索】」(P.47)
	- ●「第 3 章 特許・実用新案の操作」(P.55)
	- 「第4章 意匠の操作| (P.85)
	- ●「第 5 章 商標の操作」(P.99)

ここでは、「特許・実用新案番号照会/OPD」で特許出願番号「2004-106468」を照会 します。
**⇒**「検索結果一覧」画面が表示されます。

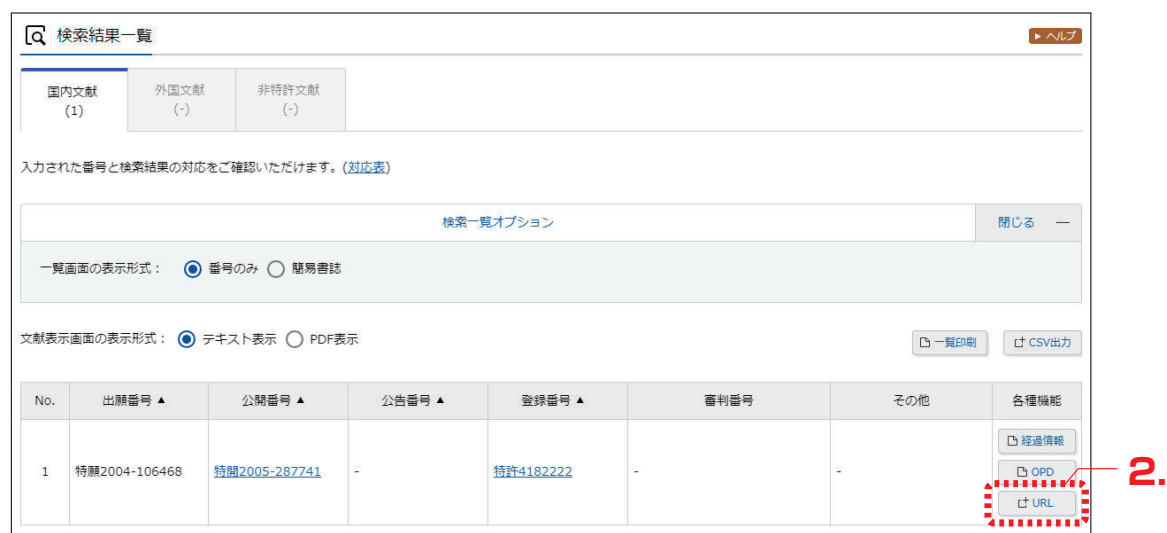

**2.** 「検索結果一覧」画面の「URL」ボタンを押します。

**⇒** URL がクリップボードにコピーされ、「URL コピー」画面が表示されます。

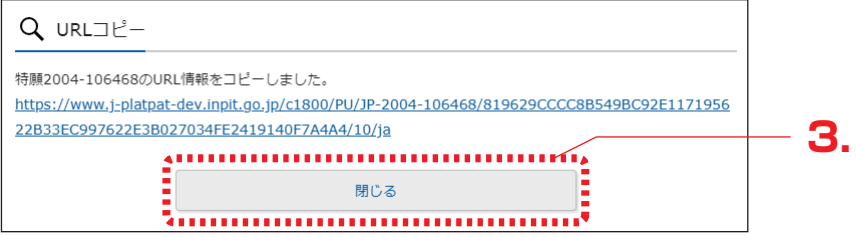

「URL コピー」画面に表示される URL は、クリップボードにコピーされた URL です。

- **3.** 「閉じる」ボタンを押します。
	- **⇒**「URL コピー」画面が閉じられます。 クリップボードには URL がコピーされていますので、貼り付けてご活用ください。

## **2.5 検索結果一覧を CSV 出力する**

検索結果一覧を CSV 形式のファイルに出力する方法を説明します。

CSV 形式にすると、Microsoft® Excel®などの CSV 形式をサポートしているソフトウェアで利 用できます。

### ◆注意◆

- CSV 形式で出力するには事前に利用申請が必要です。ここでは申請方法についても説明し ています。
- CSV 形式のファイルに出力できるのは、検索結果が 100 件以下の場合です。 検索結果が 101 件以上の場合は、100 件以下になるように検索条件を変更してください。

#### **操作例**

「プラットパット」に類似する読み方の「検索結果一覧」画面(商標)を CSV 出力する。

- **1.** 対象の案件を検索します。 検索方法については、以下をご参照ください。
	- ●「第 3 章 特許・実用新案の操作」(P.55)
	- 「第4章 意匠の操作」 (P.85)
	- ●「第 5 章 商標の操作」(P.99)

ここでは、商標検索で「プラットパット」を検索します。

**⇒**「検索結果一覧」画面が表示されます。

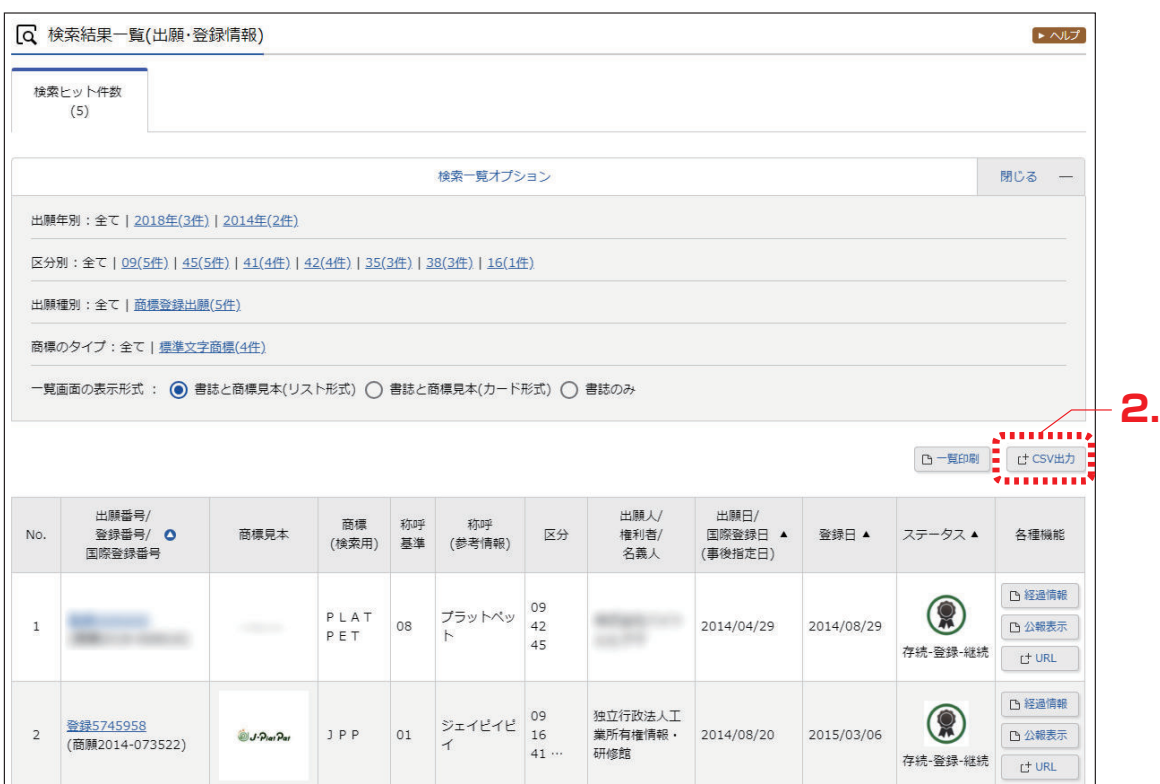

- **2.** 「検索結果一覧」画面の「CSV 出力」ボタンを押します。
	- **⇒**「CSV 認証」画面が表示されます。

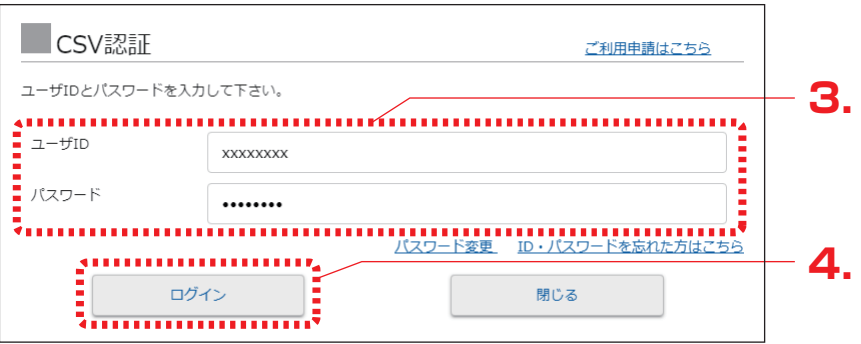

**3.** 「ユーザ ID」と「パスワード」を入力します。

初めて CSV 出力サービスをご利用になる場合は、「CSV 認証」画面の右上にある「ご利用 申請はこちら」を選択して、申請します。登録したメールアドレスに、ユーザ ID が記載さ れたメールが届きます。

### ◆注意◆

CSV 出力の利用申請後、10 分待ってもユーザ ID が記載されたメールが届かない場合 は、以下の原因が考えられます。

- 申請時のメールアドレスに間違いがあった。 メールアドレスを確認の上、再度申請します。
- 迷惑メールフォルダに振り分けられた。 迷惑メールフォルダをご確認ください。なお、迷惑メールフォルダに振り分けられな いようにするには、メールソフトの設定で「@j-platpat.inpit.go.jp」を受信できるよ う設定してください。

パスワードを忘れた場合は、「ID・パスワードを忘れた方はこちら」を選択してパスワード の再発行を申請します。

- **4.** 「ログイン」ボタンを押します。
	- **⇒** 要約を出力するかの確認メッセージが表示されます。CSV 出力項目に要約を含める場 合は「要約を出力する」を選択します。

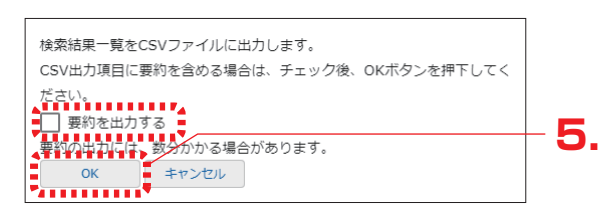

- **5.** 「OK」ボタンを押します。
	- **⇒** ログインが成功すると、画面右下に「CSV ダウンロード」ボタンが表示されます。

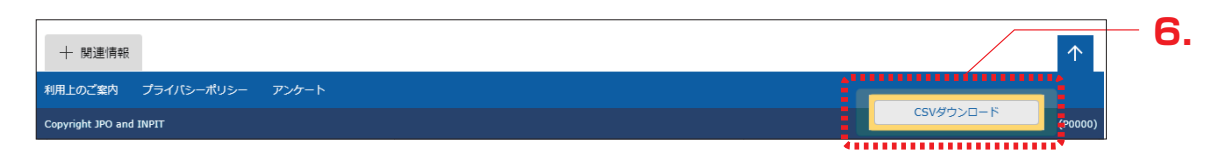

- **6.** 「CSV ダウンロード」ボタンを押します。
	- **⇒** CSV 出力処理が開始されます。お使いのブラウザの表示に従ってファイルを保存して ください。

## **2.6 文献の PDF をダウンロードする**

文献の PDF をダウンロードする方法を説明します。 ダウンロードした PDF は印刷や保存ができます。

### **操作例**

意匠登録番号「1568234」の文献(PDF)をダウンロードする。

- **1.** 対象の案件を検索します。 検索方法については、以下をご参照ください。
	- ●「第 3 章 特許・実用新案の操作」(P.55)
	- 「第4章 意匠の操作| (P.85)
	- 「第 5 章 商標の操作| (P.99)

ここでは、「意匠番号照会」で意匠登録番号「1568234」を照会します。

- **⇒**「検索結果一覧」画面が表示されます。
- **2.** 「検索結果一覧」画面から表示する文献番号(ここでは登録番号)のリンクを選択します。
	- **⇒** 公報が表示されます。

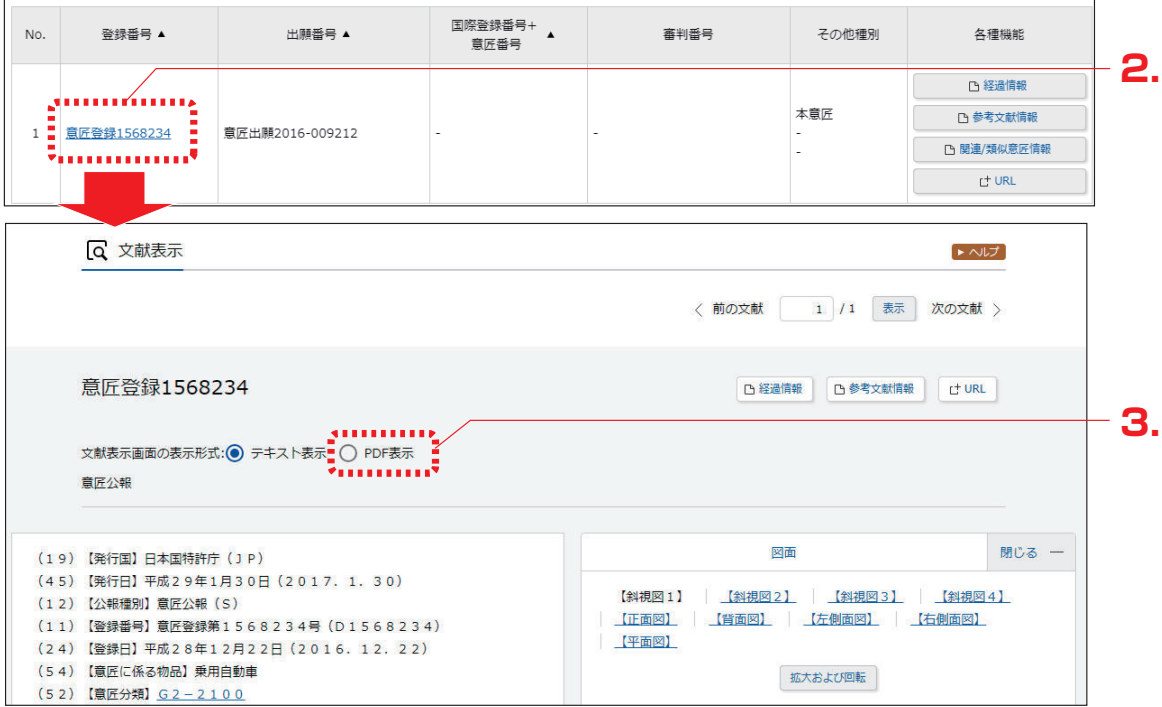

- **3.** 「文献表示画面の表示形式」で「PDF 表示」を選択します。
	- **⇒** PDF が表示されます。

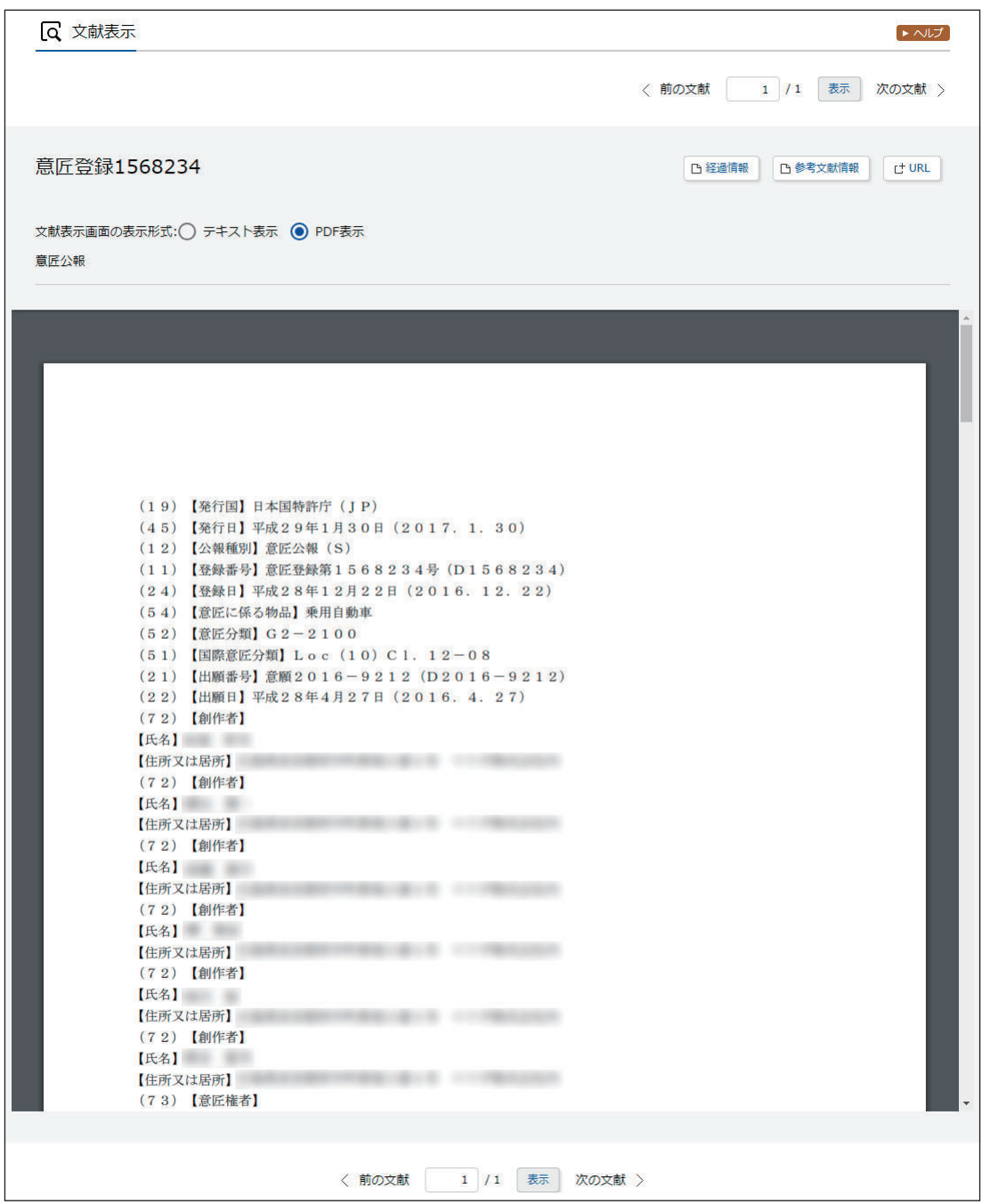

## **4.** PDF を保存します。

PDF の保存方法については、お使いの PDF ビューアのマニュアルをご参照ください。

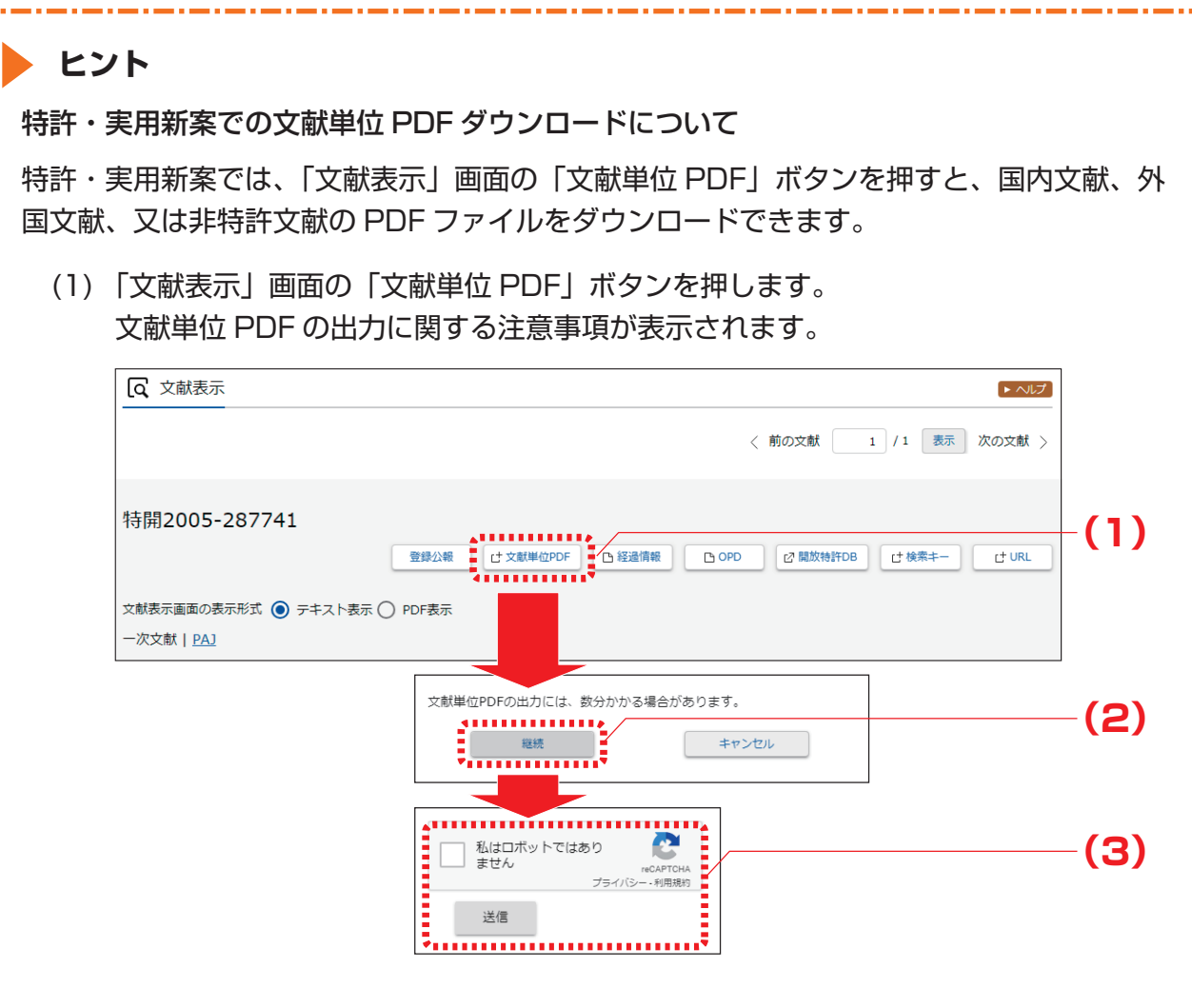

- (2) 注意事項を確認し、「継続」ボタンを押します。 認証画面が表示されます。
- (3) 「私はロボットではありません」を選択し、画面に従い認証操作を行います。 認証されると、「文献表示」画面の右下に「PDF ダウンロード」ボタンが表示されま す。

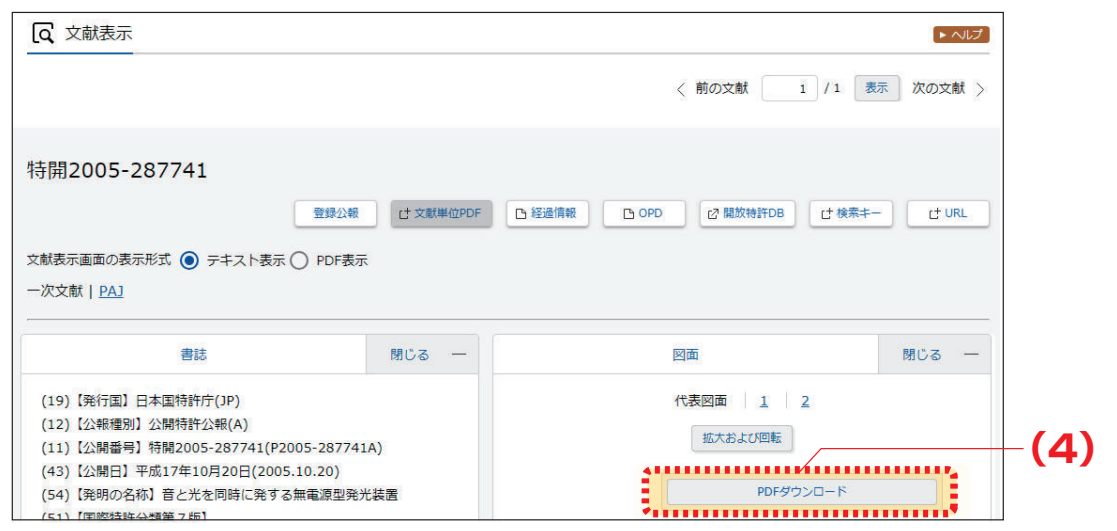

なお、PDF が複数ある場合、又は分割されている場合は「文献単位 PDF」画面が表 示され、ファイルの一覧からダウンロードする文献を選択できます。

(4) 「PDF ダウンロード」ボタンを押します。 PDF が表示されます。PDF の保存方法については、お使いの PDF ビューアのマ ニュアルをご参照ください。

文献単位 PDF のダウンロードでは、ダウンロードする文献 PDF のファイルサイズが大きい 場合、複数ファイルに分割されることがあります。

分割されたダウンロードファイルの結合方法について説明します。なお、ファイルの結合は スマートフォンなどのモバイル端末では行えません。ファイルの結合はパソコンで行ってく ださい。

(1) ダウンロードしたファイルの拡張子を確認します。 正しい拡張子の例

> xxxx-merge.zip(結合プログラム) xxxx.zip.0001 xxxx.zip.0002 xxxx.zip.0003

使用しているブラウザによって、ダウンロード時にファイルの拡張子が変更される場 合があります。結合プログラム以外のファイルで、ファイルの拡張子が 「xxxx.zip.nnnnl の形式になっているか確認します。 ファイルの拡張子が「xxxx.zip.0001.zip」、「xxxx.zip.zip」、又は「xxxx.zip.」など に変わってしまった場合は、上記の「正しい拡張子の例」のように「xxxx.zip.nnnn」 の形式にファイル名を戻します。

(2) ダウンロードした結合プログラム(xxxx-merge.zip)をダブルクリックします。 ファイルが解凍されます。圧縮されたファイルを解凍するには、圧縮・解凍ソフトが 必要になる場合があります。解凍方法は圧縮・解凍ソフトのマニュアルをご参照くだ さい。 解凍すると、「xxxx.zip.nnnn」と「xxxx.bat」が表示されます。解凍されたファイル

は全て同一フォルダに格納します。

- (3) 結合バッチ「xxxx.bat」をダブルクリックします。 圧縮ファイル「zzzz.zip」が作成されます。
- (4) 圧縮ファイル「zzzz.zip」をダブルクリックします。 ファイルが解凍され、結合された PDF「zzzz.pdf」が作成されます。

## **2.7 審決・判決公報を検索する 【審決検索】**

審決各種文献(査定系不服審判、当事者系審判)、異議決定文献、及び判決公報の検索方法を説明 します。

審決検索には以下の方法があります。

- ●「キーワードで審決・判決公報を検索する」(P.47)
- ●「審判番号で審決・判決公報を照会する」(P.50)

キーワードで審決・判決公報を検索する

審決・判決公報をキーワードで検索する方法を説明します。

#### **操作例**

請求人が「国立研究開発法人産業技術総合研究所」の査定系審判を検索する。

- **1.** グローバルナビゲーションから「審判」-「審決検索」を選択します。
	- **⇒**「審決検索」画面が表示されます。

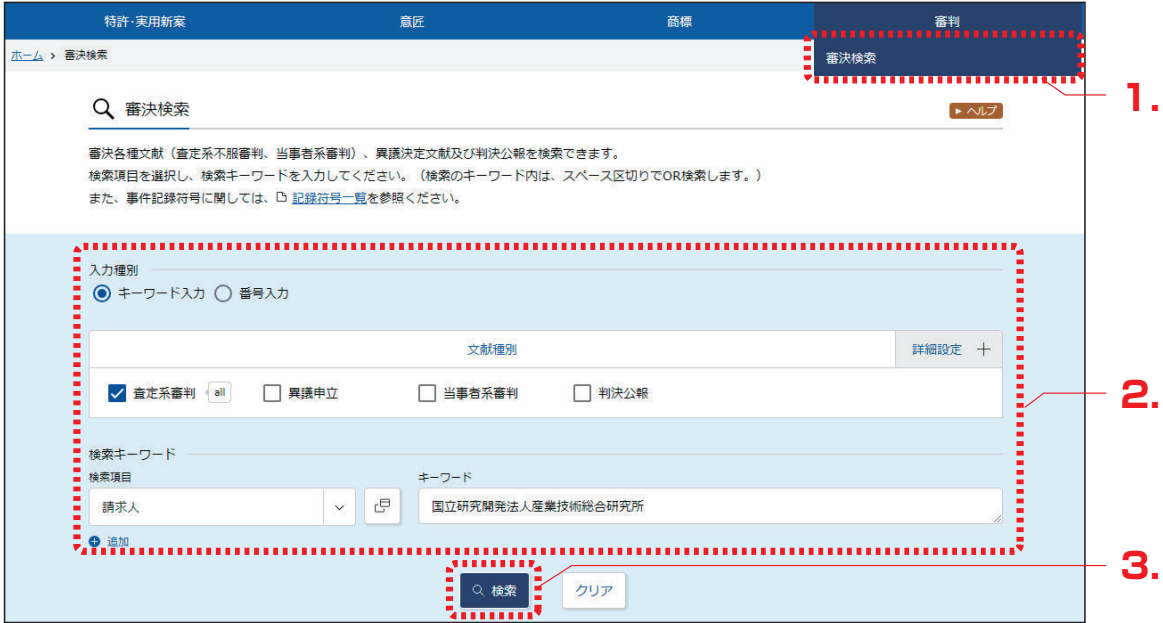

**2.** 検索条件を入力します。

ここでは以下を入力します。

- ●「入力種別」で「キーワード入力」を選択します。
- ●「文献種別」で「査定系審判」を選択します。
- ●「検索キーワード」の「検索項目」で「請求人」を選択します。
- ●「検索キーワード」の「キーワード」に「国立研究開発法人産業技術総合研究所」を入力 します。
- **3.** 「検索」ボタンを押します。
	- **⇒**「検索結果一覧」画面が表示されます。

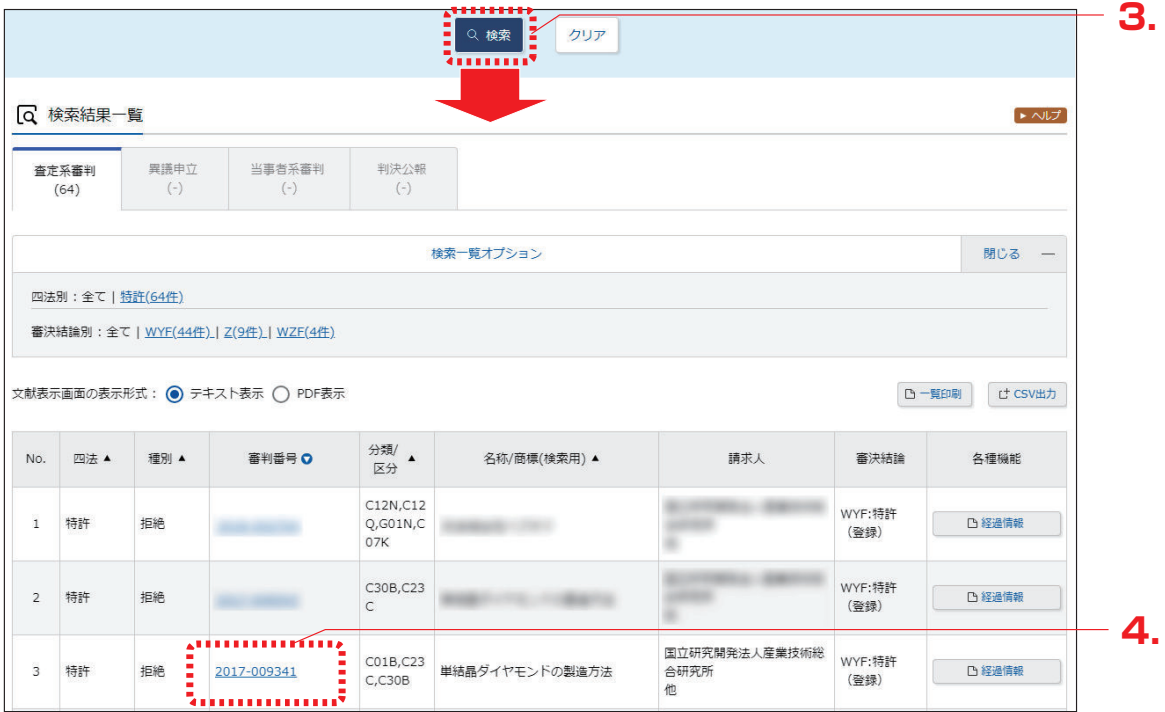

**4.** 参照したい「審判番号」のリンクを選択します。

**⇒** 文献が表示されます。

## **▶ ヒント**

#### 審決速報とは

当事者系審判の審決、査定系審判の審決、異議申立における異議の決定等について、公報が 発行されるまでの情報を審決速報と言います。審決速報は「審決検索」画面で照会できます。 審決速報の対象となっている文献は、各検索結果一覧に 速報 が表示され、文献番号のリン クを選択すると審決速報が表示されます。

<u>an dia masala</u>

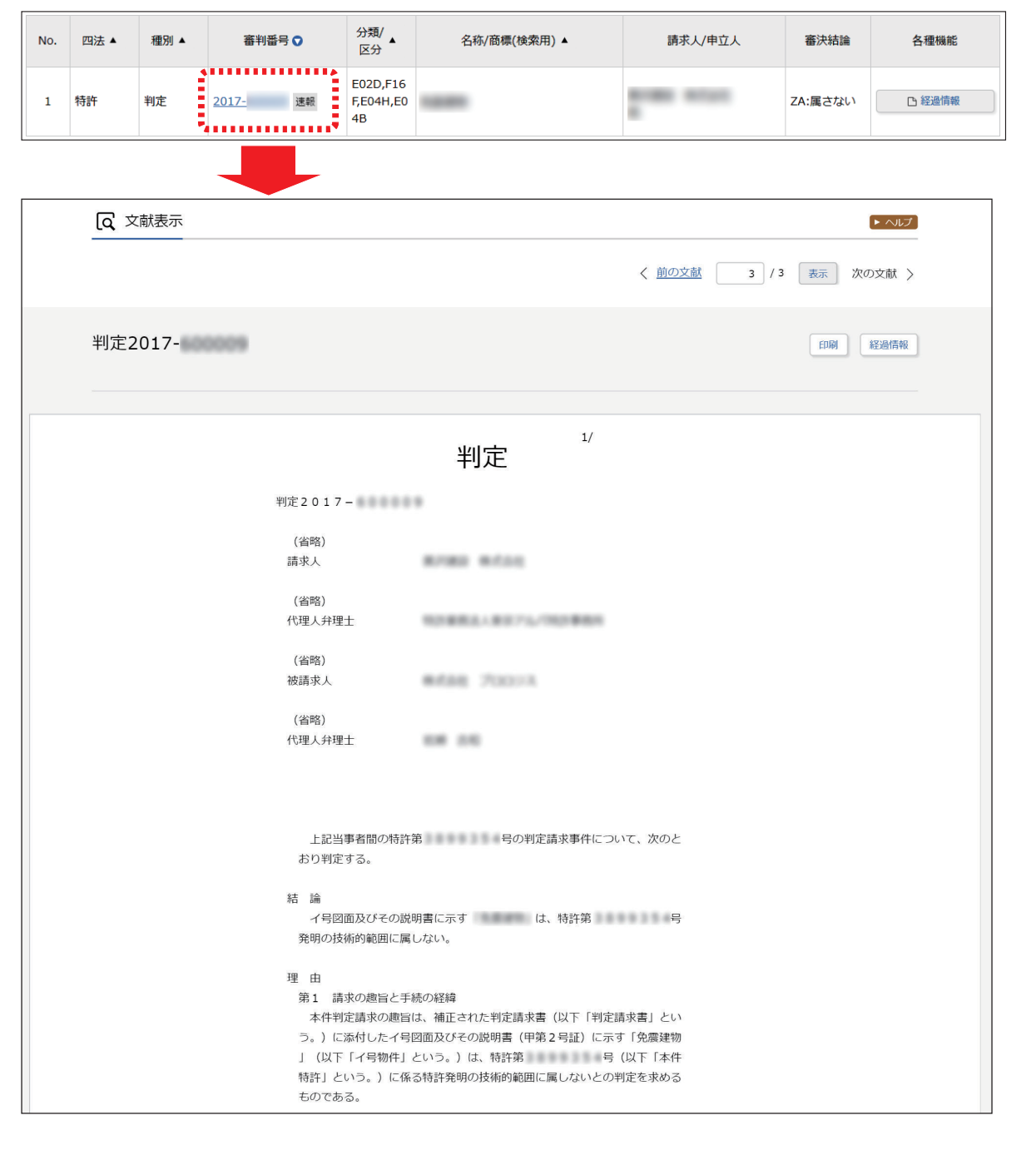

## 審判番号で審決・判決公報を照会する

審決・判決公報を審判番号で照会する方法を説明します。

### **操作例**

審判番号「2017-009341」を照会する。

- **1.** グローバルナビゲーションから「審判」-「審決検索」を選択します。
	- **⇒**「審決検索」画面が表示されます。

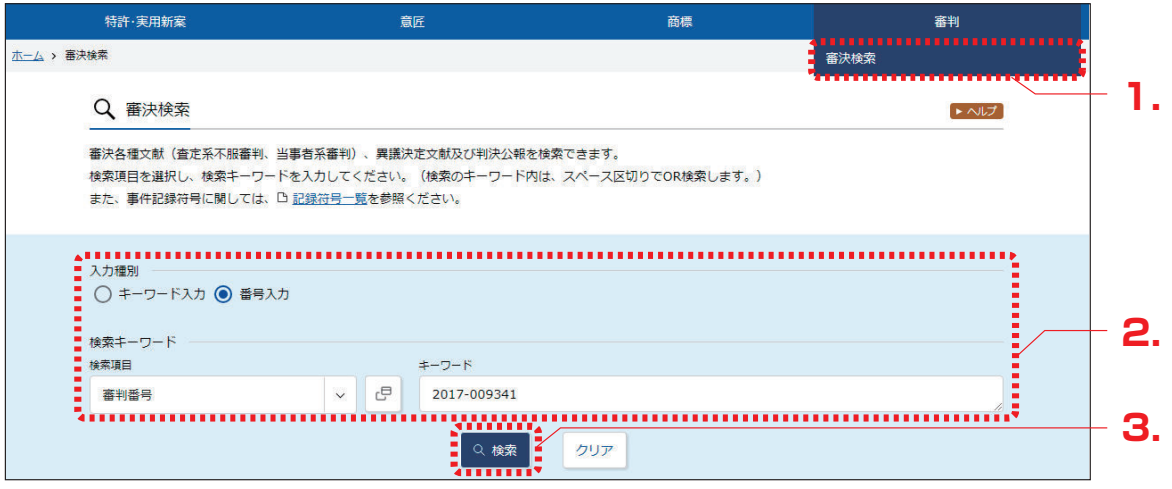

## **2.** 検索条件を入力します。

ここでは以下を入力します。

- ●「入力種別」で「番号入力」を選択します。
- ●「検索キーワード」の「検索項目」で「審判番号」を選択します。
- ●「検索キーワード」の「キーワード」に「2017-009341」を入力します。
- **3.** 「検索」ボタンを押します。
	- **⇒**「検索結果一覧」画面が表示されます。

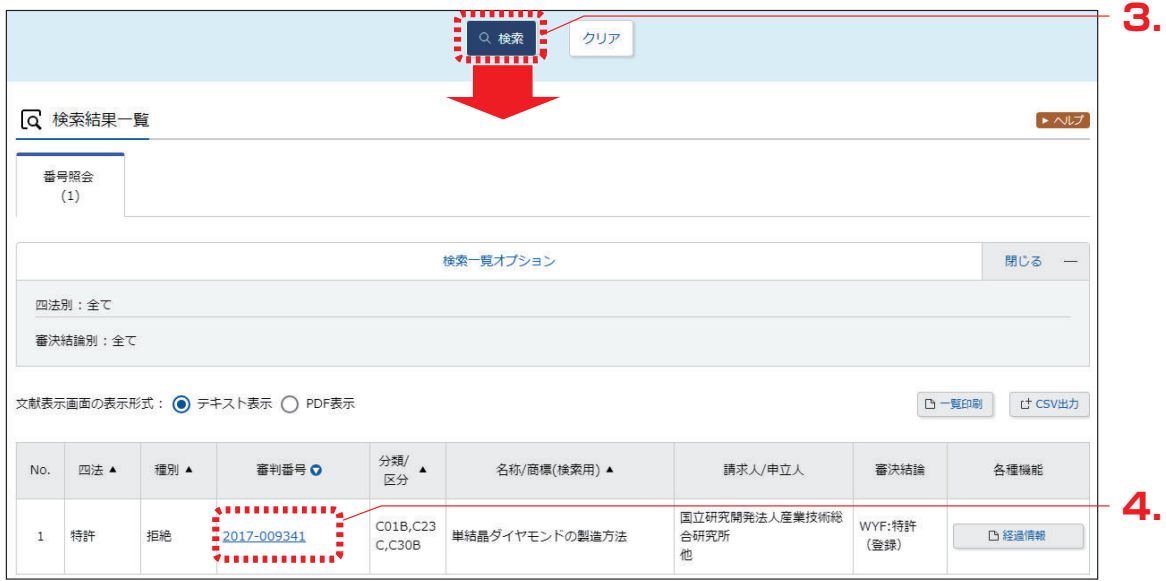

- **4.** 参照したい「審判番号」のリンクを選択します。
	- **⇒** 文献が表示されます。

```
Q 文献表示
                                                                             \rightarrow \sim< 前の文献 | 1 | / 1 | 表示 | 次の文献 >
拒絶2017-009341
                                                                            経過情報
文献表示画面の表示形式: (◎) テキスト表示 () PDF表示
 【管理番号】第1337605号
 【総通号数】第220号
  (19) 【発行国】日本国特許庁 (JP)
 (12) 【公報種別】特許審決公報
  【発行日】平成30年4月27日 (2018.4.27)
  【通則】指絶査定不服の塞沖
  【審判番号】不服2017-9341 (P2017-9341/J1)
  【審判請求日】平成29年6月27日 (2017.6.27)
  【確定日】 平成30年3月6日 (2018.3.6)
  【審決分類】
 P18 . 113-WYF (C30B)
 P18 , 121-WYF (C30B)
 P 18
      . 537-WYF (C30B)【請求人】
  【氏名又は名称】国立研究開発法人産業技術総合研究所
  【代理人】
  【弁理士】
  【氏名又は名称】 インファイル アイスト しんしょう
  【事件の表示】
  特願2013-205146「単結晶ダイヤモンドの製造方法」拒絶査定不服審判事件〔平成27年 4月13日出願公開、特開2015- 67516、請求
 項の数 (5) ) について、次のとおり審決する。
  【結論】
  原査定を取り消す。
  本願の発明は、特許すべきものとする。
  【理由】
  本願は、平成25年 9月30日の出願であって、その請求項1~5に係る発明は、平成30年 1月25日付けの手続補正書により補正された特許請求の範囲
 の請求項1~5に記載された事項により特定されるとおりのものであると認める。
  そして、本願については、原査定の拒絶理由及び当審からの拒絶理由のいずれを検討してもその理由によって拒絶すべきものとすることはできない。
  また、他に本願を拒絶すべき理由を発見しない。
  よって、結論のとおり審決する。
  【審決日】平成30年2月19日 (2018. 2. 19)
  【審判長】【特許庁審判官】
  【特許庁審判官】
  【特許庁審判官】
  (21) 【出願番号】特願2013-205146 (P2013-205146)
  (22) 【出願日】平成25年9月30日 (2013.9.30)
  (54) 【発明の名称】単結晶ダイヤモンドの製造方法
  (51) 【国際特許分類 (参考情報)】
 C30B 29/04
 C01B 32/26
 C23C 16/27C30B 29/04
 CO1B 32/26
 C23C 16/27
  (65) 【公開番号】特開2015-67516 (P2015-67516)
  (43) 【公開日】 平成27年4月13日 (2015.4.13)
  【黒終処分】成立
  【審決時の請求項数 (発明の数) 】 5
  【前審関与審査官】
  【前置審査】有
```
## **2.8 情報の範囲を参照する 【文献蓄積情報】**

各サービスが提供する情報の範囲は、文献蓄積情報で確認できます。文献蓄積情報の参照方法を説 明します。

**操作例**

「特許・実用新案」で照会できる国内文献の「公開特許公報(A)」の範囲を調べる。

**1.** トップページの「参考情報」にある「文献蓄積情報」を選択します。

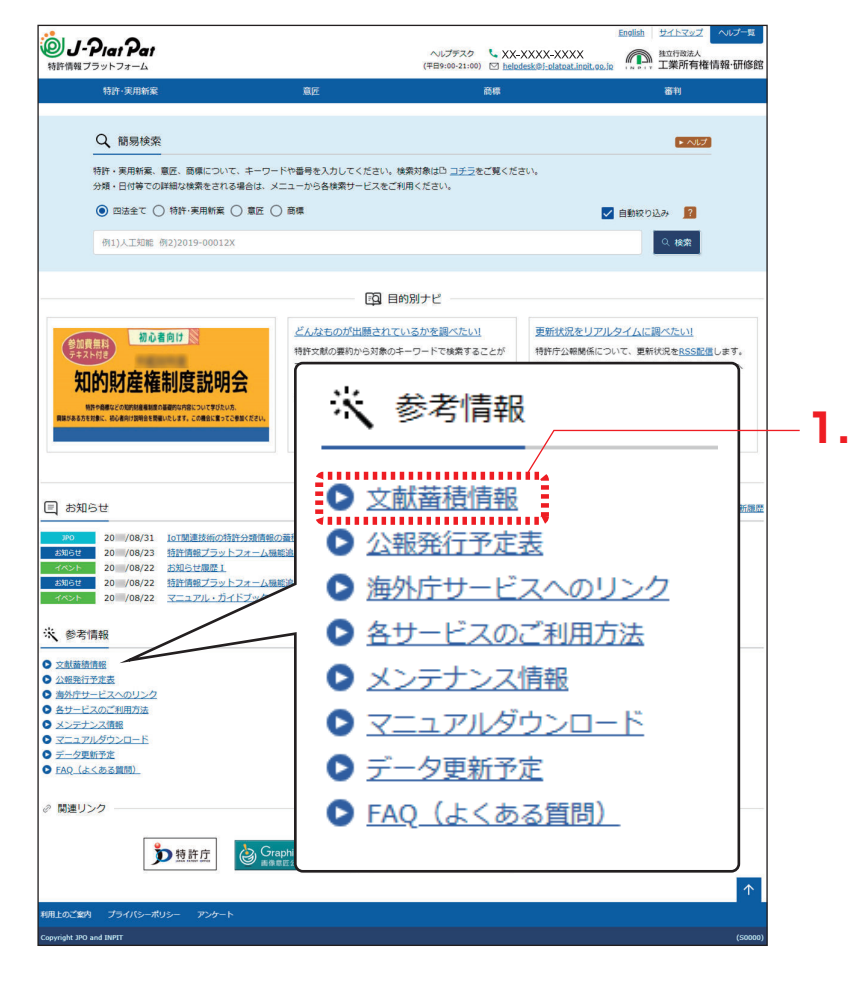

**⇒**「文献蓄積情報メニュー」画面が表示されます。

**2.** 参照するサービスを選択します。

ここでは、「特許・実用新案」を選択します。

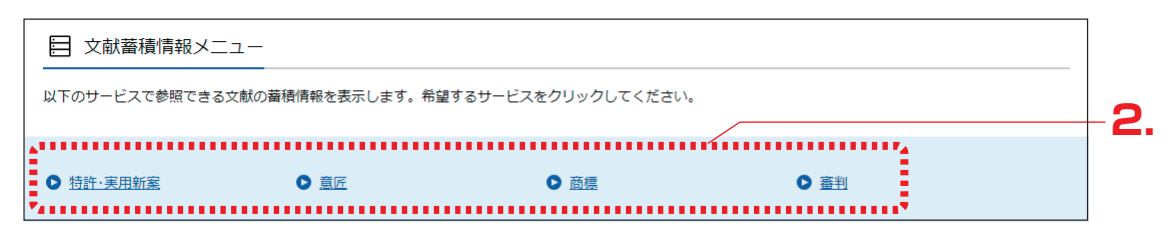

**⇒** サービスが提供する情報の範囲が表示されます。

文献蓄積情報は随時更新されます。

例えば「A :公開特許公報」の蓄積範囲が「昭 46-000001~2018-161056」となっ ている場合、「公開特許公報(A)」を検索した際の検索範囲は、「昭 46-000001」から 「2018-161056」までの文献となります。

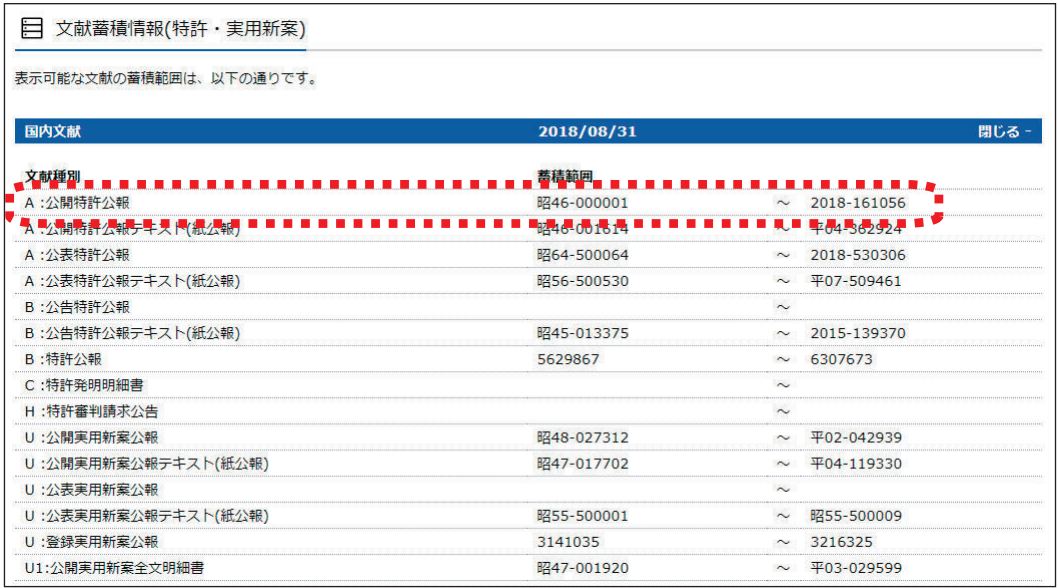

## **▶ ヒント**

現在表示している画面の文献蓄積情報を簡単に表示するには

- (1) 各画面下部の「+ 関連情報」ボタンを押します。 関連情報エリアが表示されます。
- (2) 「文献蓄積情報」ボタンを押します。 「文献蓄積情報」画面が表示され、現在表示しているサービスが提供する情報の範囲 を確認できます。

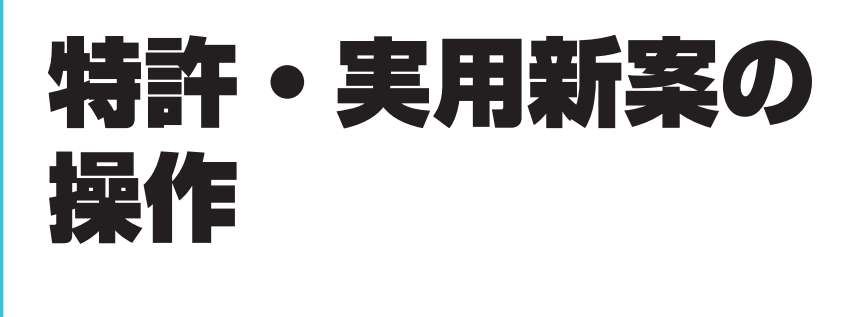

特許と実用新案の操作方法を説明しています。

- •照会したい文献番号がわかる場合は、「3.1 文献番号で特許・実用新案を照会する 【特許・実用新案番号照会/OPD】」(P.56)をご参照ください。
- •照会したい文献番号がわからない場合やキーワードで検索したい場合は、「3.2 キーワードで特 許・実用新案を検索する【特許・実用新案検索】」(P.61)をご参照ください。
- 審決の検索方法については、「2.7 審決・判決公報を検索する【審決検索】」(P.47) をご参照く ださい。
- 経過情報の参照方法については、「2.3 経過情報を参照する」(P.36) をご参照ください。
- 画面の項目説明はヘルプをご参照ください。

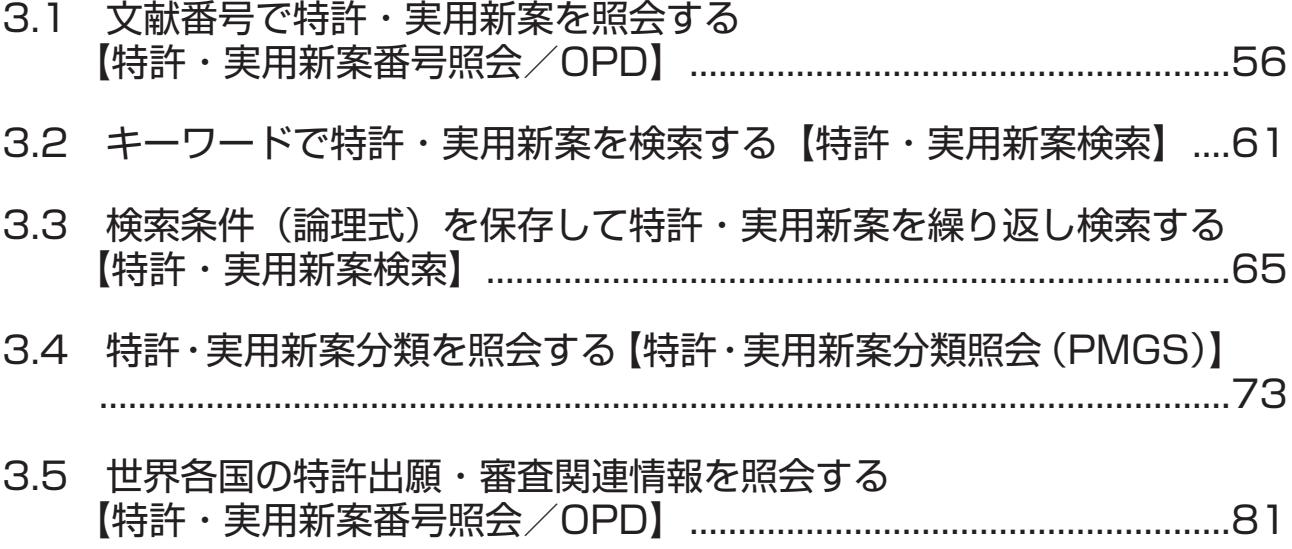

# **3.1 文献番号で特許・実用新案を照会する 【特許・実用新案番号照会/OPD】**

出願番号や公開番号などの番号から文献を照会する方法を説明します。

### **操作例**

特許出願番号「2004-106468」を照会する。

- **1.** グローバルナビゲーションから「特許・実用新案」-「特許・実用新案番号照会/OPD」を 選択します。
	- **⇒**「特許・実用新案番号照会/OPD」画面が表示されます。

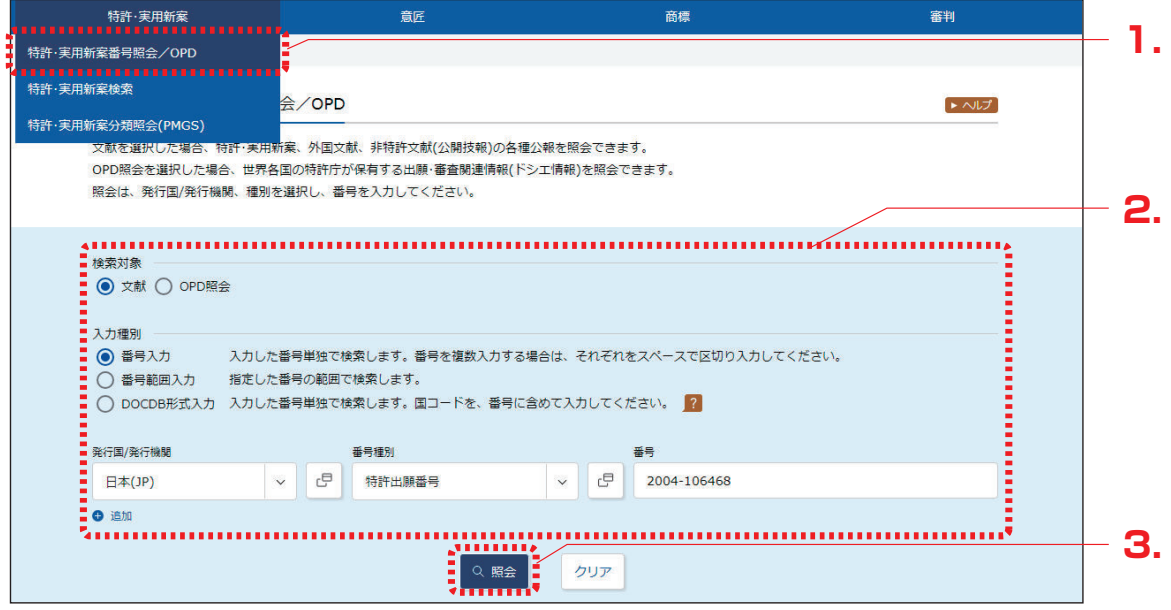

## **2.** 検索条件を入力します。

ここでは以下を入力します。

- ●「検索対象」で「文献」を選択します。
- ●「入力種別」で「番号入力」を選択します。
- ●「発行国/発行機関」で「日本(JP)」を選択します。
- ●「番号種別」で「特許出願番号」を選択します。
- ●「番号」に「2004-106468」を入力します。
- **3.** 「照会」ボタンを押します。
	- **⇒**「検索結果一覧」画面が表示されます。

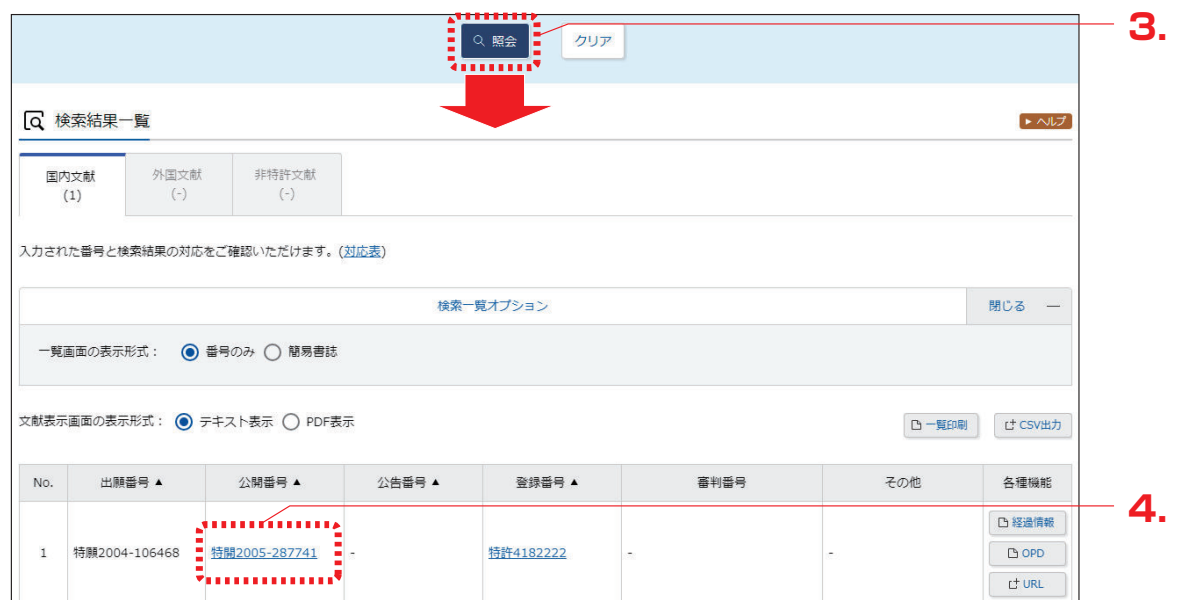

**4.** 参照したい公報の文献番号のリンクを選択します。 ここでは「公開番号」列の「特開 2005-287741」を選択します。

#### ◆注意◆

入力した条件を満たす文献が存在しない場合、検索結果一覧の文献番号はリンクになり ません。検索条件を見直してください。

**⇒**「文献表示」画面が表示されます。

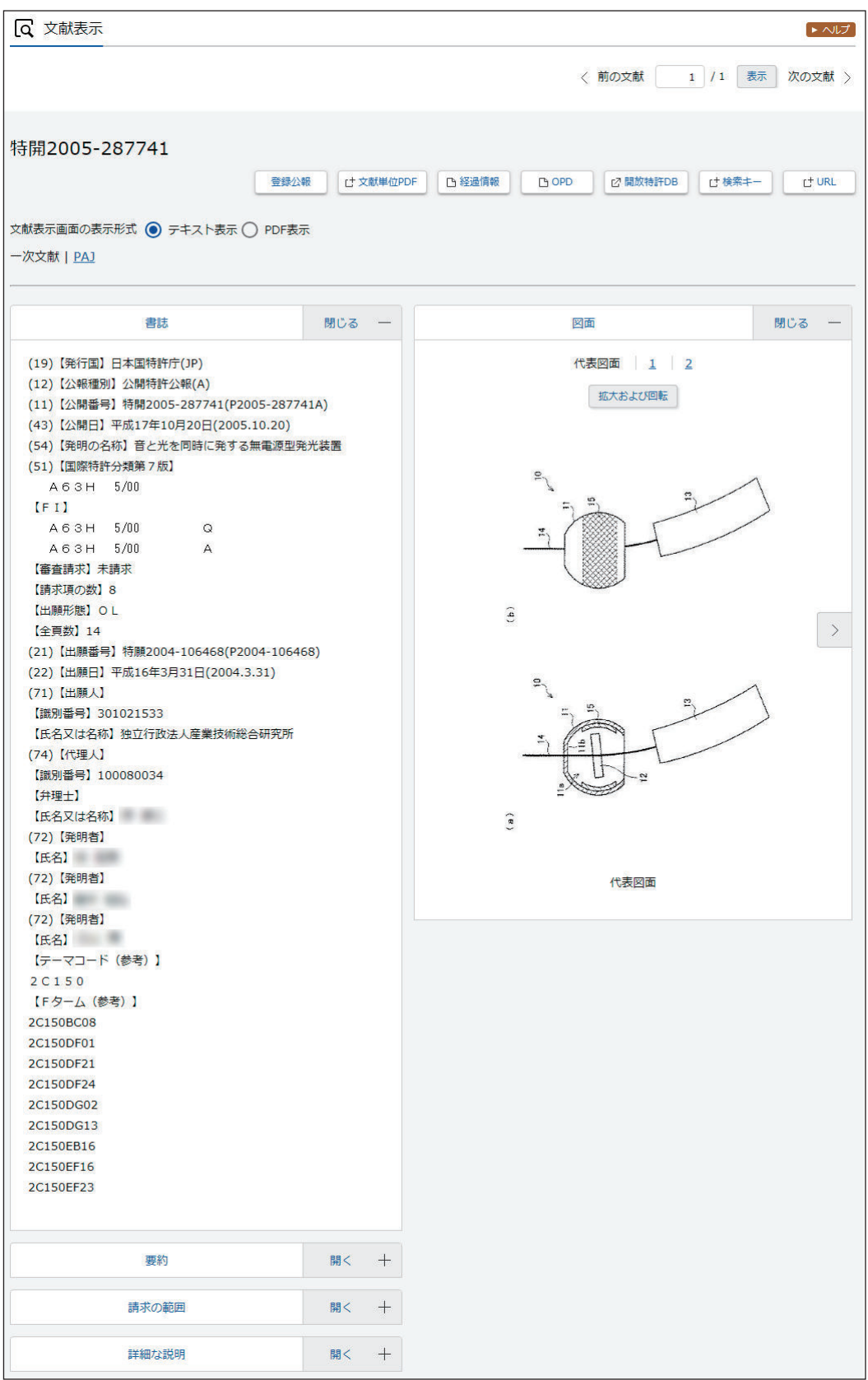

## **▶ ヒント**

#### 特許の公報制度の変遷

現行の特許制度では、出願から 1 年 6 か月後まで特許庁に係属している案件全てに「公開特 許公報」が発行されます。また、審査されて登録になった案件にのみ「特許公報」が発行さ れます。

このような制度は平成8年(1996年)から適用されており、それ以前は、時代によって発 行される公報の種類が異なります。J-PlatPat では、明治以降に発行された全ての公報を見 ることができますが、時代によって公報の名前が異なっているため、検索対象を選択すると きには注意が必要です。

各時代の公報発行の流れは以下のとおりです。

• 明治 21 年 (1888 年) から大正 10 年 (1921 年)まで

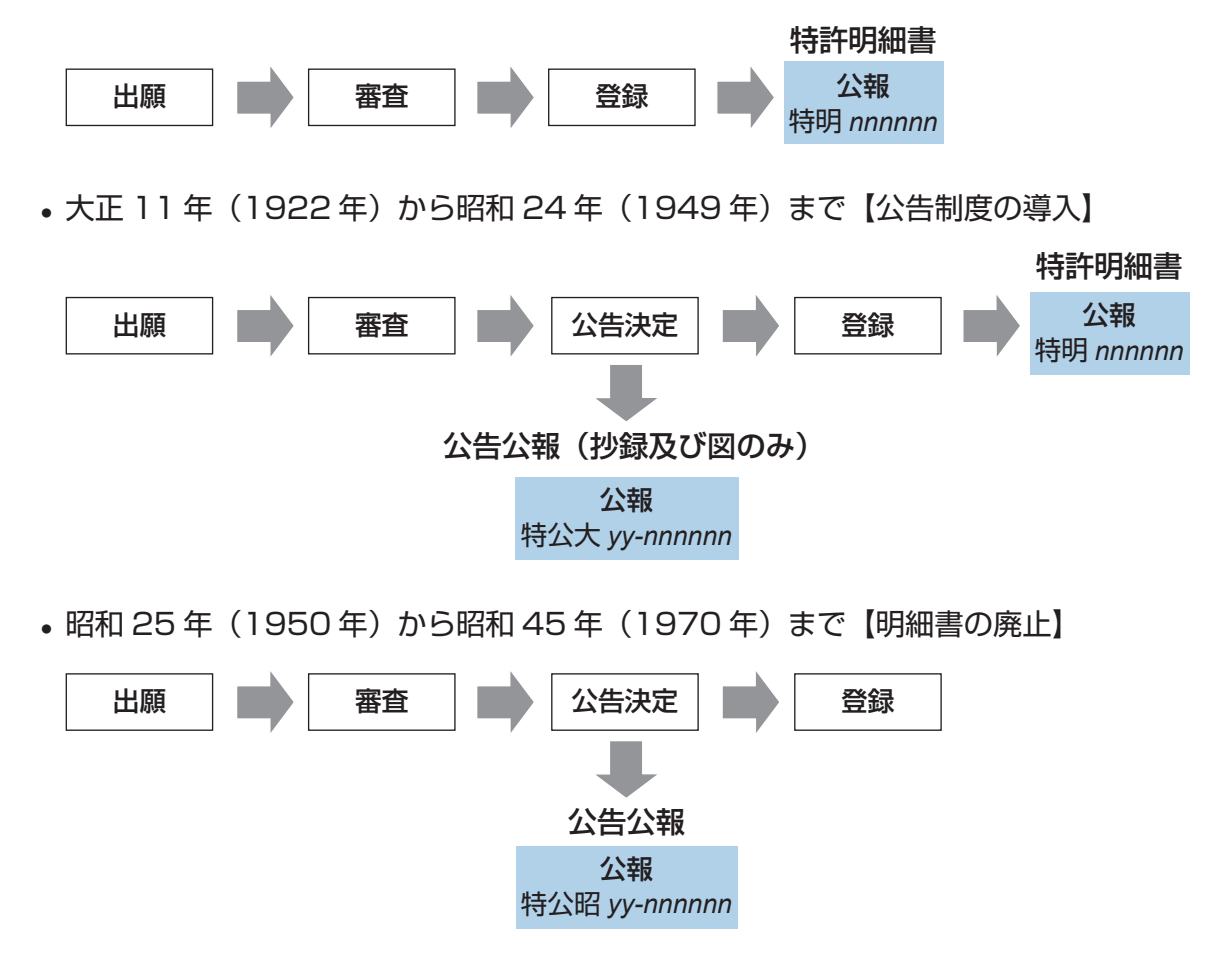

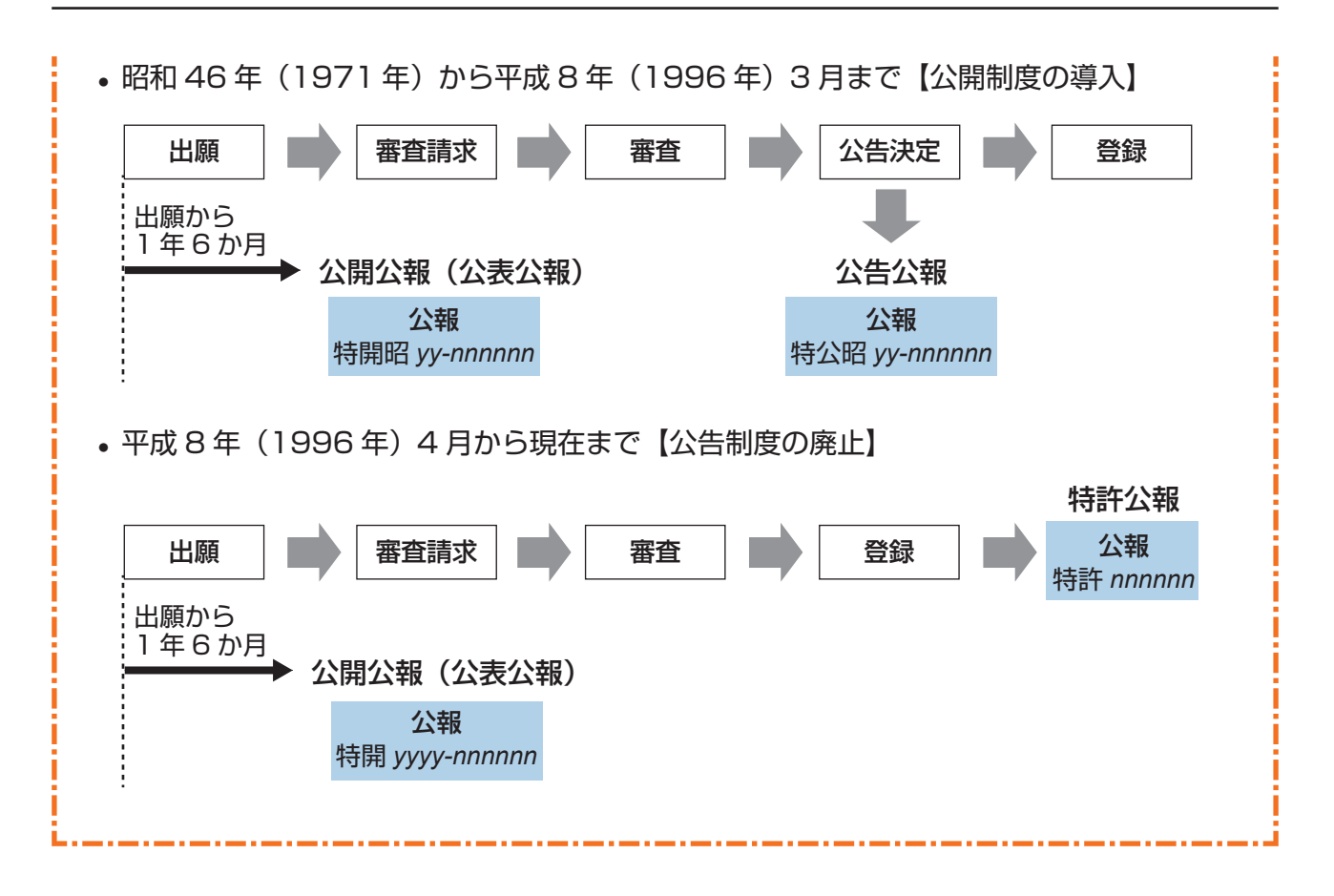

# **3.2 キーワードで特許・実用新案を検索す る【特許・実用新案検索】**

書誌的事項、分類(FI、F ターム、IPC)、要約、請求の範囲及び公報全文(書誌を除く)などの キーワードから文献を検索する方法を説明します。

「FI」(P.137)、「F ターム」(P.137)、「IPC」(P.138)、「和文抄録」(P.141)

### **操作例**

「風鈴」について、2005 年 10 月にどのような技術情報が公開されているか調べる。

- **1.** グローバルナビゲーションから「特許・実用新案」-「特許・実用新案検索」を選択します。
	- **⇒**「特許・実用新案検索」画面が表示されます。

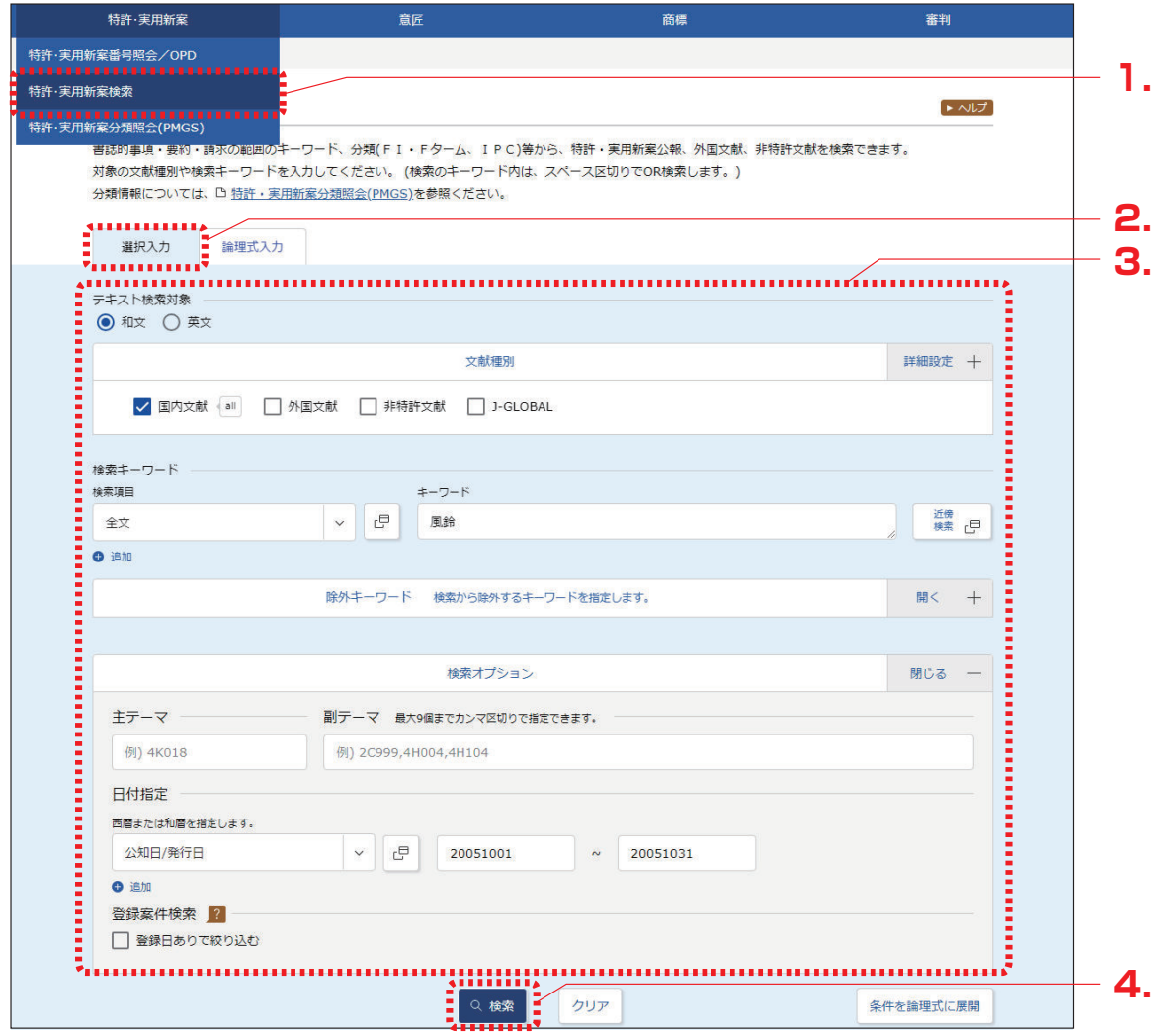

- **2.** 「選択入力」タブが表示されていることを確認します。
- **3.** 検索条件を入力します。 ここでは以下を入力します。
	- ●「テキスト検索対象」で「和文」を選択します。
	- ●「文献種別」で「国内文献」を選択します。
	- ●「検索キーワード」の「検索項目」で「全文」を選択します。
	- ●「検索キーワード」の「キーワード」に「風鈴」を入力します。
	- 検索オプションエリアを開いて、「日付指定」で「公知日/発行日」を選択します。
	- ●「日付指定」で「20051001」から「20051031」を入力します。
- **4.** 「検索」ボタンを押します。
	- **⇒**「検索結果一覧」画面が表示されます。

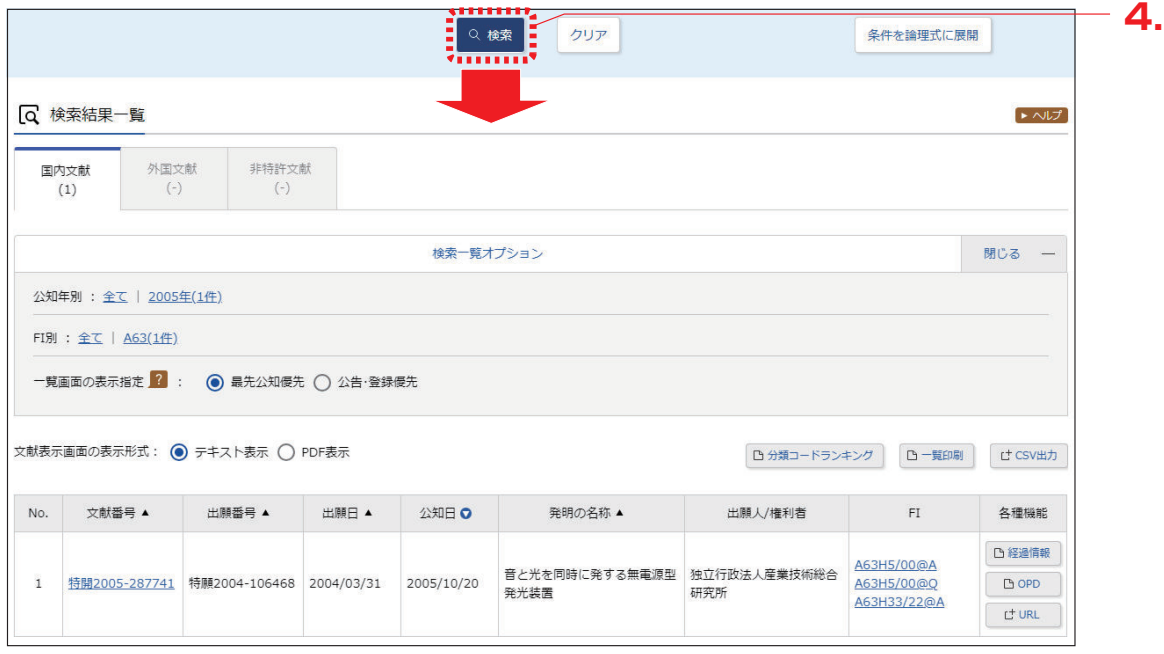

- **5.** 参照したい文献の文献番号のリンクを選択します。
	- **⇒**「文献表示」画面が表示されます。

## **▶ ヒント**

検索結果一覧から FI の意味を調べるには

特許・実用新案検索の検索結果一覧で「FI」列のリンクを選択すると、「分類表示」画面が表 示され、FI の意味を参照できます。

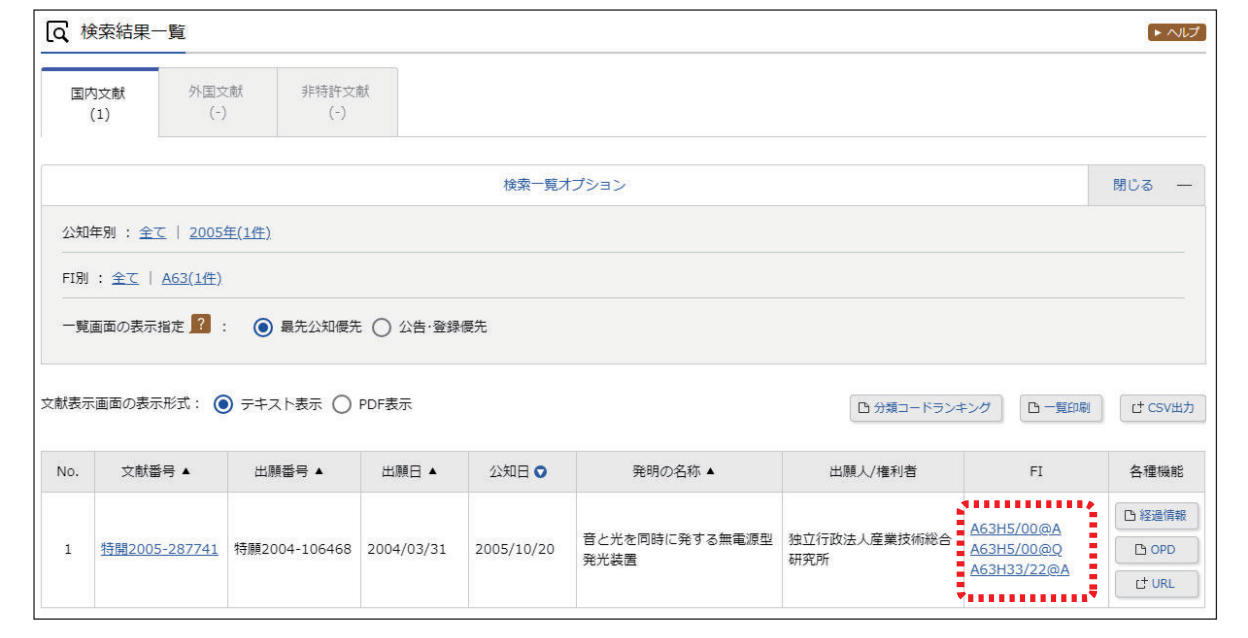

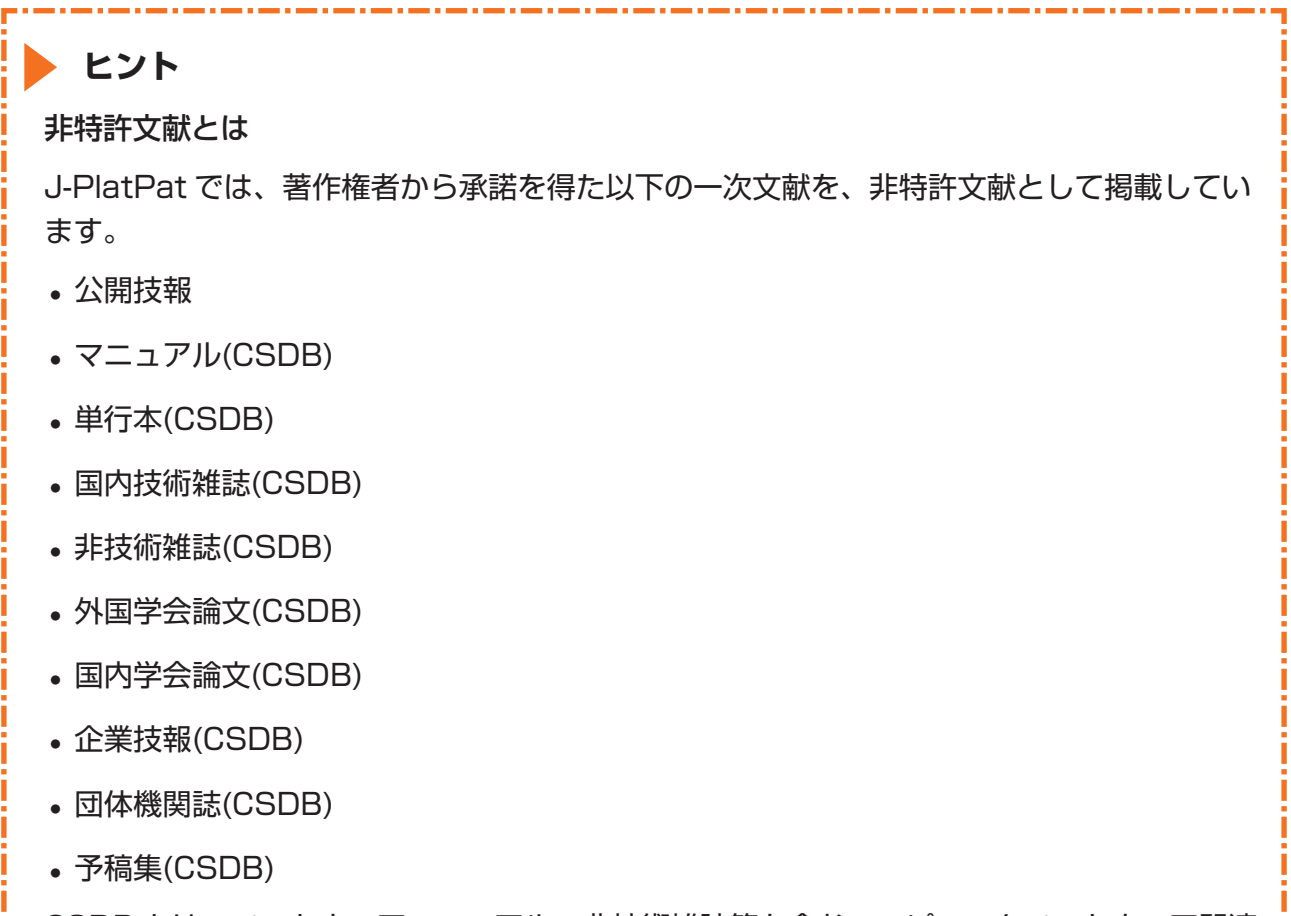

CSDB とは、ソフトウェアマニュアル、非技術雑誌等を含むコンピュータソフトウェア関連 技術の文献を蓄積した特許庁内のデータベースです。

والمساومين والمساوم المساوم المساومين والمساومين والمساومين والمساومين والمساومين والمساومين والمساومين

## **▶ ヒント**

J-GLOBAL 検索との連携

J-GLOBAL は、国立研究開発法人科学技術振興機構が提供する、国内の研究者や学術論文な どを検索できるオンラインサービスです。 「文献種別」で「J-GLOBAL」を選択して検索すると、J-GLOBAL に収録されている非特許 文献や科学技術用語、化学物質、資料の情報を参照できます。

# **3.3 検索条件(論理式)を保存して特許・ 実用新案を繰り返し検索する 【特許・実用新案検索】**

検索条件を保存して同じ検索条件で繰り返し検索を行う場合、論理式を使うことで条件入力を省略 できます。論理式を使った検索方法を説明します。

#### **操作例**

「3.2 キーワードで特許・実用新案を検索する【特許・実用新案検索】」(P.61)の操作例で検 索した条件を論理式にして保存し、保存しておいた論理式を呼び出して繰り返し検索する。

初めて論理式で検索を行う場合は、論理式の作成から行います。以下の手順で操作してください。 既に論理式を保存している場合や、演算子を使って論理式を直接入力する場合の検索方法は、 「論 理式を使って検索する」(P.70) をご参照ください。

- (1) 「論理式を作成する」(P.65)
- (2) 「論理式を保存する」(P.68)
- (3) 「論理式を使って検索する」(P.70)

### 論理式を作成する

論理式の作成方法を説明します。 検索に使う論理式の作成には以下の方法があります。

- ●「特許・実用新案検索」画面の「選択入力」タブで検索条件を入力して、論理式に展開する方法 通常の検索と同じように入力した検索条件を論理式へ自動変換できるので、簡単に論理式を作成 できます。
- ●「特許・実用新案検索」画面の「論理式入力」タブで論理式を直接入力する方法 演算子を使って直接入力する場合の論理式の作り方については、「付.B 論理式の直接入力につい て」(P.133)をご参照ください。

#### **操作例**

「3.2 キーワードで特許・実用新案を検索する【特許・実用新案検索】」(P.61)の操作例で検 索した条件を論理式にする。

**1.** グローバルナビゲーションから「特許・実用新案」-「特許・実用新案検索」を選択します。 **⇒**「特許・実用新案検索」画面が表示されます。

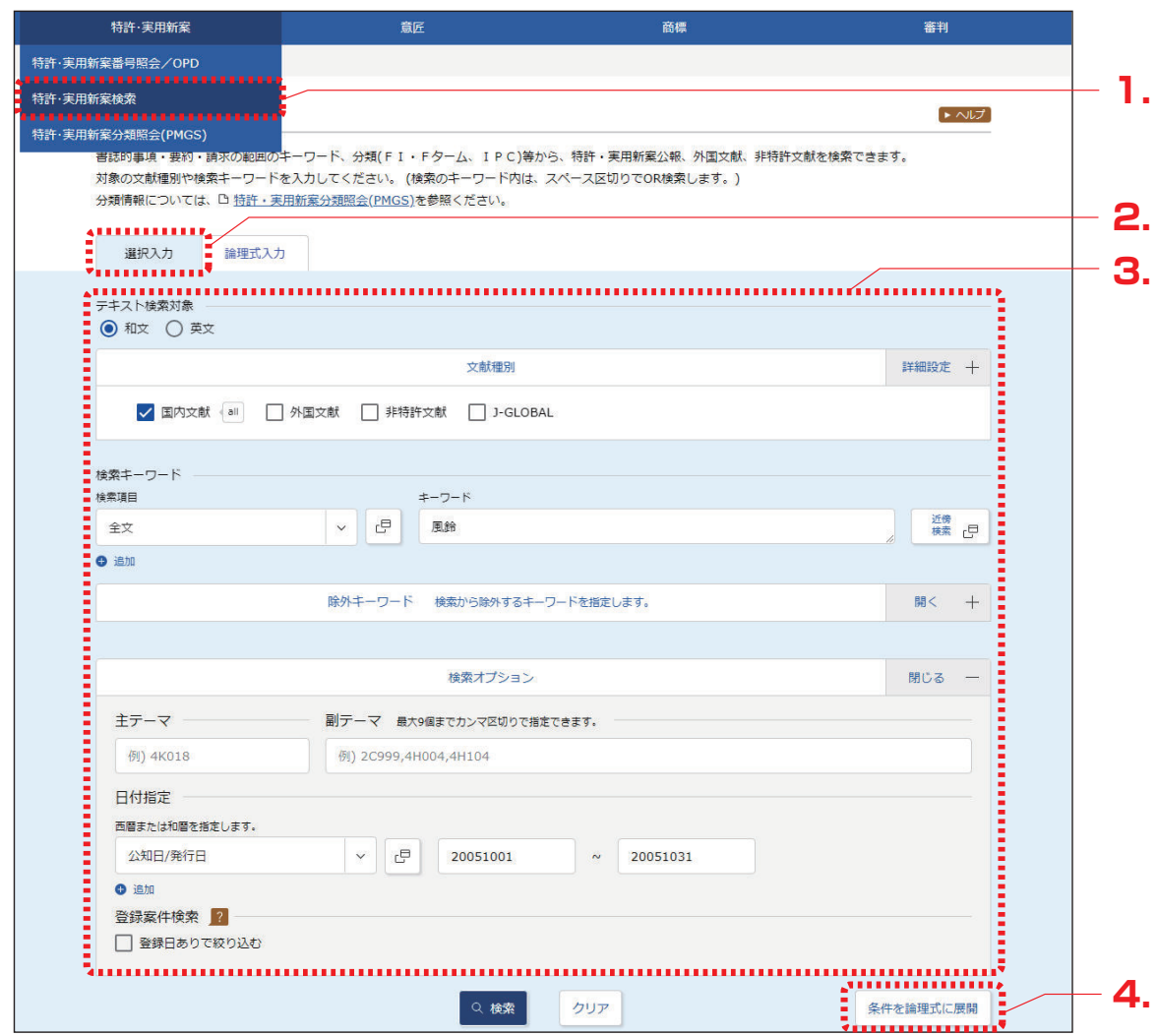

**2.** 「選択入力」タブが表示されていることを確認します。

## **3.** 検索条件を入力します。

ここでは以下を入力します。

- ●「テキスト検索対象」で「和文」を選択します。
- ●「文献種別」で「国内文献」を選択します。
- •「検索キーワード」の「検索項目」で「全文」を選択します。
- ●「検索キーワード」の「キーワード」に「風鈴」を入力します。
- 検索オプションエリアを開いて、「日付指定」で「公知日/発行日」を選択します。
- ●「日付指定」で「20051001」から「20051031」を入力します。

## **4.** 「条件を論理式に展開」ボタンを押します。

**⇒**「論理式入力」タブに切り替わり、「論理式」欄に論理式が表示されます。 作成した論理式を保存する場合は、この状態の画面のまま次の「論理式を保存する」 (P.68)を参照し、保存操作を行います。保存せずに検索する場合は「検索」ボタン を押します。

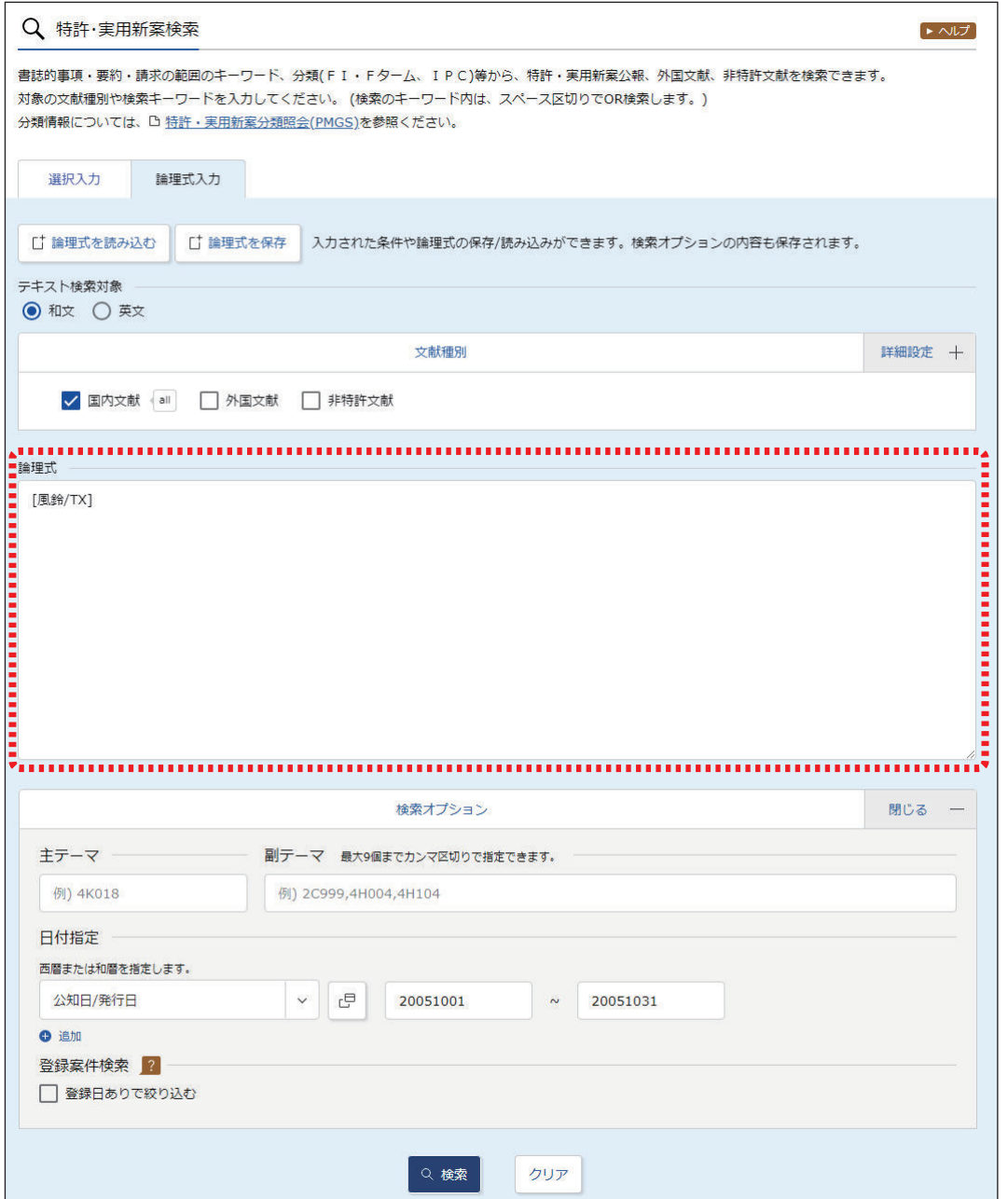

### 論理式を保存する

作成した論理式をブラウザに保存する方法を説明します。

### ◆注意◆

論理式の保存はブラウザ単位で行います。ブラウザのキャッシュクリアでローカルストレー ジを対象にした場合、保存した論理式も削除されます。

### **操作例**

「論理式を作成する」(P.65) で作成した論理式を保存する。

**1.** 「特許・実用新案検索」画面の「論理式入力」タブで論理式を作成した状態で、「論理式を保 存」ボタンを押します。

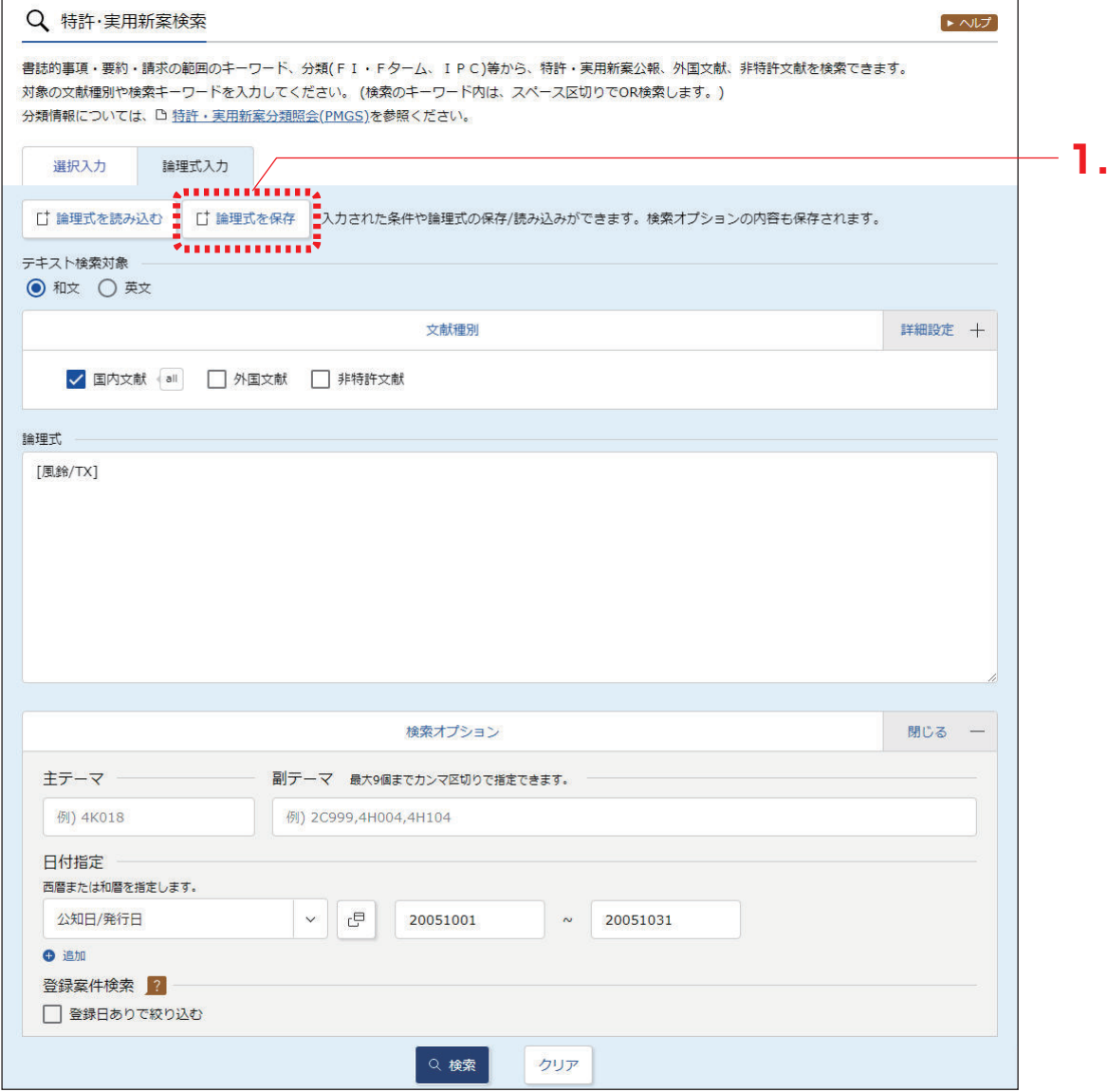

**⇒**「論理式を保存」画面が表示されます。

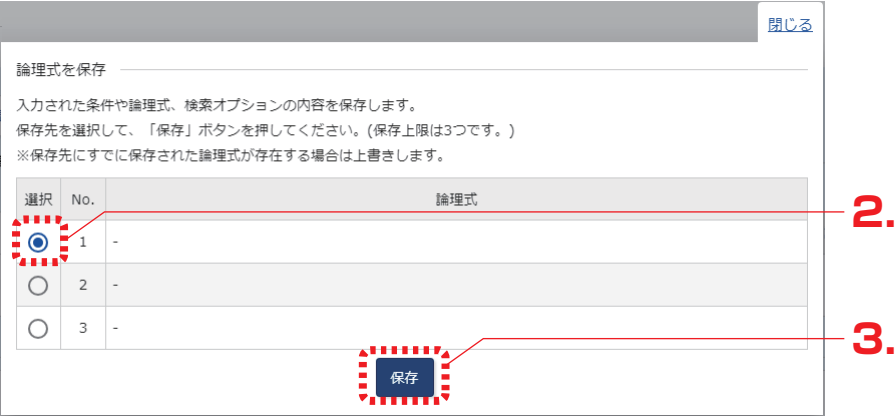

- **2.** 「選択」列で保存先 No.を選択します。 保存できる論理式は 3 つです。既に論理式が保存されている No.を選択した場合、上書きに なります。
- **3.** 「保存」ボタンを押します。
	- **⇒** ブラウザ内に論理式が保存されます。

## 論理式を使って検索する

論理式を使って、特許・実用新案を検索する方法を説明します。

#### **操作例**

「論理式を保存する」(P.68) で保存した論理式を読み込んで特許・実用新案を検索する。

- **1.** グローバルナビゲーションから「特許・実用新案」-「特許・実用新案検索」を選択します。 **⇒**「特許・実用新案検索」画面が表示されます。
- **2.** 「論理式入力」タブを選択します。
	- **⇒**「論理式入力」タブが表示されます。

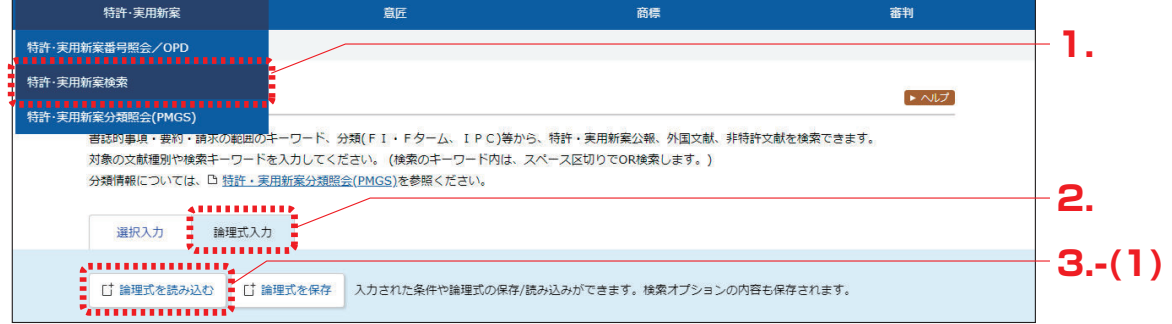

**3.** 論理式を入力します。

ここでは、以下の手順で保存した論理式を読み込みます。

(1) 「論理式を読み込む」ボタンを押します。 「論理式を読み込む」画面が表示されます。

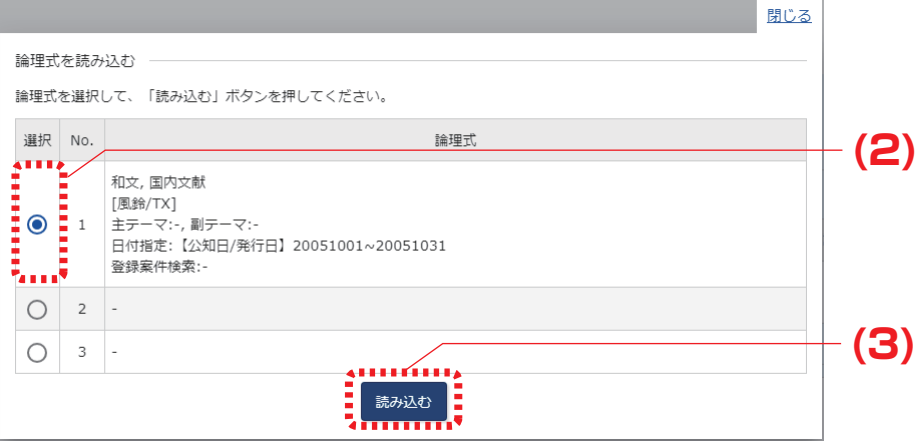

(2) 読み込む論理式の No.を、「選択」列で選択します。

(3) 「読み込む」ボタンを押します。 論理式が「論理式入力」タブに読み込まれます。

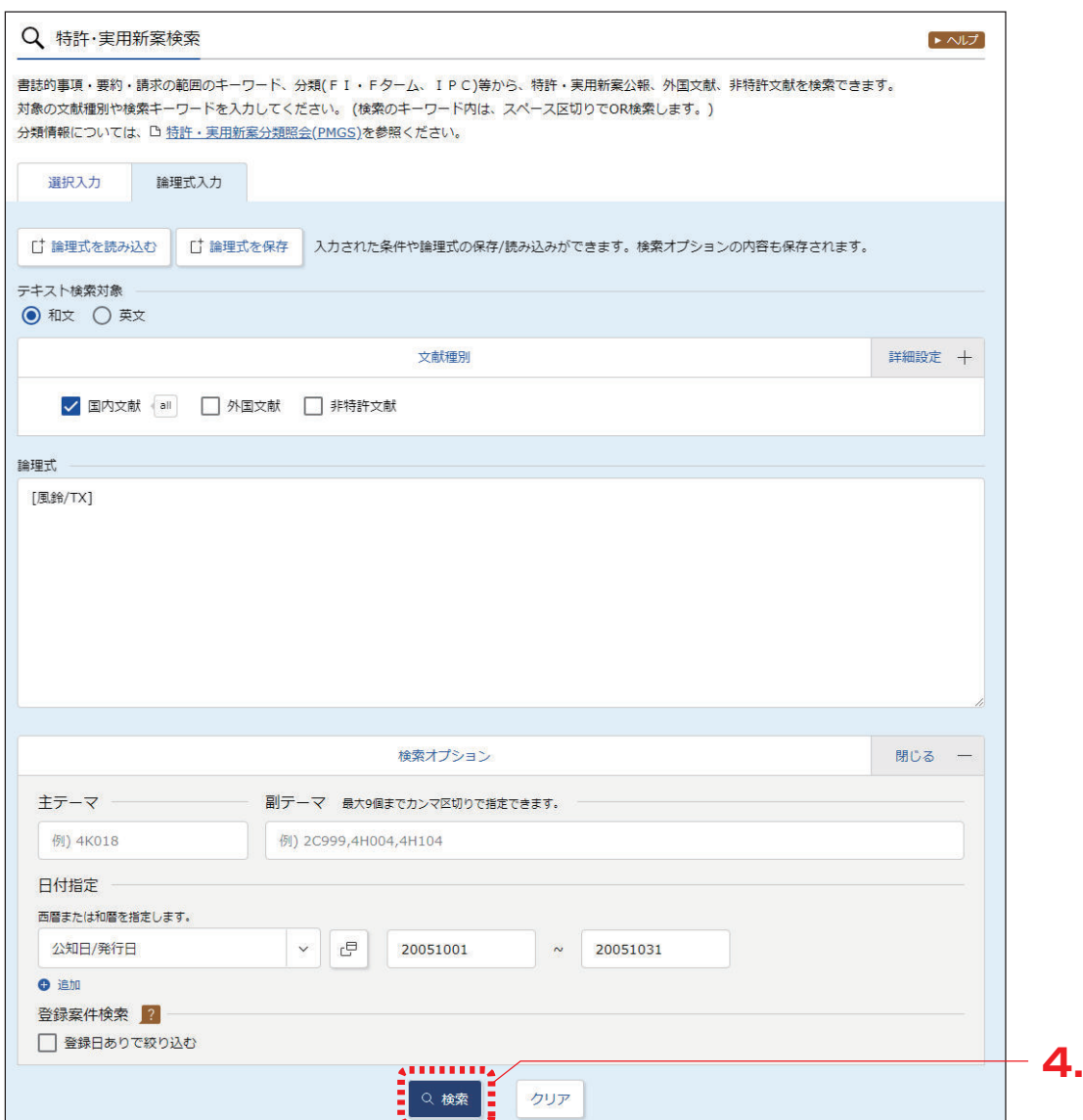

日付指定を行いたい場合は、「検索オプション」を開いて、「日付指定」に日付を入力してく ださい。

読み込んだ論理式を編集したい場合は「選択入力」タブを表示して検索条件を変更し、「条 件を論理式に展開」ボタンを押してください。

「論理式」欄の論理式を直接編集する場合は、ヘルプをご参照ください。

- **4.** 「検索」ボタンを押します。
	- **⇒**「検索結果一覧」画面が表示されます。

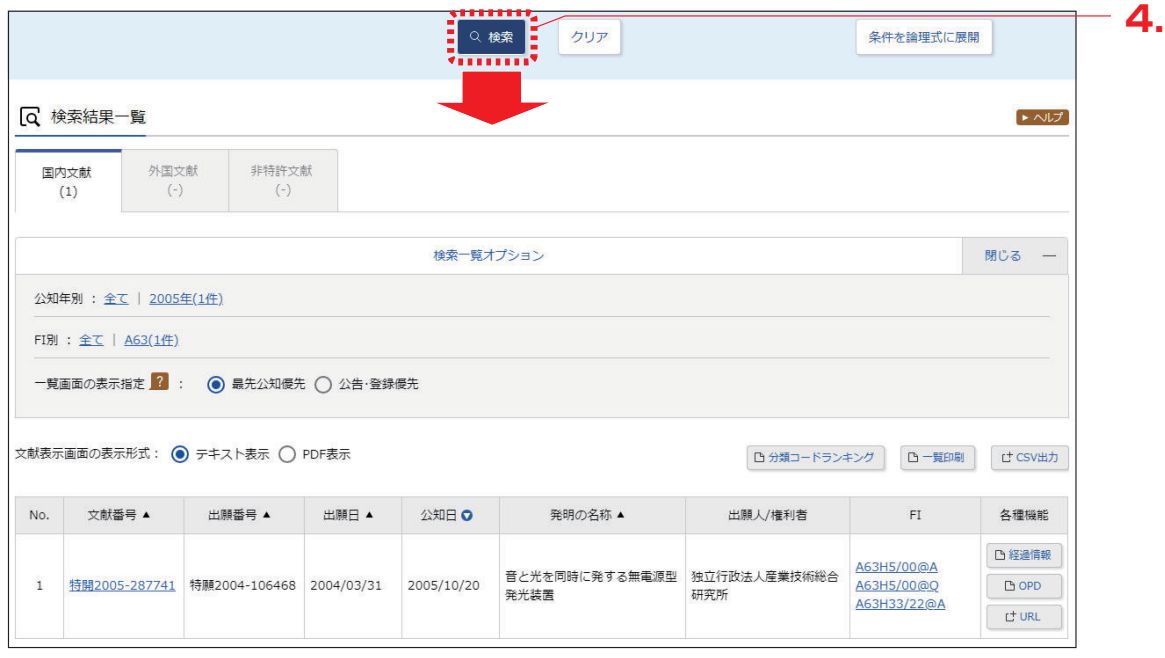

# **3.4 特許・実用新案分類を照会する 【特許・実用新案分類照会(PMGS)】**

特許・実用新案分類の照会方法を説明します。 特許・実用新案分類を照会するには、以下の方法があります。

- 「キーワードで分類 (FI、F ターム、IPC) を検索する」(P.73)
- ●「分類記号で分類(FI、F ターム、IPC)を照会する」(P.78)

「FI」(P.137)、「F ターム」(P.137)、「IPC」(P.138)

キーワードで分類(FI、F ターム、IPC)を検索する

FI、F ターム、及び IPC をキーワードで検索する方法を説明します。

**操作例**

「バッテリーを内蔵した照明装置」の FI を調べる。

- **1.** グローバルナビゲーションから「特許・実用新案」-「特許・実用新案分類照会(PMGS)」 を選択します。
	- **⇒**「特許・実用新案分類照会(PMGS)」画面が表示されます。

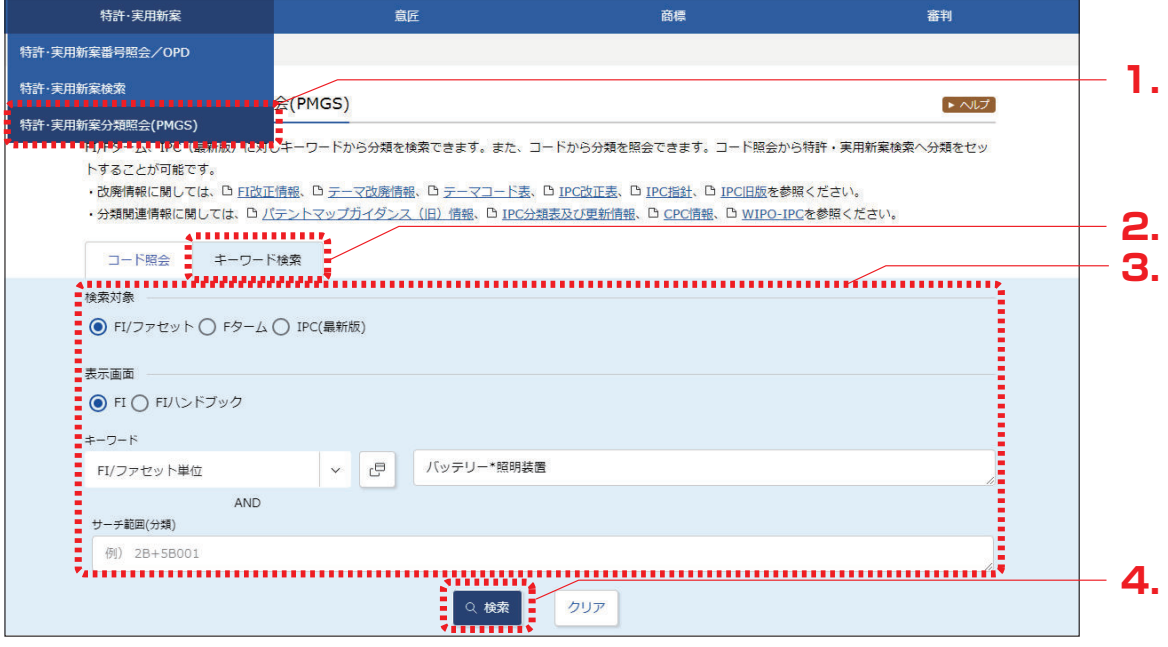

**2.** 「キーワード検索」タブを選択します。

**⇒**「キーワード検索」タブが表示されます。

- **3.** 検索条件を入力します。 ここでは以下を入力します。
	- ●「検索対象」で「FI/ファセット」を選択します。
	- ●「表示画面」で「FI」を選択します。
	- ●「キーワード」で「FI/ファセット単位」を選択し、入力欄に「バッテリー\*照明装置」を入 力します。 検索したい複数のキーワードの間にアスタリスク(\*)を入れることで、AND 検索ができ ます。AND 検索については 「AND 検索、OR 検索、NOT 検索」(P.129) をご参照く ださい。

「ファセット」(P.140)

- **4.** 「検索」ボタンを押します。
	- **⇒**「検索結果一覧」画面が表示され、ヒットした文字列がハイライト表示されます。

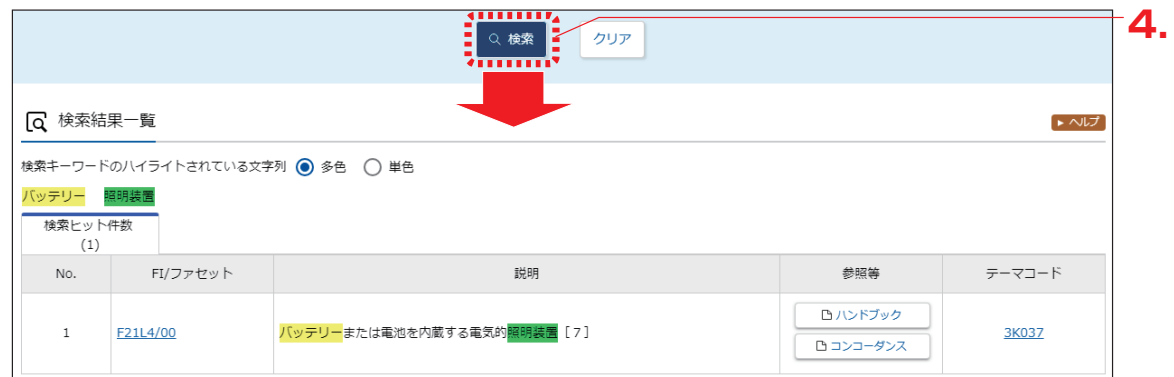

照会した分類での特許・実用新案検索ができます。詳細は次のヒントをご参照ください。
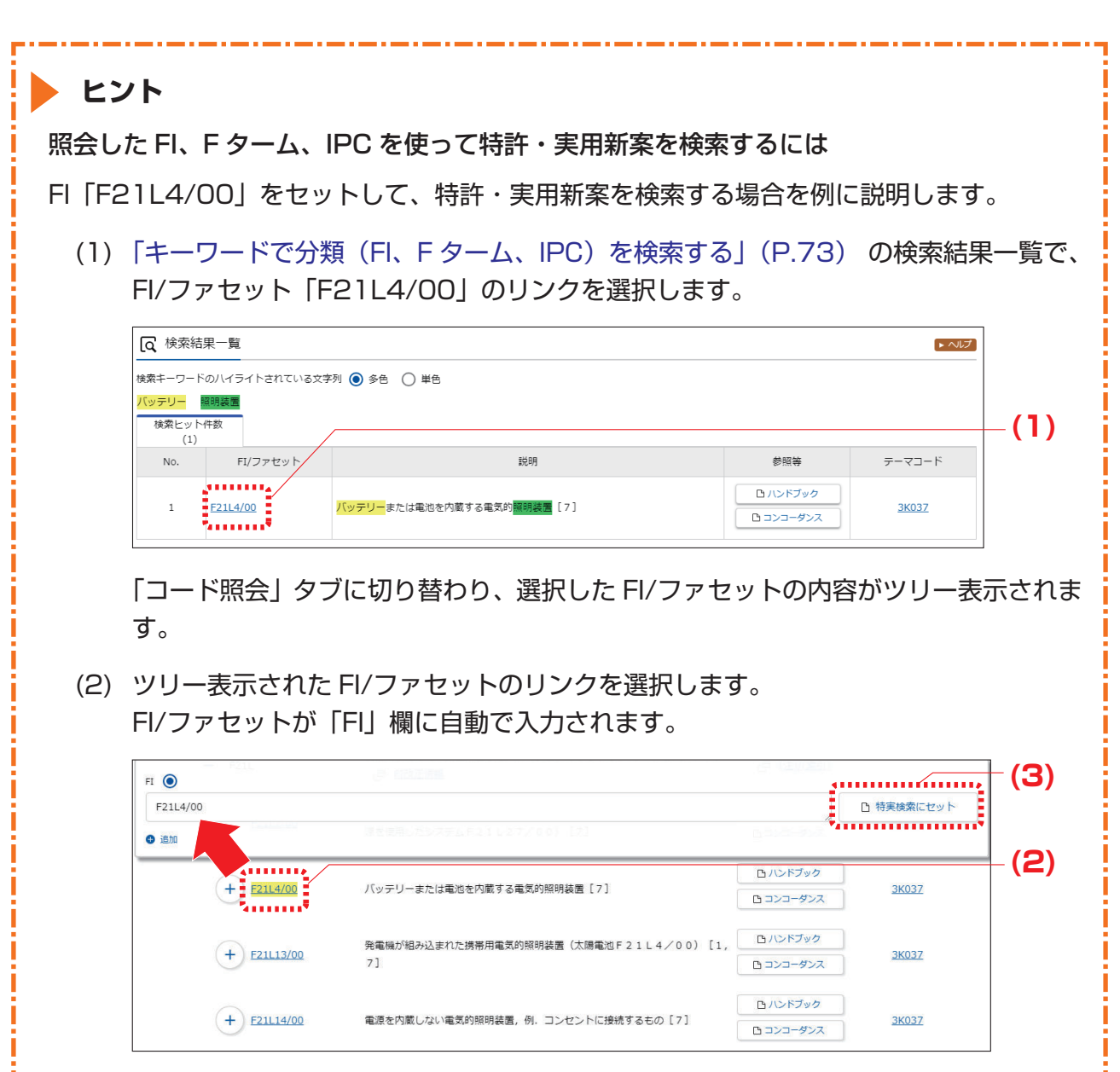

コードを複数個セットする場合は、セットする FI のリンクを続けて選択します。

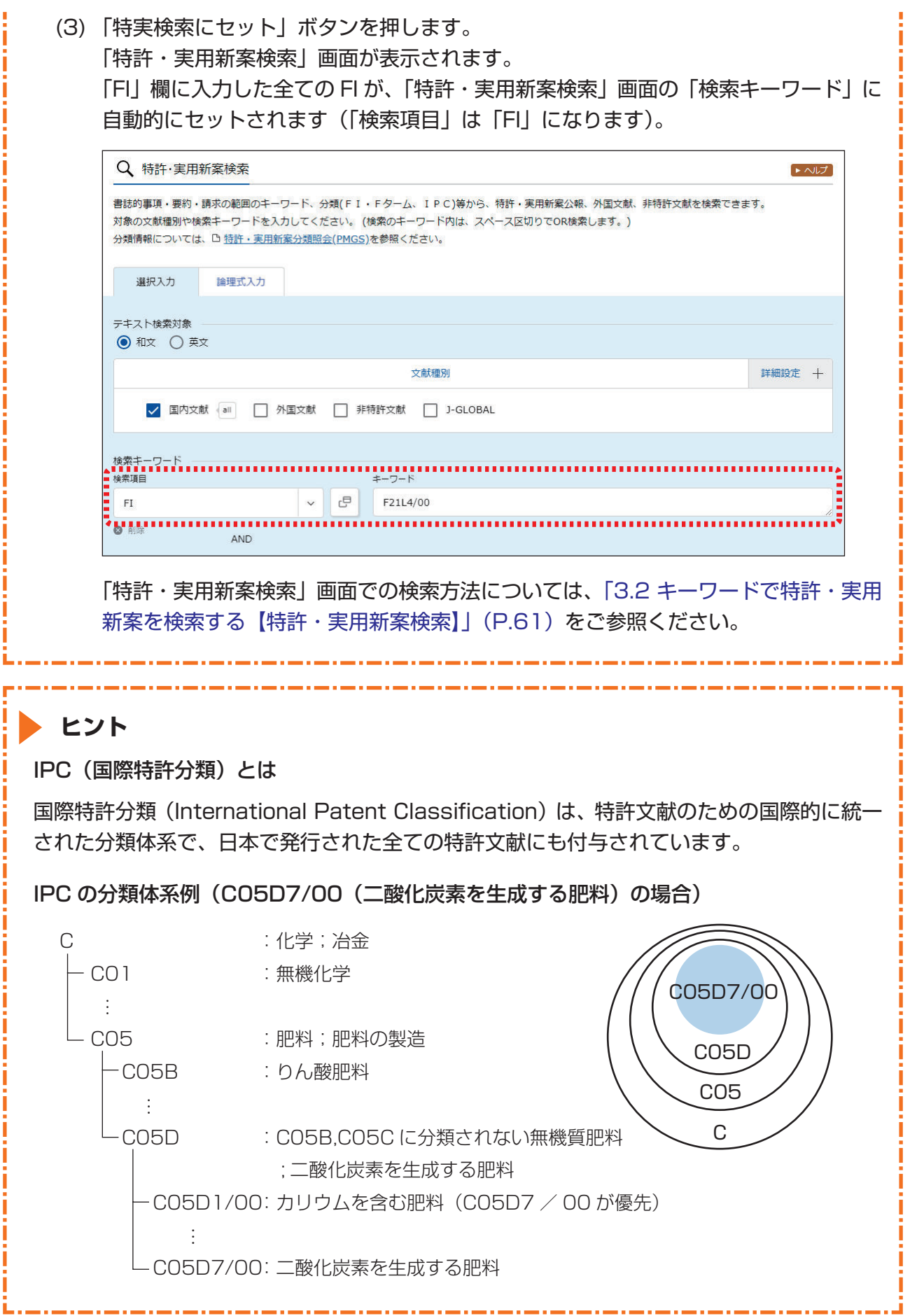

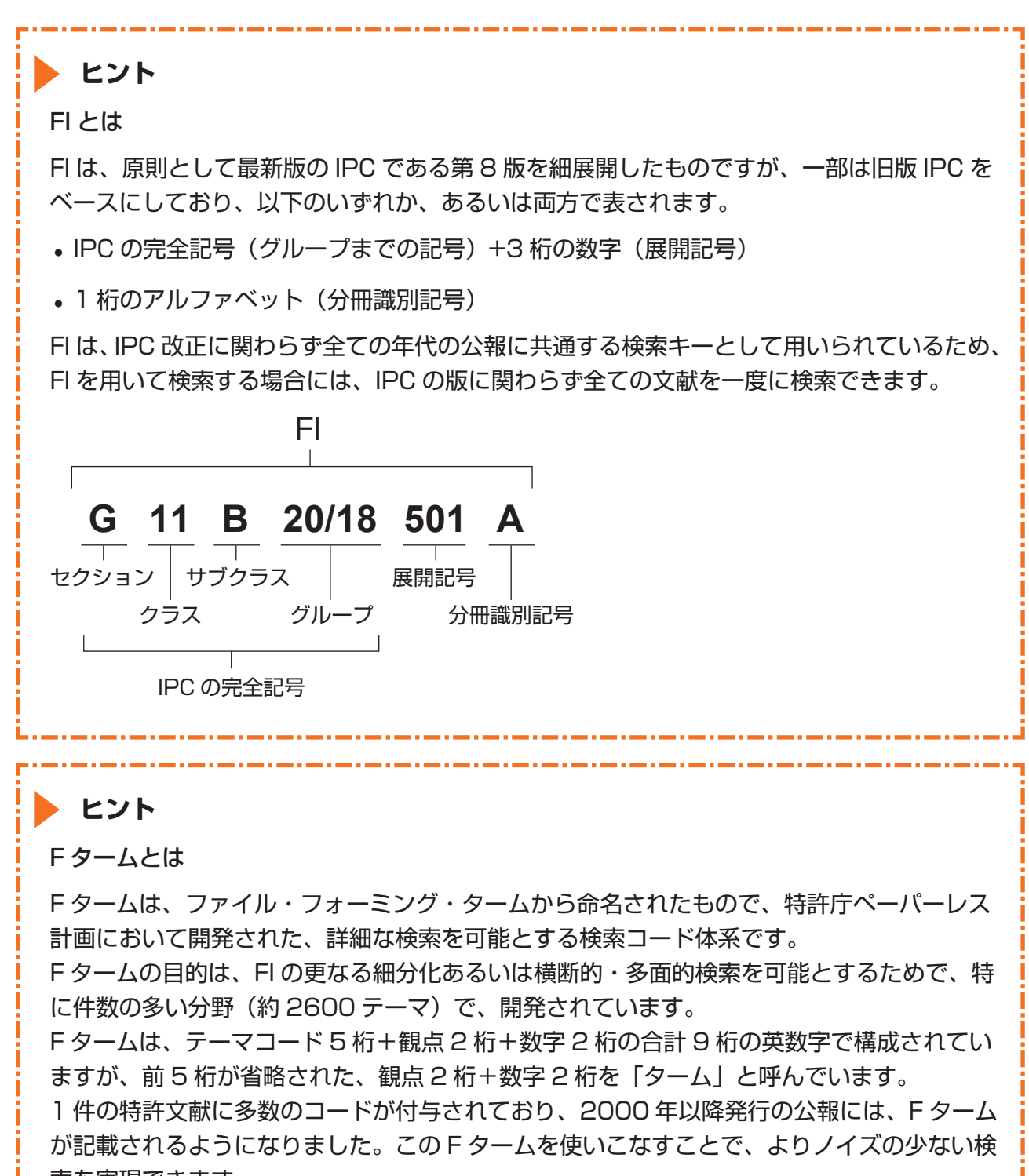

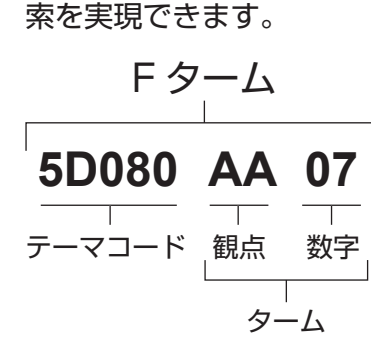

第

分類記号で分類(FI、F ターム、IPC)を照会する

FI、F ターム、及び IPC を分類記号で検索する方法を説明します。

#### **操作例**

公報に記載されているテーマコード「2C150」の内容を調べる。

- **1.** グローバルナビゲーションから「特許・実用新案」-「特許・実用新案分類照会(PMGS)」 を選択します。
	- **⇒**「特許・実用新案分類照会(PMGS)」画面が表示されます。

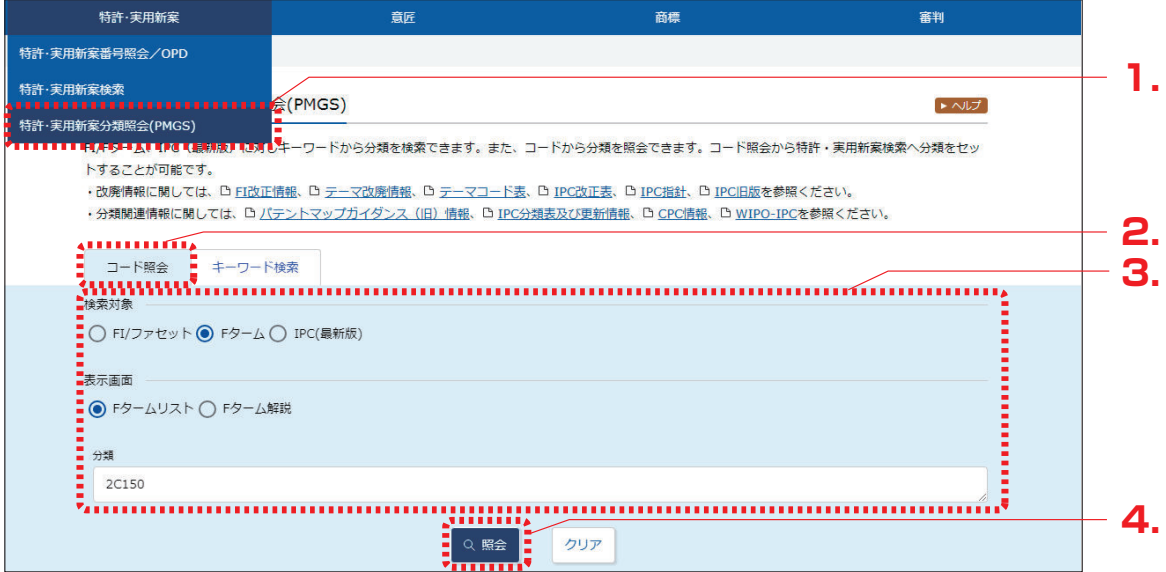

- **2.** 「コード照会」タブが表示されていることを確認します。
- **3.** 検索条件を入力します。 ここでは以下を入力します。
	- ●「検索対象」で「F ターム」を選択します。
	- ●「表示画面」で「F タームリスト」を選択します。
	- ●「分類」に「2C150」を入力します。
- **4.** 「照会」ボタンを押します。
	- **⇒**「分類表示」画面が表示され、ヒットした文字列がハイライト表示されます。

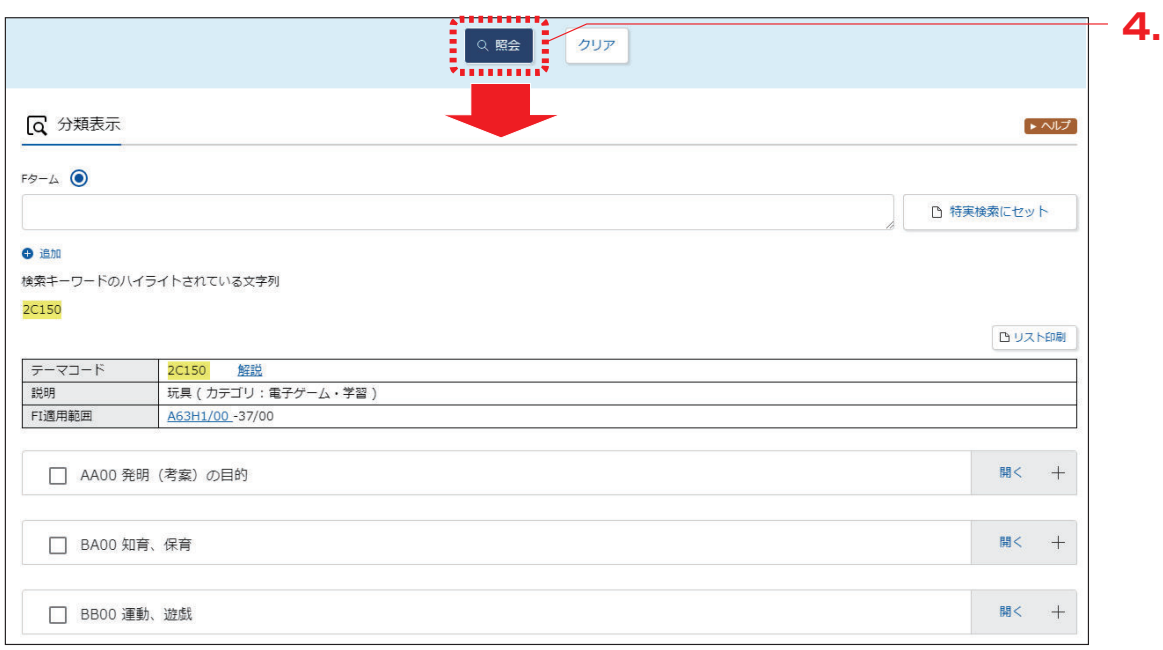

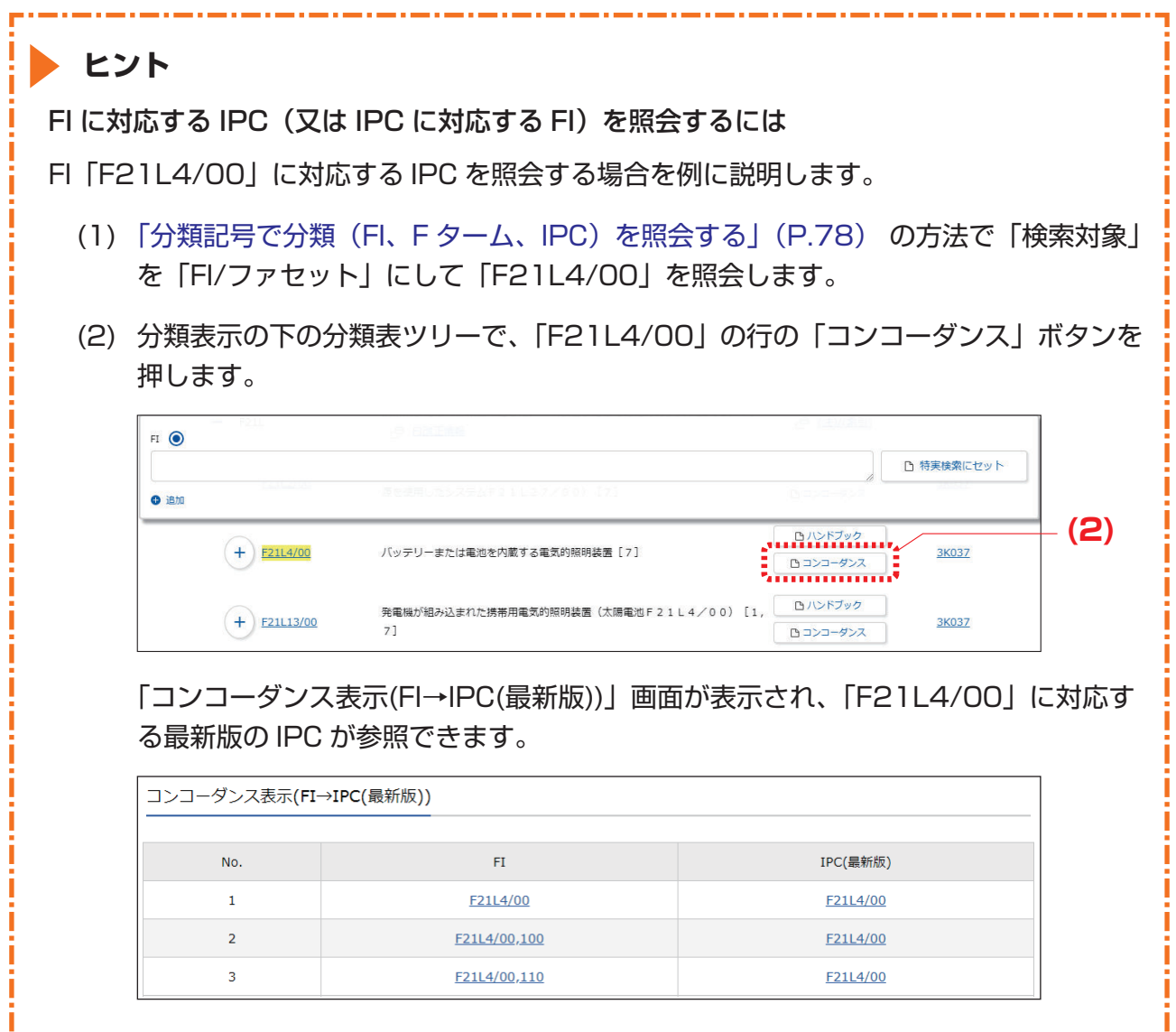

.<br>In de la companya de la companya del parte del parte del parte del parte del parte del parte del parte del par

# **3.5 世界各国の特許出願・審査関連情報を 照会する 【特許・実用新案番号照会/OPD】**

世界各国の特許出願・審査関連情報(ドシエ情報)をワン・ポータル・ドシエで照会する方法を説 明します。

> 「ドシエ情報」(P.140) 用語集

### **操作例**

日本へ出願されている出願番号「2006-529020」のドシエ情報を照会する。

- **1.** グローバルナビゲーションから「特許・実用新案」-「特許・実用新案番号照会/OPD」を 選択します。
	- **⇒**「特許・実用新案番号照会/OPD」画面が表示されます。

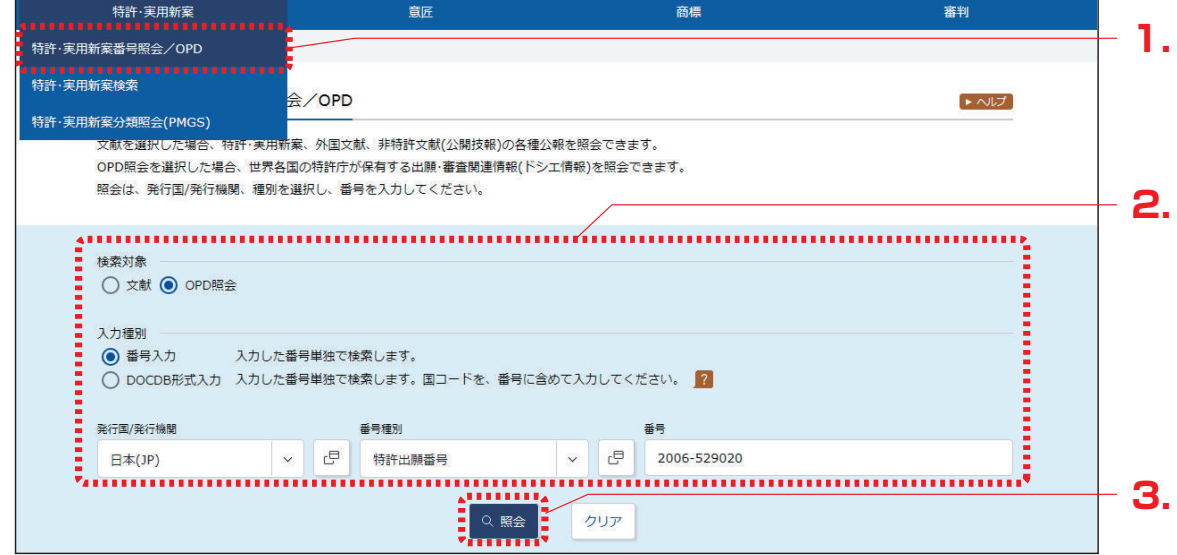

**2.** 検索条件を入力します。 ここでは以下を入力します。

- ●「検索対象」で「OPD 照会」を選択します。
- ●「入力種別」で「番号入力」を選択します。
- ●「発行国/発行機関」で「日本(JP)」を選択します。
- ●「番号種別」で「特許出願番号」を選択します。
- ●「番号」に「2006-529020」を入力します。
- **3.** 「照会」ボタンを押します。
	- **⇒**「ワン・ポータル・ドシエ(OPD)照会」画面が表示されます。

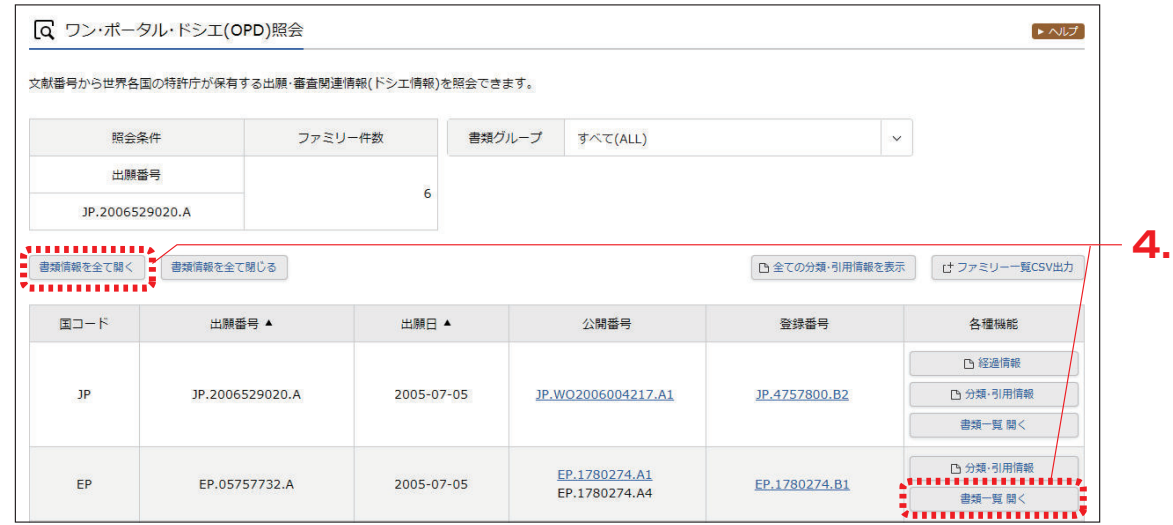

- **4.** 参照したいファミリーの「書類一覧 開く」ボタン、又は「書類情報を全て開く」ボタンを押 します。
	- **⇒** 書類情報が表示されます。

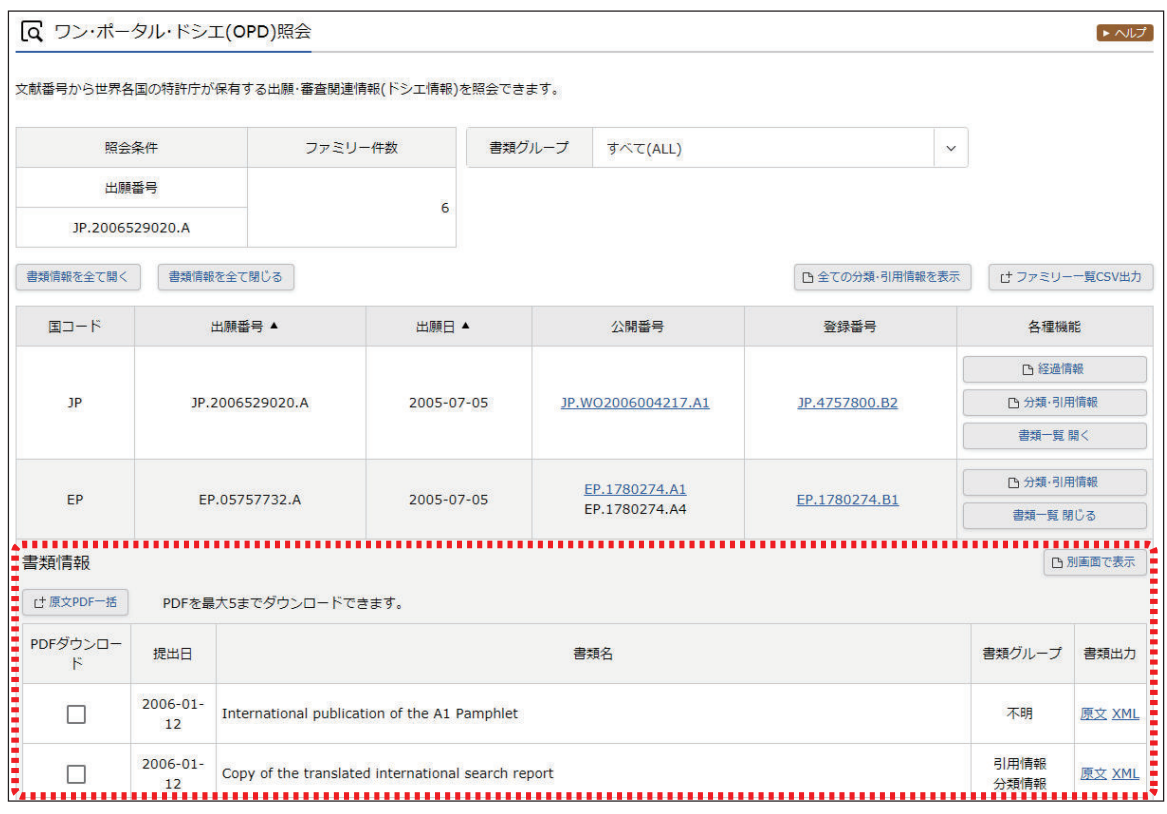

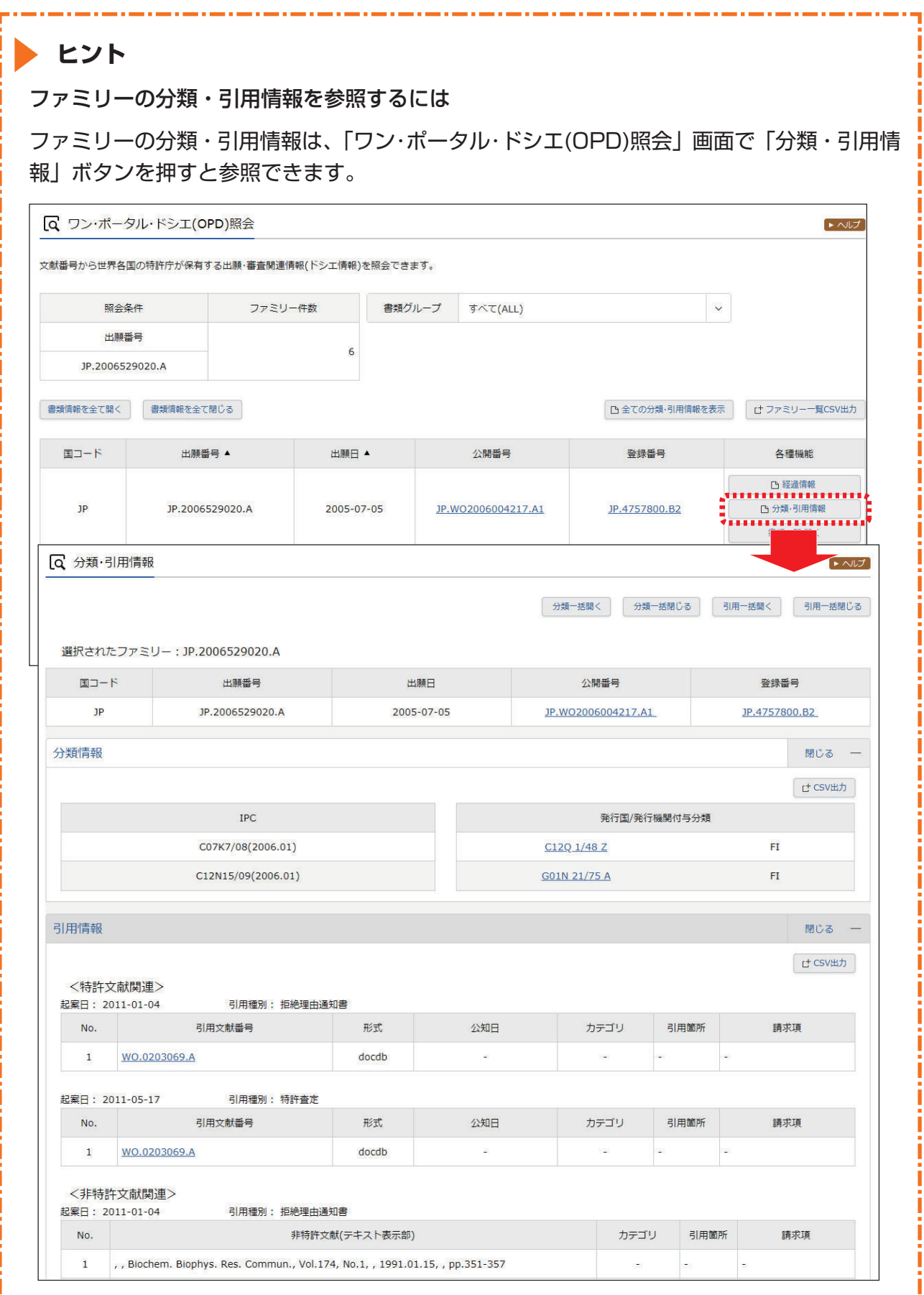

j

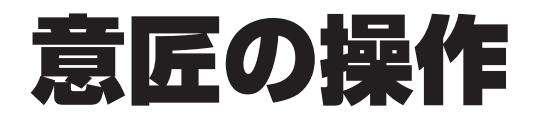

意匠の操作方法を説明しています。

- 照会したい文献番号がわかる場合は、「4.1 文献番号で意匠を照会する【意匠番号照会】」 (P.86)をご参照ください。
- •照会したい文献番号がわからない場合やキーワードで検索したい場合は、「4.2 キーワードで意 匠を検索する【意匠検索】」(P.89)をご参照ください。
- 審決の検索方法については、「2.7 審決・判決公報を検索する【審決検索】」(P.47) をご参照く ださい。
- 経過情報の参照方法については、「2.3 経過情報を参照する」(P.36) をご参照ください。
- 画面の項目説明はヘルプをご参照ください。

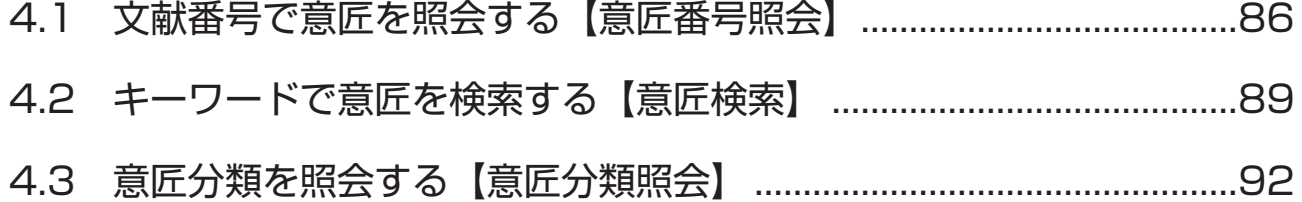

# **4.1 文献番号で意匠を照会する 【意匠番号照会】**

登録番号や公知資料番号などの番号から文献を照会する方法を説明します。

[用語集 ) 「公知資料」 (P.139)

### **操作例**

意匠登録番号「1568234」を照会する。

- **1.** グローバルナビゲーションから「意匠」-「意匠番号照会」を選択します。
	- **⇒**「意匠番号照会」画面が表示されます。

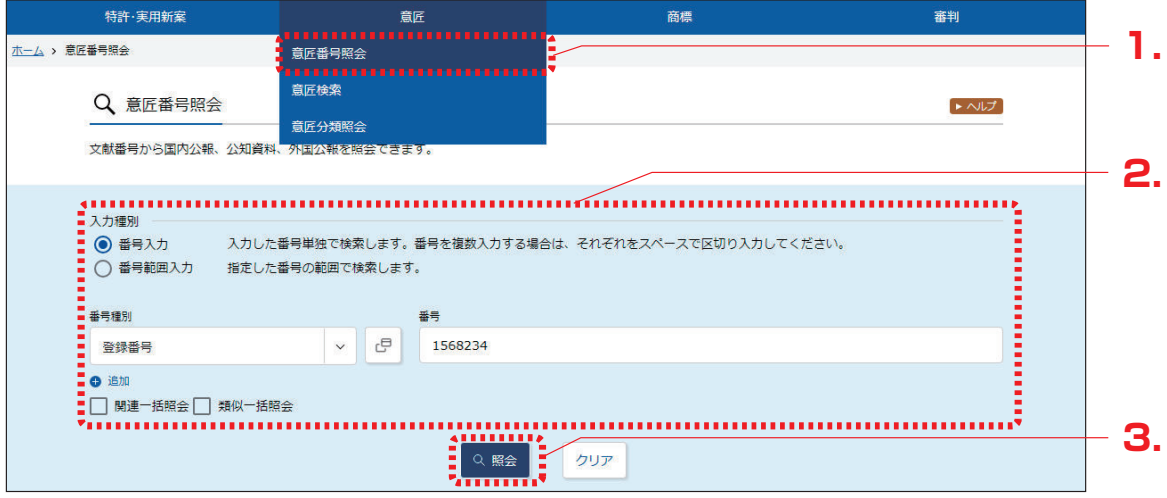

**2.** 検索条件を入力します。

ここでは以下を入力します。

- ●「入力種別」で「番号入力」を選択します。
- ●「番号種別」で「登録番号」を選択します。
- •「番号」に「1568234」を入力します。
- **3.** 「照会」ボタンを押します。
	- **⇒**「検索結果一覧」画面が表示されます。

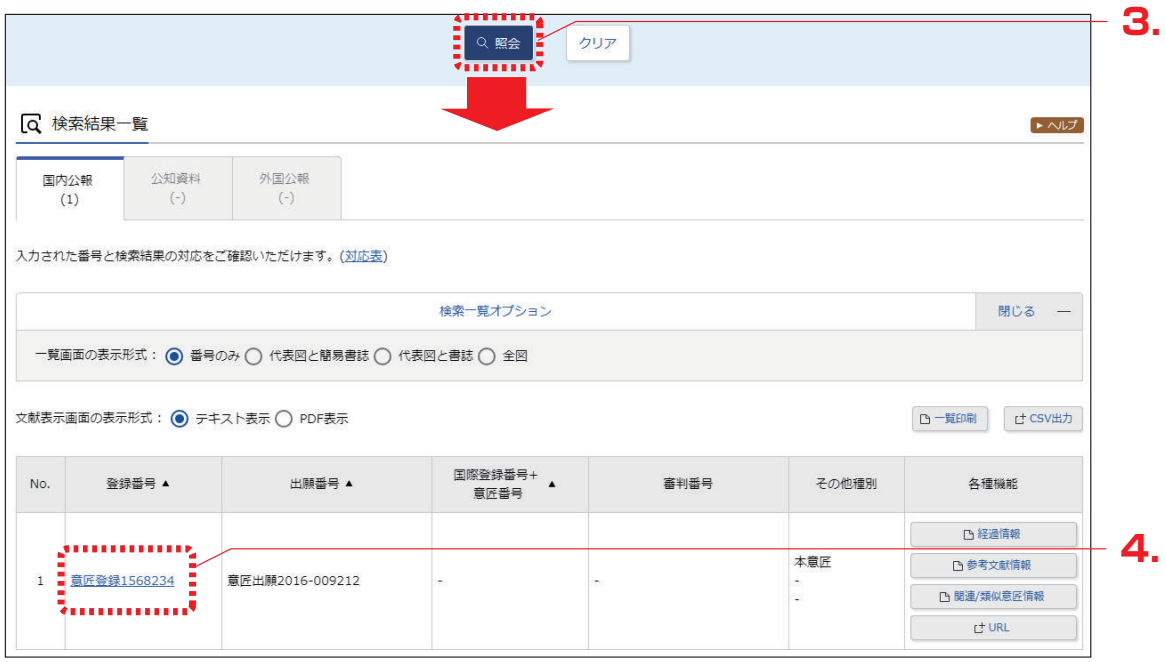

**4.** 参照したい公報の文献番号のリンクを選択します。 ここでは「登録番号」列の「意匠登録 1568234」を選択します。

**⇒**「文献表示」画面が表示されます。

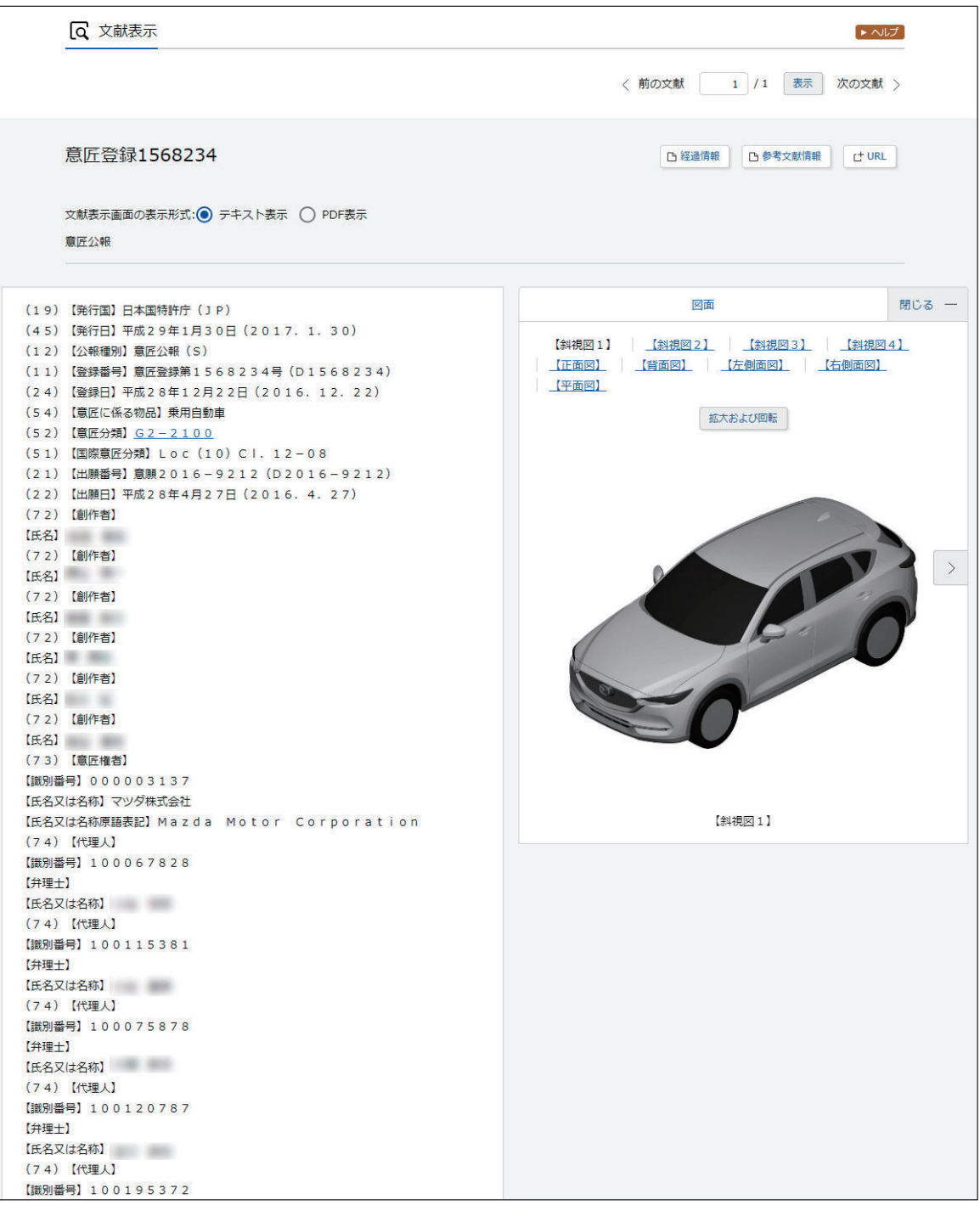

第 4

章

章 意匠の操作

意匠の操作

# **4.2 キーワードで意匠を検索する 【意匠検索】**

意匠分類、意匠に係る物品などのキーワードから文献を検索する方法を説明します。

「かばん」について、どのような意匠が登録されているか調べる。

- **1.** グローバルナビゲーションから「意匠」-「意匠検索」を選択します。
	- **⇒**「意匠検索」画面が表示されます。

**操作例**

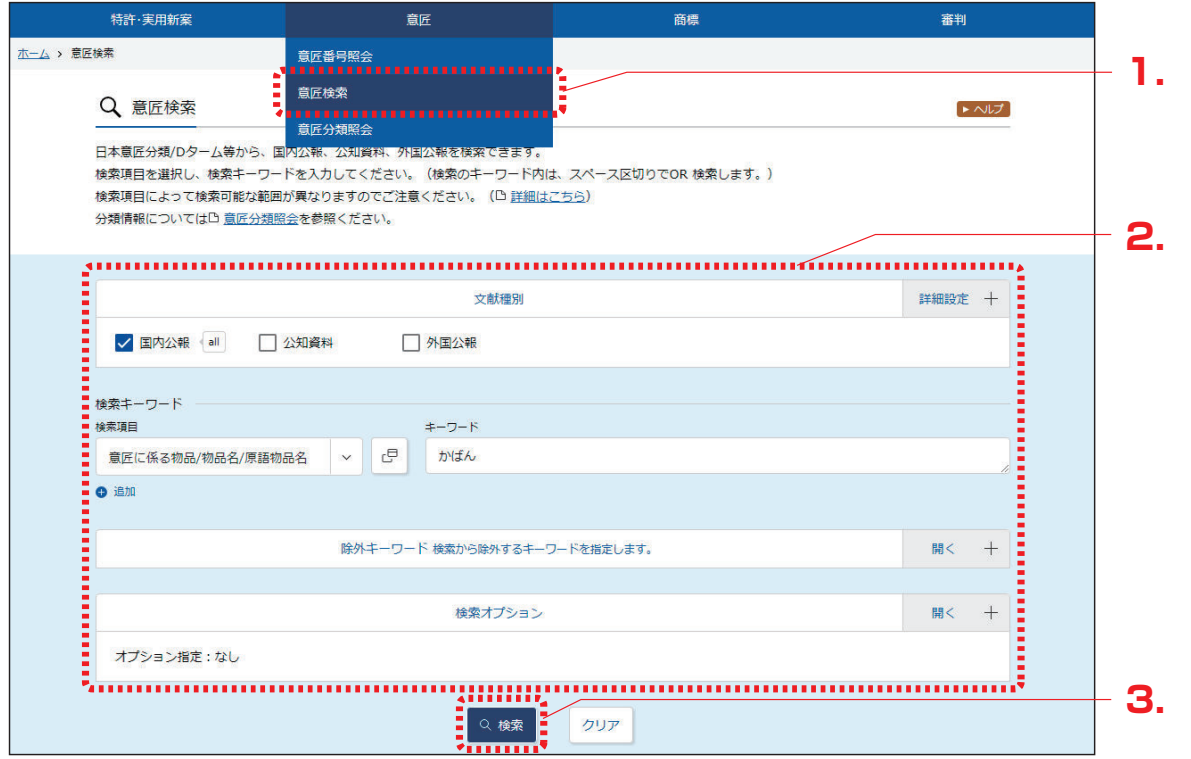

### **2.** 検索条件を入力します。 ここでは以下を入力します。

- ●「文献種別」で「国内公報」を選択します。
- ●「検索キーワード」の「検索項目」で「意匠に係る物品/物品名/原語物品名」を選択しま す。
- ●「検索キーワード」の「キーワード」に「かばん」を入力します。
- **3.** 「検索」ボタンを押します。
	- **⇒**「検索結果一覧」画面が表示されます。

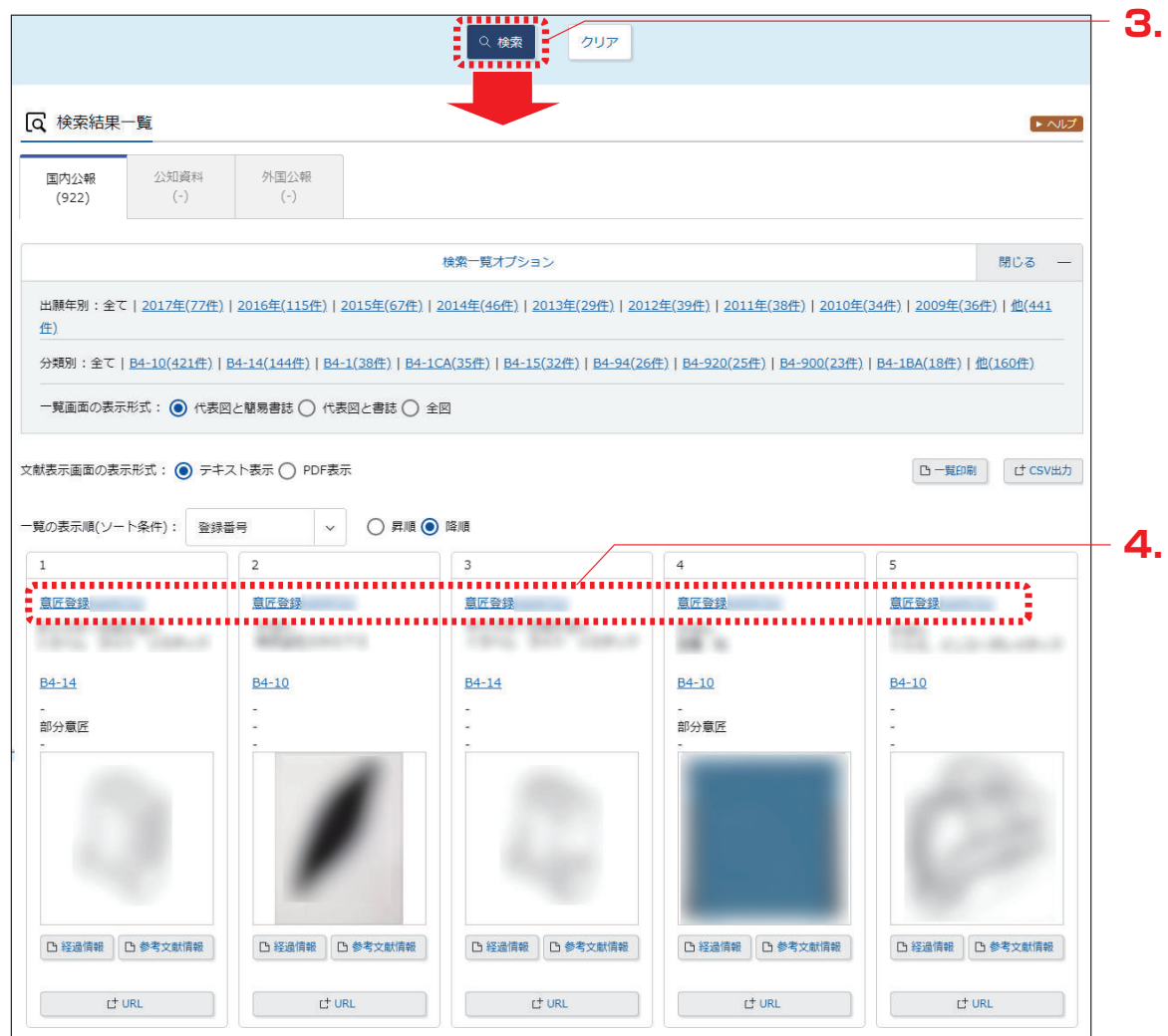

**4.** 参照したい文献の文献番号のリンクを選択します。

**⇒**「文献表示」画面が表示されます。

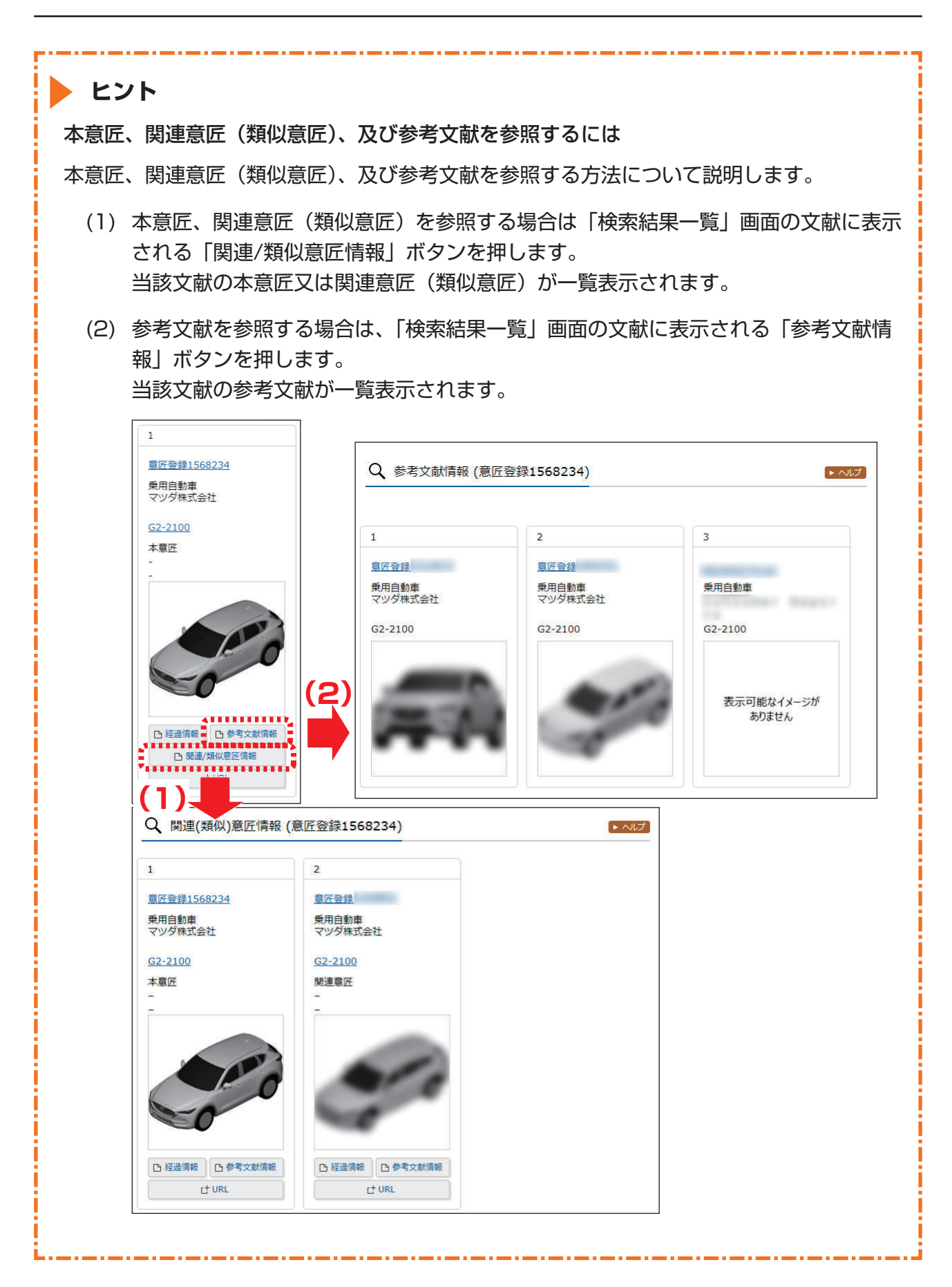

第 4 童 章 意匠の操作 意匠 1の操作

# **4.3 意匠分類を照会する【意匠分類照会】**

意匠分類の照会方法を説明します。 意匠分類を照会するには、以下の方法があります。

- ●「キーワードで意匠分類を検索する」(P.92)
- ●「分類記号で意匠分類を照会する」(P.96)

### キーワードで意匠分類を検索する

日本意匠分類、D タームをキーワードで検索する方法を説明します。

「日本意匠分類」(P.140)、「D ターム」(P.137)

#### **操作例**

「かばん」又は「バッグ」の日本意匠分類を検索する。

- **1.** グローバルナビゲーションから「意匠」-「意匠分類照会」を選択します。
	- **⇒**「意匠分類照会」画面が表示されます。

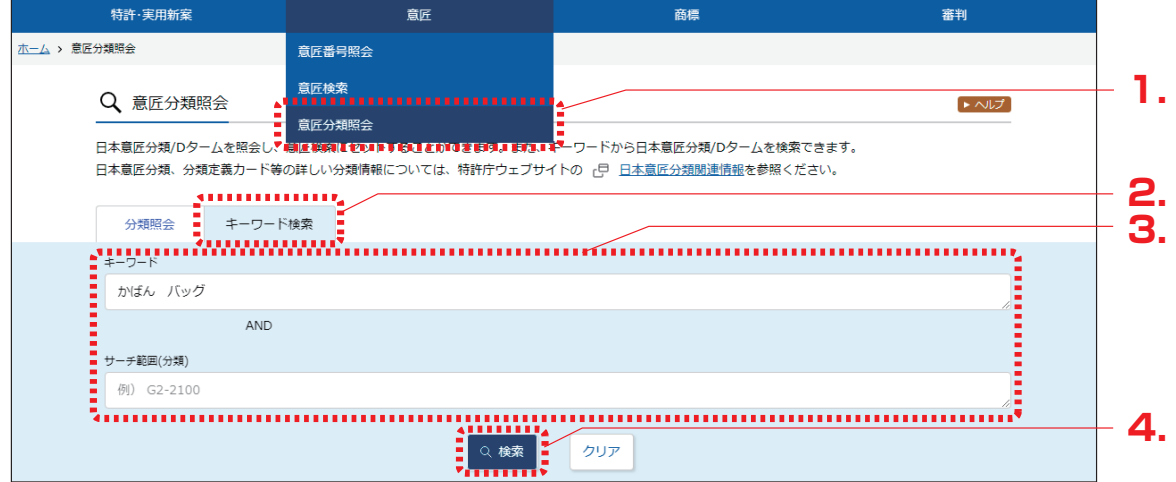

**2.** 「キーワード検索」タブを選択します。

- **3.** 検索条件を入力します。 ここでは以下を入力します。
	- ●「キーワード」に「かばん バッグ」を入力します。 複数の検索用語をスペース区切りで入力することで OR 検索ができます。
- **4.** 「検索」ボタンを押します。
	- **⇒**「検索結果一覧」画面が表示され、ヒットした文字列がハイライト表示されます。

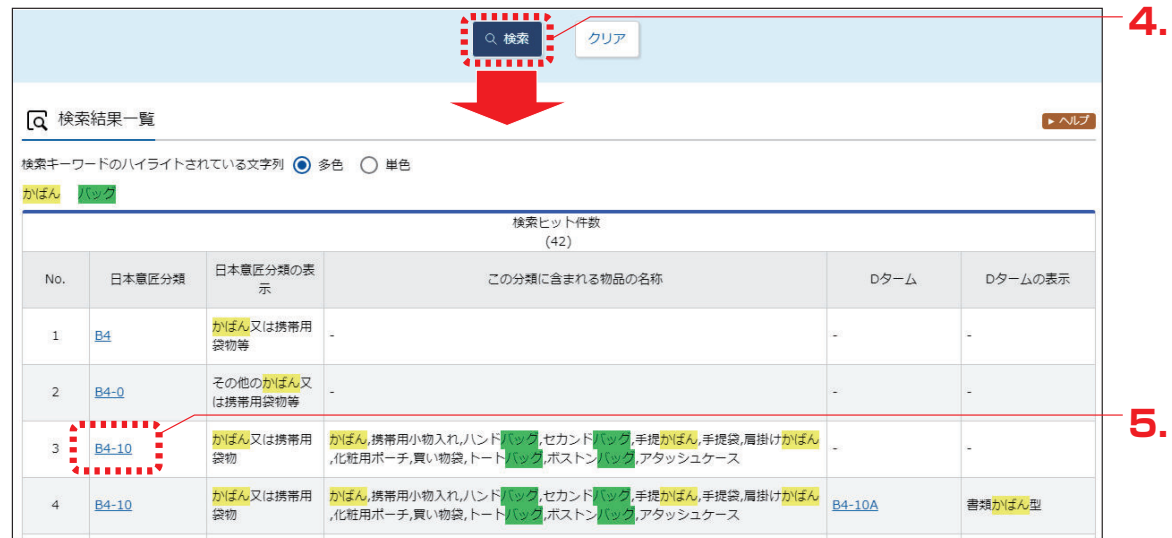

- **5.** 「日本意匠分類」又は「D ターム」のリンクを選択します。
	- **⇒**「分類照会」タブのツリーに切り替わり、選択した「日本意匠分類」又は「D ターム」が ハイライト表示されます。

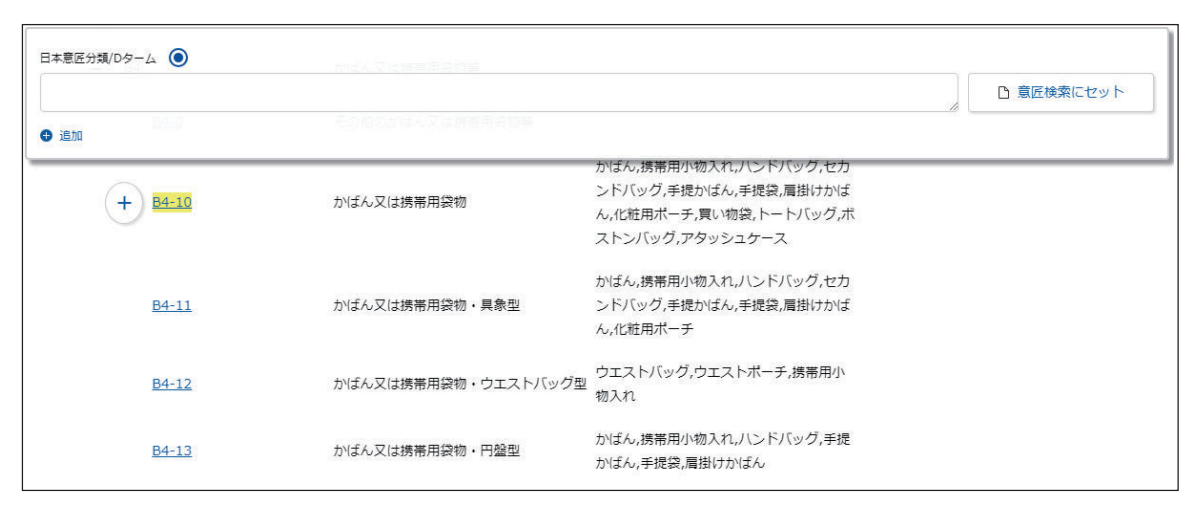

第 4 章 章 意匠の操作 意匠の操作

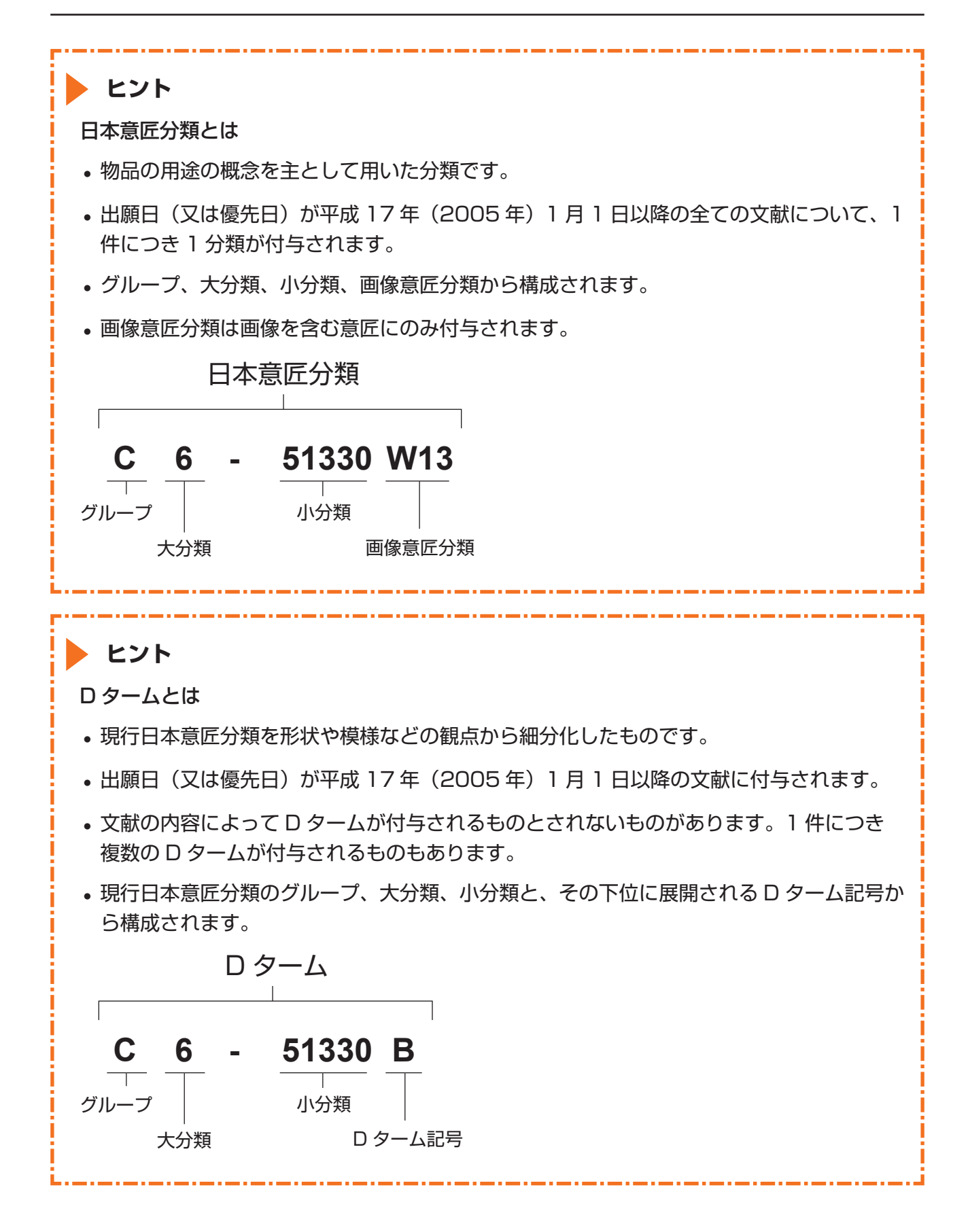

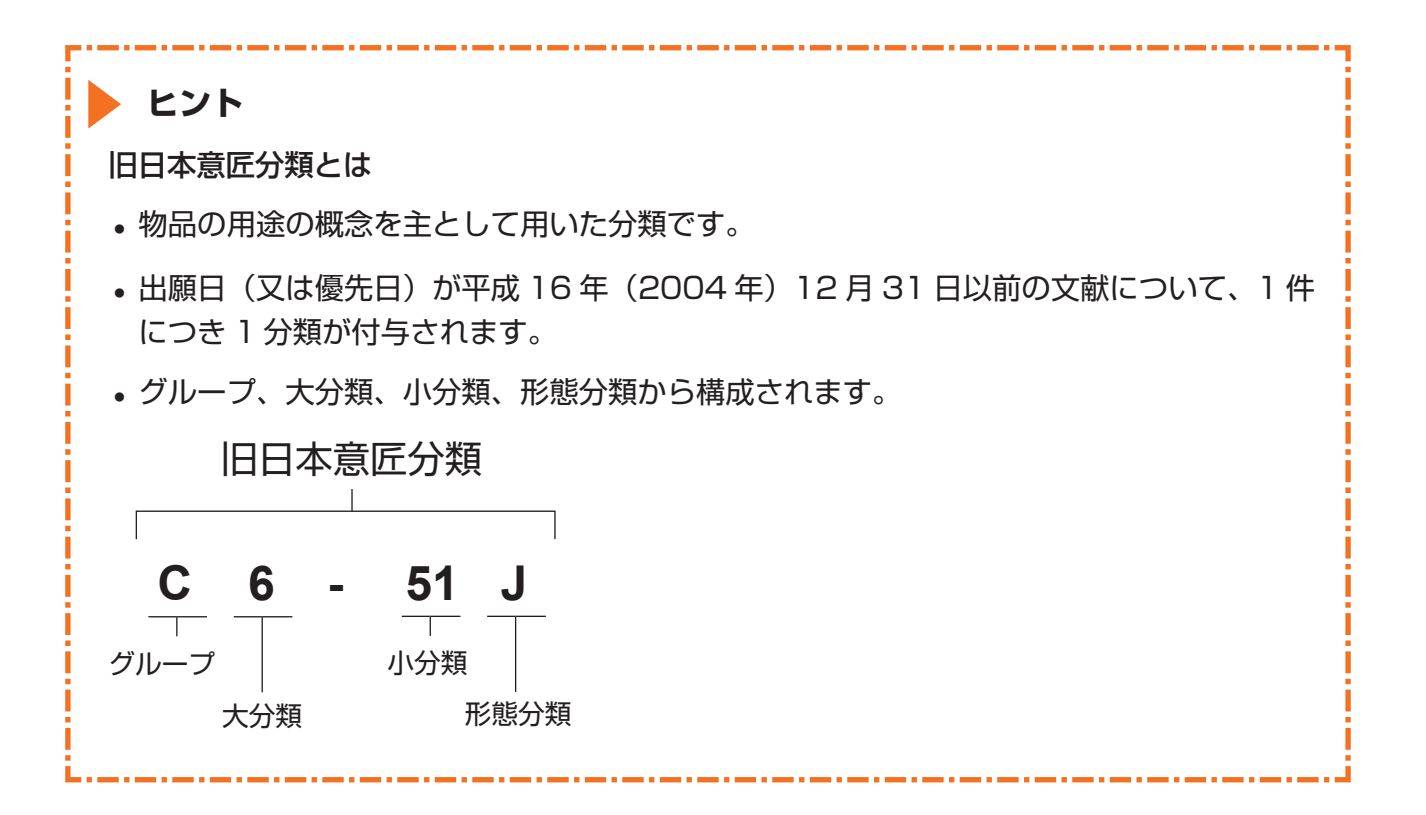

### 分類記号で意匠分類を照会する

日本意匠分類や D タームを分類記号で照会する方法を説明します。

#### **操作例**

日本意匠分類「B4-10」を照会する。

- **1.** グローバルナビゲーションから「意匠」-「意匠分類照会」を選択します。
	- **⇒**「意匠分類照会」画面が表示されます。

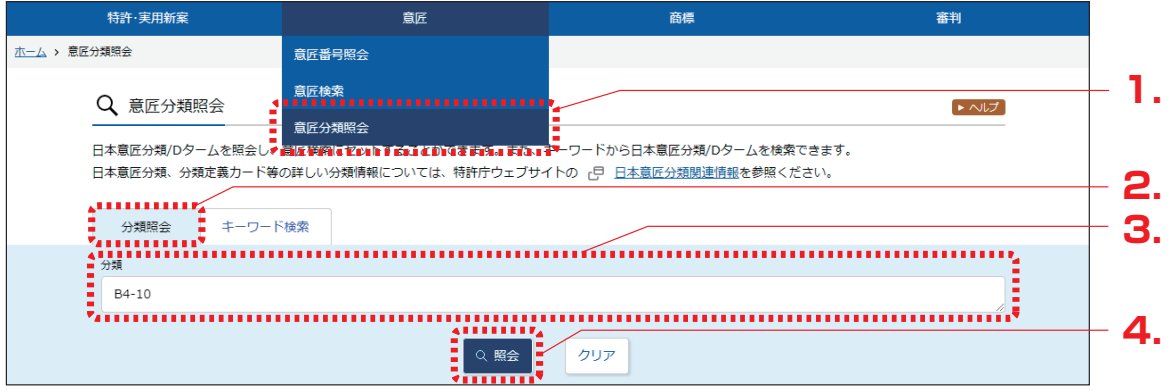

- **2.** 「分類照会」タブが表示されていることを確認します。
- **3.** 検索条件を入力します。 ここでは以下を入力します。
	- ●「分類」に「B4-10」を入力します。
- **4.** 「照会」ボタンを押します。
	- **⇒** 照会した分類がハイライト表示されます。分類記号の情報が確認できます。

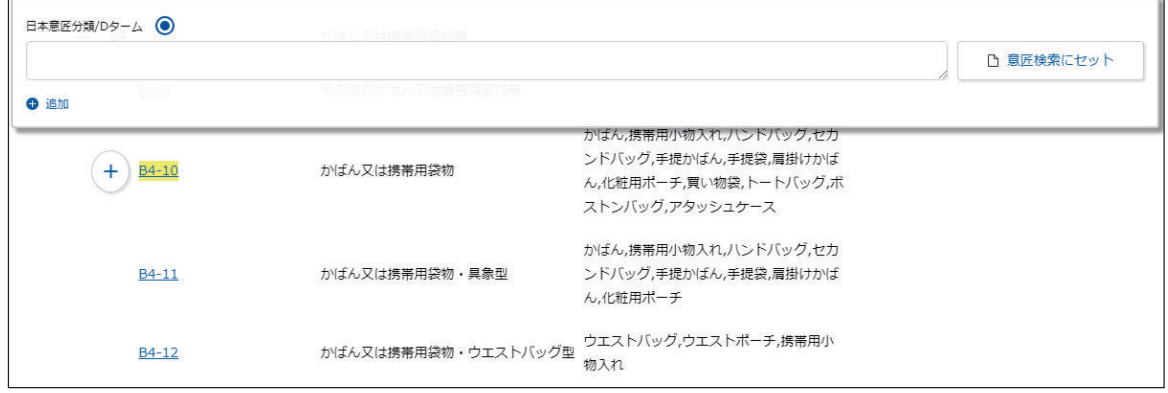

照会した分類での意匠検索ができます。詳細は次のヒントをご参照ください。

#### **▶ ヒント**  照会した意匠分類を使って意匠を検索するには 「分類記号で意匠分類を照会する」(P.96) の検索結果から意匠分類「B4-10」をセットし て意匠を検索する場合を例に説明します。 (1) 「分類照会」タブでツリー表示された中から意匠の検索をしたい分類のリンク(「日本 意匠分類」、「D ターム」)を選択します。 選択した分類が「日本意匠分類/D ターム」欄に自動で入力されます。 **(2)** 日本意匠分類/Dターム ◎ <u>չաստամատ</u>  $B4-10$ □ 意匠検索にセット . . . . . . . . . . . . . . . . . . **O** 追加 **(1)** かばん、携帯用小物入れ、ハンドバッグ、ヤカ ンドバッグ,手提かばん,手提袋,肩掛けかば  $+2$  84-10 かばん又は携帯用袋物 ん,化粧用ポーチ,買い物袋,トートバッグ,ボ ストンバッグ、アタッシュケース かばん,携帯用小物入れ,ハンドバッグ,セカ かばん又は携帯用袋物・具象型 ンドバッグ,手提かばん,手提袋,肩掛けかば  $B4-11$ ん、化粧用ポーチ (2) 「意匠検索にセット」ボタンを押します。 「意匠検索」画面が表示されます。 「日本意匠分類/D ターム」欄に入力した全ての分類が、「意匠検索」画面の「検索キー ワード」に自動的にセットされます(「検索項目」は「日本意匠分類/D ターム」にな ります)。 Q 意匠検索  $N$ 日本意匠分類/Dターム等から、国内公報、公知資料、外国公報を検索できます。 検索項目を選択し、検索キーワードを入力してください。(検索のキーワード内は、スペース区切りでOR 検索します。) 検索項目によって検索可能な範囲が異なりますのでご注意ください。 (凸 詳細はごちら) 分類情報についてはい意匠分類照会を参照ください。 文献種別 詳細設定 十 √ 国内公報 all □ 公知資料 □ 外国公報 旧分類<br>変換  $\boxed{2}$ 日本意匠分類/Dターム  $\mathbb{S}^1$  $B4-10$  $\vee$ **1994 - PRODUCT AND AND** 「意匠検索」画面での検索方法については、「4.2 キーワードで意匠を検索する 【意匠検索】」(P.89)をご参照ください。

第 4 童 章 意匠の操作 意匠 1の操作

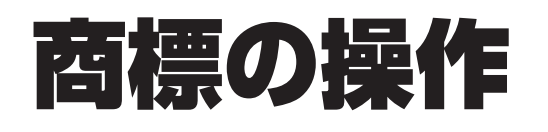

商標の操作方法を説明しています。

- •照会したい文献の番号がわかる場合は、「5.1 文献番号で商標を照会する【商標番号照会】 (P.100)をご参照ください。
- •照会したい文献の番号がわからない場合やキーワードで検索したい場合は、「5.2 キーワードで 商標を検索する【商標検索】」(P.103)をご参照ください。
- 審決の検索方法については、「2.7 審決・判決公報を検索する【審決検索】」(P.47) をご参照く ださい。
- 経過情報の参照方法については、「2.3 経過情報を参照する」(P.36) をご参照ください。
- 画面の項目説明はヘルプをご参照ください。

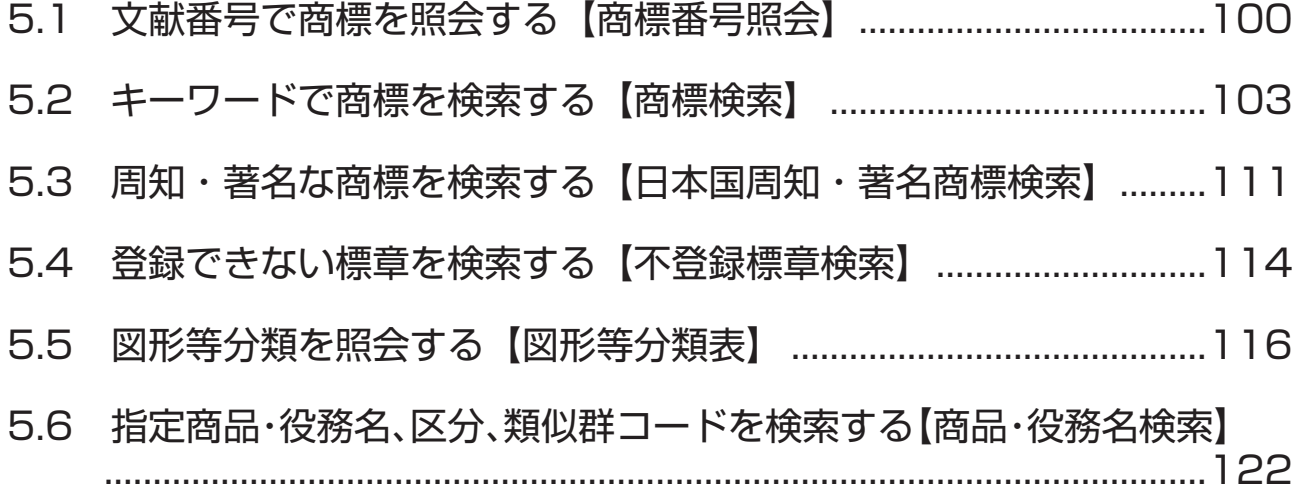

# **5.1 文献番号で商標を照会する 【商標番号照会】**

出願番号などの文献番号を入力して商標の公報を照会する方法を説明します。

# **操作例** 商標登録番号「5052317」を照会する。

- **1.** グローバルナビゲーションから「商標」-「商標番号照会」を選択します。
	- **⇒**「商標番号照会」画面が表示されます。

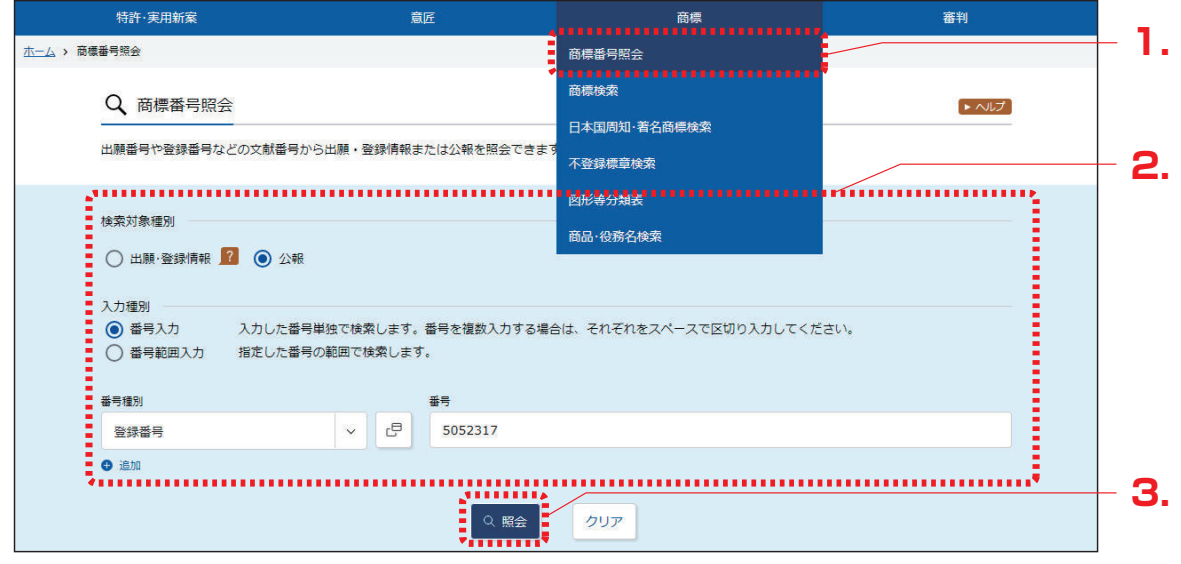

**2.** 検索条件を入力します。

ここでは以下を入力します。

- ●「検索対象種別」で「公報」を選択します。
- ●「入力種別」で「番号入力」を選択します。
- ●「番号種別」で「登録番号」を選択します。
- ●「番号」に「5052317」を入力します。
- **3.** 「照会」ボタンを押します。
	- **⇒**「検索結果一覧」画面が表示されます。

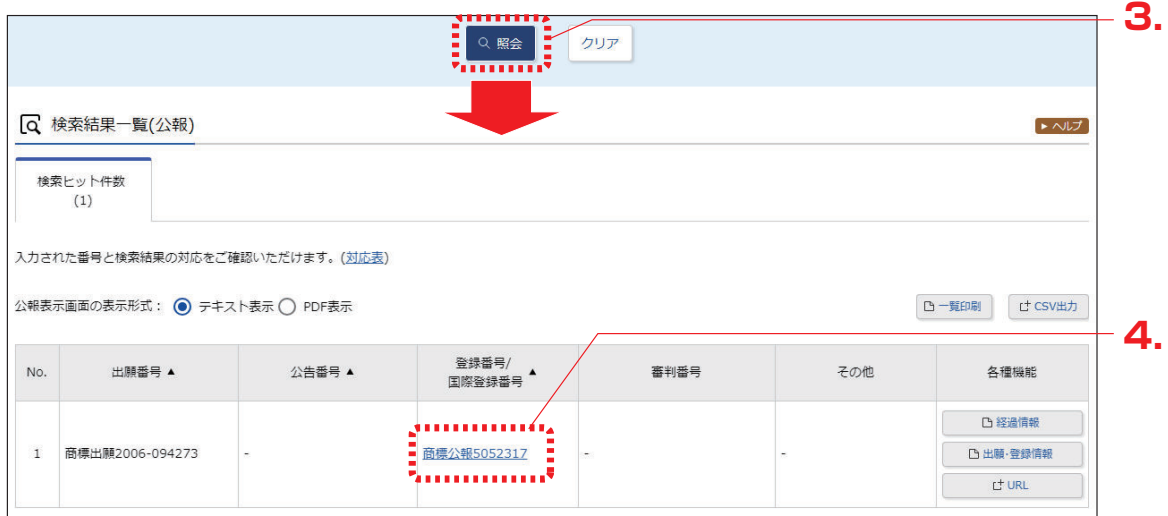

**4.** 参照したい公報の文献番号のリンクを選択します。 ここでは「登録番号/国際登録番号」列の「商標公報 5052317」を選択します。

**⇒**「公報表示」画面が表示されます。

```
Q 公報表示
                                                                            \triangleright \wedge \forall< 前の文献 1 /1 表示 次の文献 >
商標公報5052317
                                                 □ 公開公報 □ 出願·登録情報 □ 経過情報 □ URL
文献表示画面の表示形式: (◎) テキスト表示 () PDF表示
公報
                                                   (540) 【登録商標】
                                                                          - 閉じる
  (190) 【発行国】 日本国特許庁 (JP)
  (450) 【発行日】 平成19年7月10日 (2007.7.10)
                                                            \mathbf{I}【公報種別】 商標公報
  (111) 【登録番号】 商標登録第5052317号 (T505231
                                                         拡大および回転
  7)(151) 【登録日】 平成19年6月8日 (2007.6.8)
  (540) 【登録商標】
  (500) 【商品及び役務の区分の数】 4
  (511) 【商品及び役務の区分並びに指定商品又は指定役務】
  第9類 ダウンロード可能な電子計算機用プログラム、その他電子計
  算機用プログラム
  第16類 印刷物
  第41類 工業所有権に関する図書及び記録の供覧、インターネット
  による工業所有権に関する知識の教授、その他工業所有権に関する知識
 の教授、工業所有権に関するセミナー・研修会・講習会の企画・運営又
  は開催、工業所有権に関する電子出版物の提供、工業所有権に関する書
  籍の制作、工業所有権に関するビデオの制作(映画・放送番組・広告用
                                                            \BoxN
  のものを除く)、工業所有権に関する図書の貸与
  第42類 工業所有権に関する調査・解析及び情報の提供、工業所有
  権に関する相談、工業所有権に関する電子計算機用プログラムの提供
  【国際分類第8版】
  (210) 【出願番号】 商願2006-94273 (T2006-94
  273)(220) 【出願日】 平成18年9月27日 (2006. 9. 27)
  (732)【商標権者】
  【識別番号】 502105638
  【氏名又は名称】 独立行政法人工業所有権情報・研修館
  (591) 【色彩】 書面手続きによるものであるので色彩については原
  本を参照して下さい
  【法区分】 平成13年改正
  【審査官】
  (561) 【称呼(参考情報)】インピット
  【検索用文字商標 (参考情報) 】 INPIT
  【類似群コード(参考情報)】
  第9類 11C01
  第16類 26A01
  第41類 41A01、41A03、41C02、41D01、41
  E05、41M05
  第42類 42R01、42X11
  (531) 【ウィーン分類 (参考情報) 】 26. 2. 1; 26. 4.
  2 ; 26. 4. 4 ; 26. 4. 5 ; 26. 4. 6 ; 26. 7. 2
  5:26.13.25
```
# **5.2 キーワードで商標を検索する 【商標検索】**

商標名や称呼などのキーワードから、出願・登録情報又は公報を検索する方法を説明します。 以下の検索条件で検索する方法について説明します。

- 「商標名で検索する」 (P.103)
- 「称呼で検索する」 (P.108)

### 商標名で検索する

商標名で出願・登録情報を検索する方法を説明します。

#### **操作例**

「J-PlatPat」が、印刷物の商標として出願・登録されているか調べる。

**1.** グローバルナビゲーションから「商標」-「商標検索」を選択します。

**⇒**「商標検索」画面が表示されます。

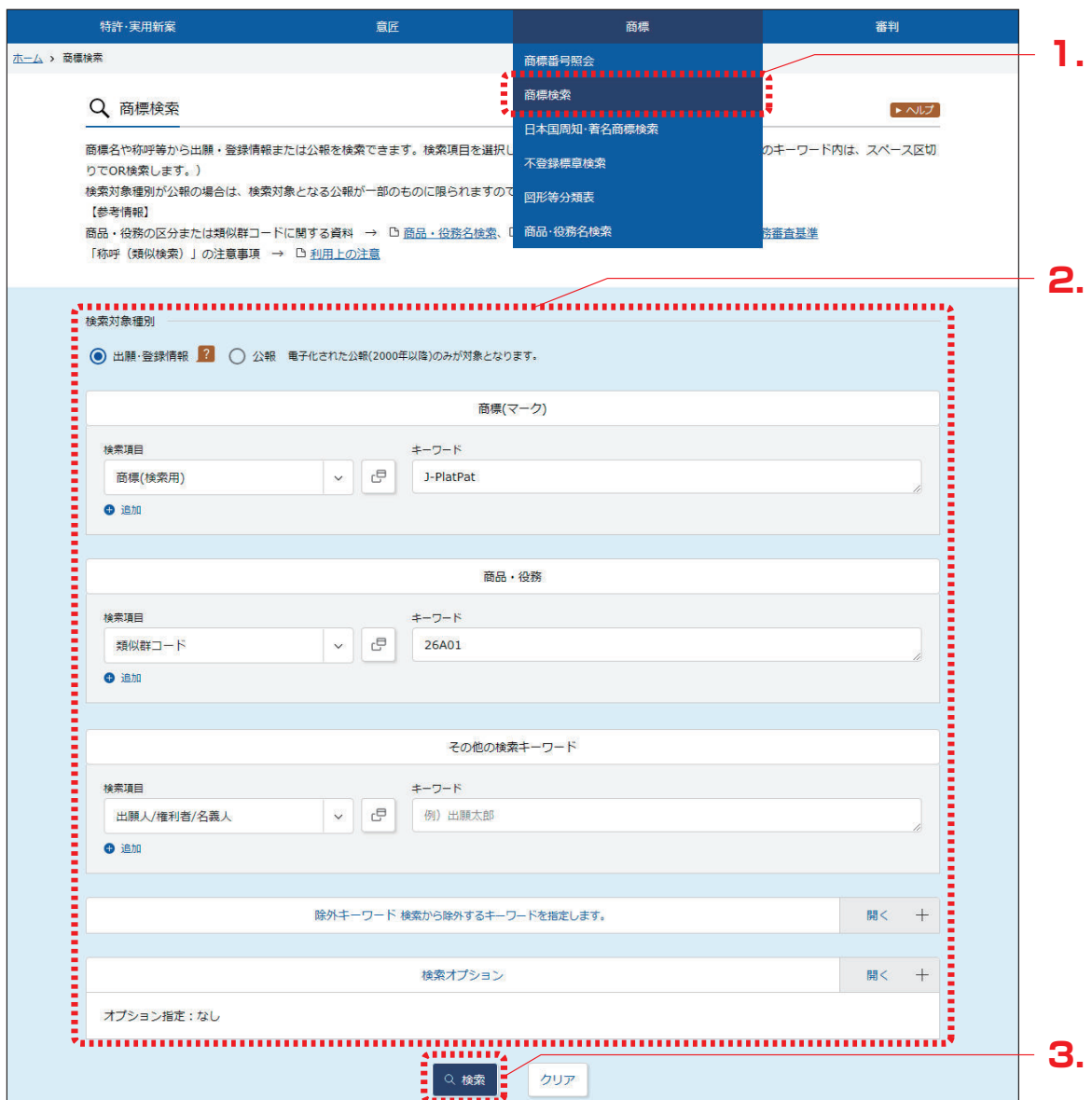

**2.** 検索条件を入力します。

ここでは以下を入力します。

- ●「検索対象種別」で「出願・登録情報」を選択します。
- ●「商標(マーク)」の「検索項目」で「商標(検索用)」を選択します。
- ●「商標(マーク)」の「キーワード」に「J-PlatPat」を入力します。
- ●「商品・役務」の「検索項目」で「類似群コード」を選択します。
- ●「商品・役務」の「キーワード」に印刷物の類似群コード「26A01」を入力します。 類似群コードの検索方法は、「5.6 指定商品・役務名、区分、類似群コードを検索する 【商品・役務名検索】」(P.122)をご参照ください。

「商標(検索用)」(P.139)、「類似群コード」(P.141)

- **3.** 「検索」ボタンを押します。
	- **⇒**「検索結果一覧(出願・登録情報)」画面が表示されます。

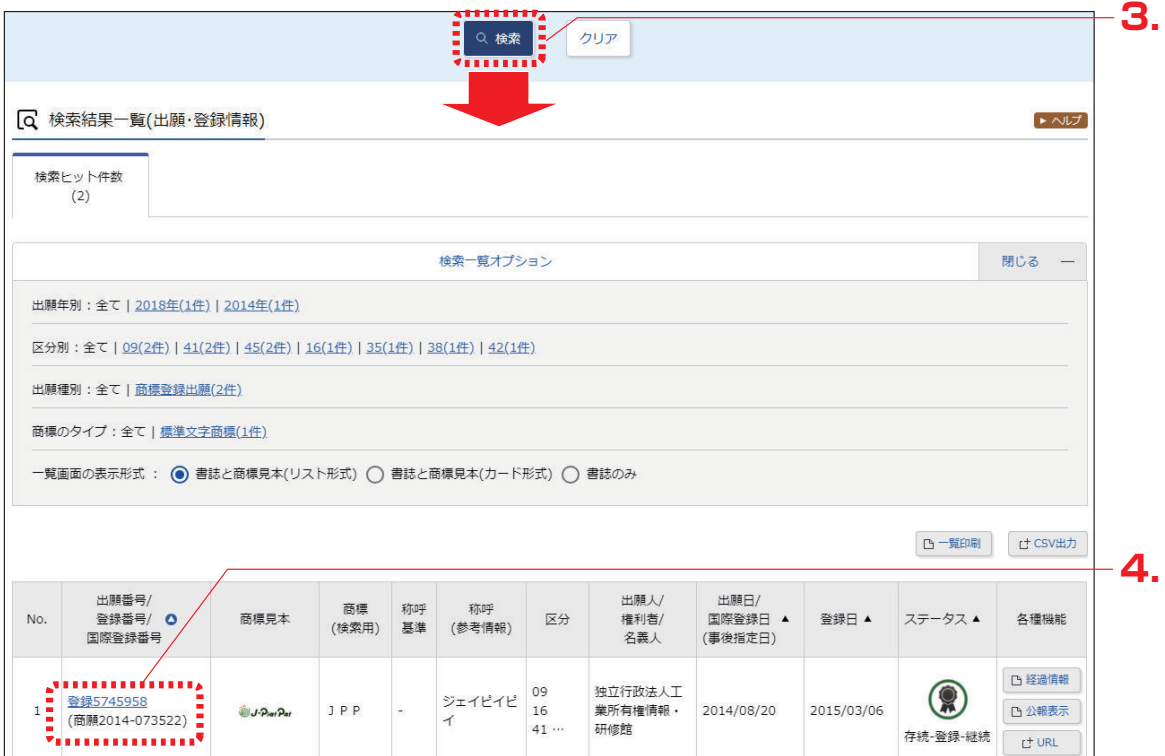

**4.** 参照したい「出願番号/登録番号/国際登録番号」列のリンクを選択します。

**⇒**「商標出願・登録情報」画面が表示されます。

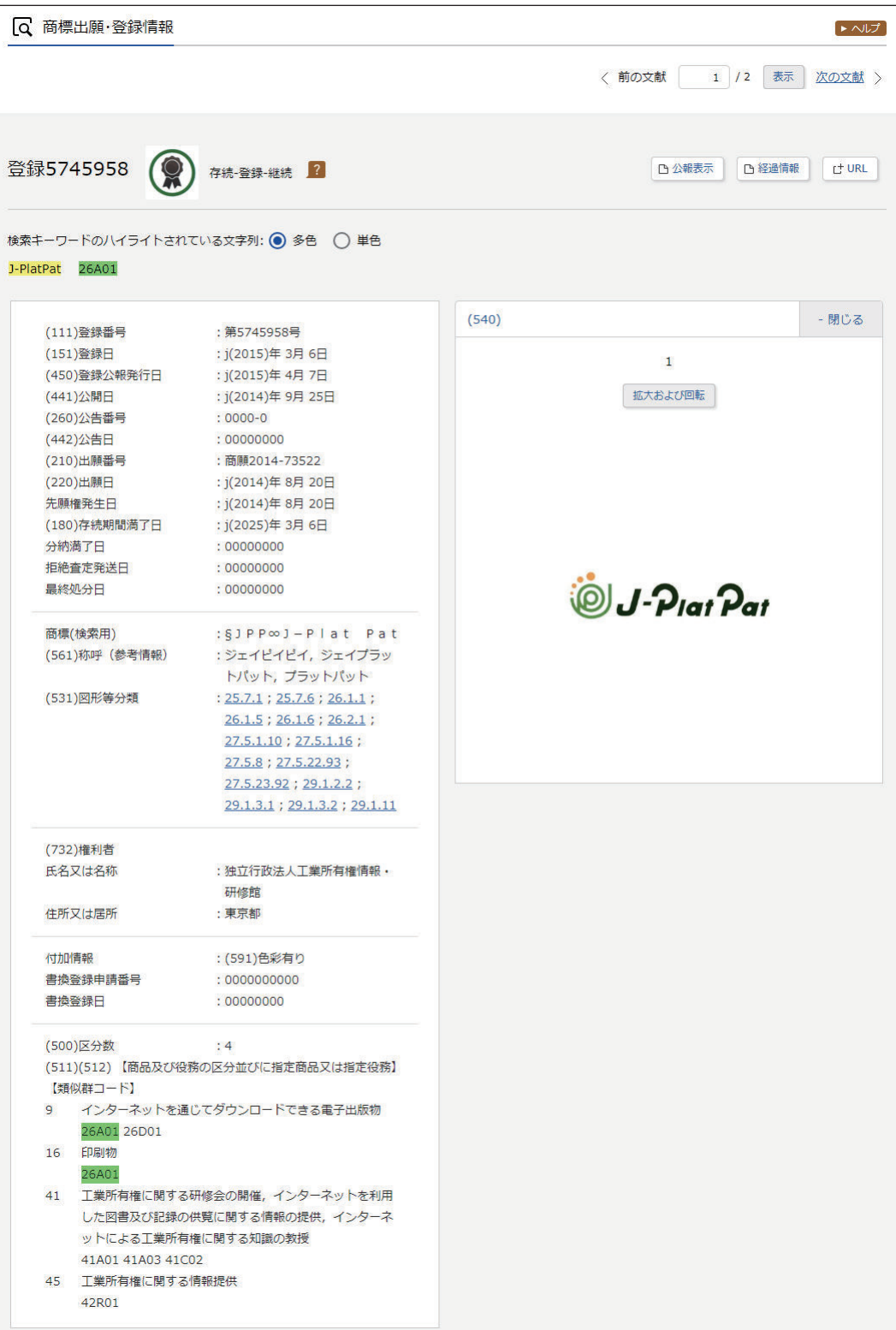

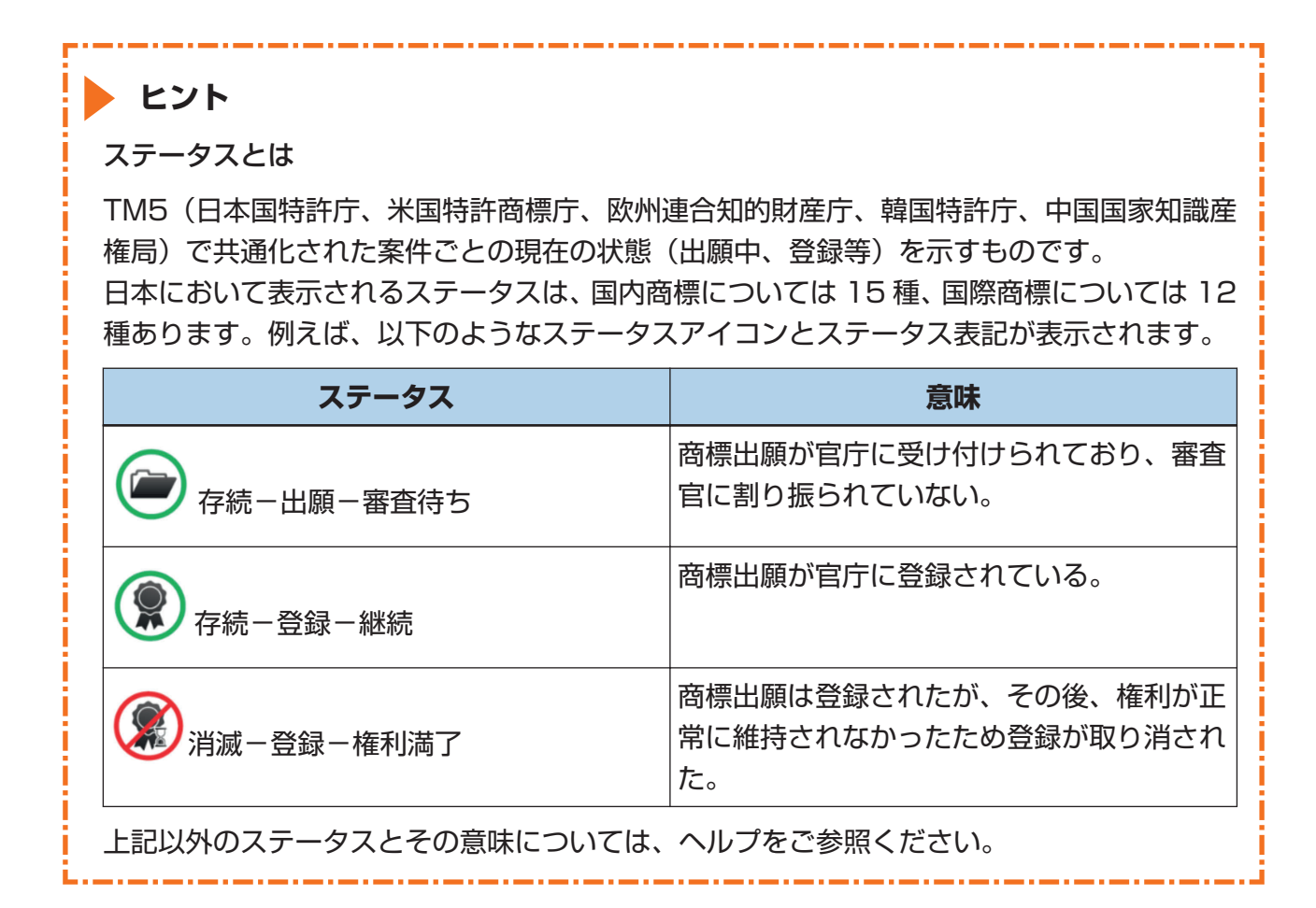

## 称呼で検索する

文字を含む商標を読み方(称呼)で検索する方法を説明します。

(用語集 ) 「称呼」 (P.139)

### **操作例**

「プラットパット」に類似する読み方の商標が、印刷物の商標として出願・登録されているか調 べる。

- **1.** グローバルナビゲーションから「商標」-「商標検索」を選択します。
	- **⇒**「商標検索」画面が表示されます。

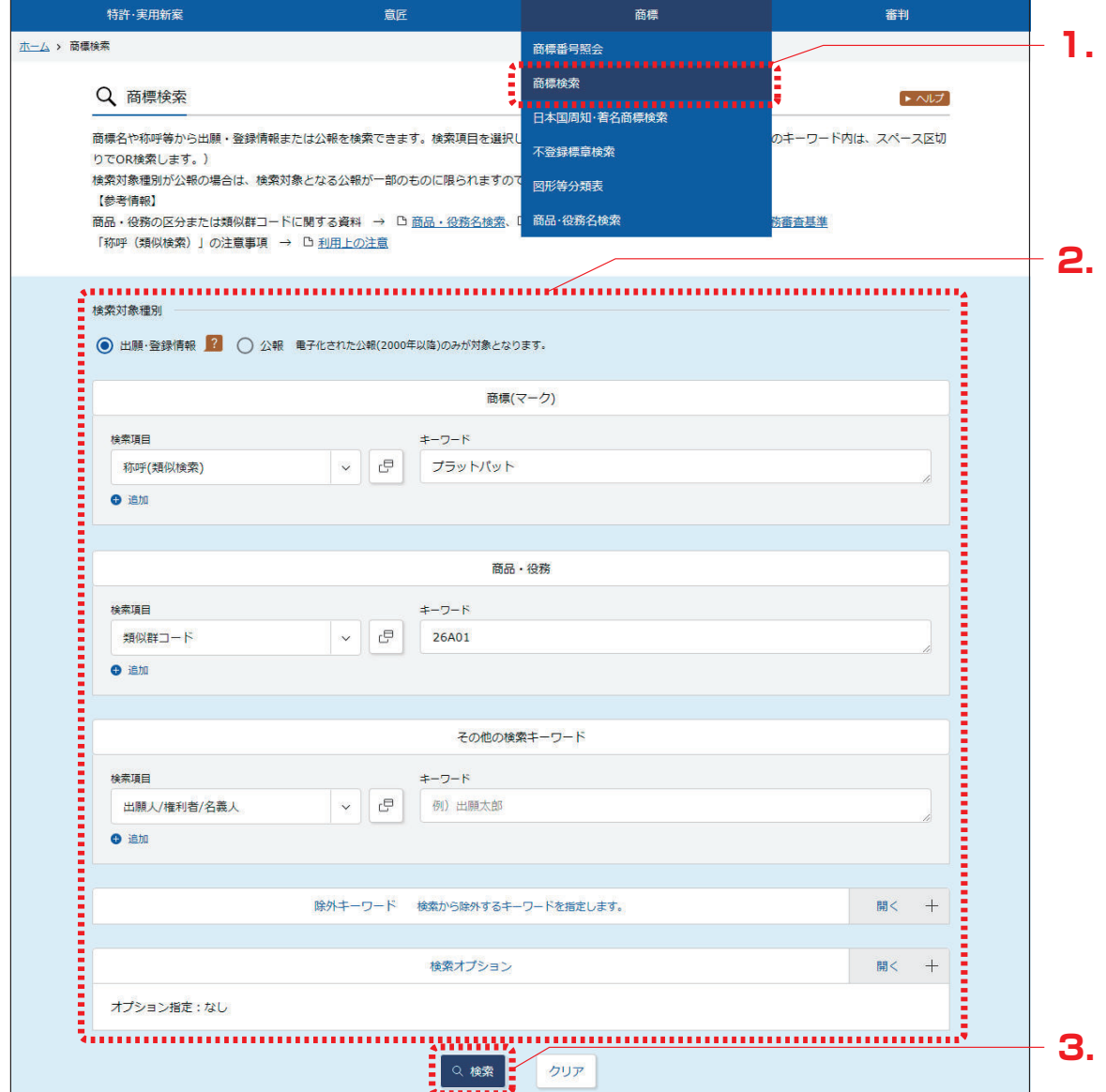

- **2.** 検索条件を入力します。 ここでは以下を入力します。
	- ●「検索対象種別」で「出願・登録情報」を選択します。
	- ●「商標(マーク)」の「検索項目」で「称呼(類似検索)」を選択します。
	- ●「商標(マーク)」の「キーワード」に、「プラットパット」を入力します。
	- ●「商品・役務」の「検索項目」で「類似群コード」を選択します。
	- ●「商品・役務」の「キーワード」に、印刷物の類似群コード「26A01」を入力します。 類似群コードの検索方法は、「5.6 指定商品・役務名、区分、類似群コードを検索する 【商品・役務名検索】」(P.122)をご参照ください。
- **3.** 「検索」ボタンを押します。
	- **⇒**「検索結果一覧(出願・登録情報)」画面が表示されます。

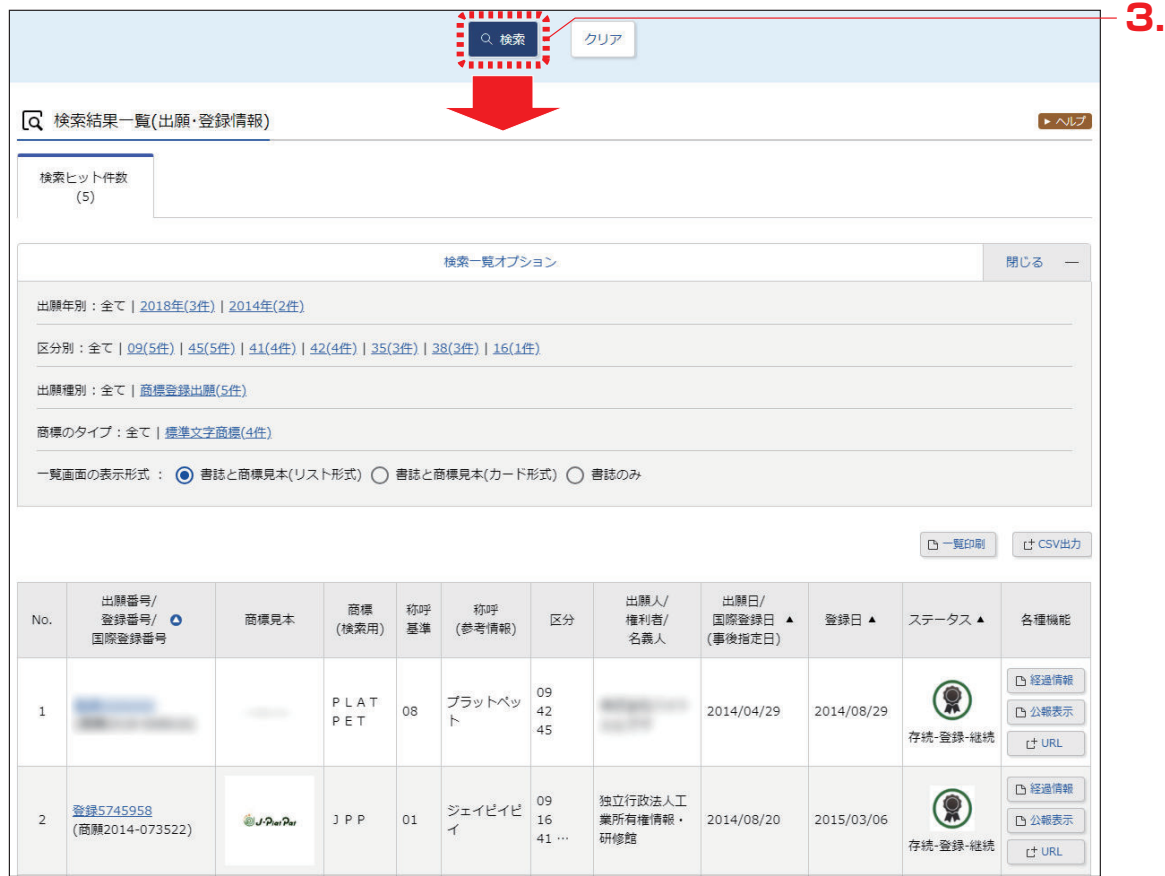

## **▶ ヒント**

称呼での商標検索について

称呼での商標検索では、完全一致する称呼を検索対象にした単純文字列検索と、音や響きが 似た称呼を検索対象にした類似検索があります。

称呼での商標検索に使用する文字の入力については、「商標検索」画面の上部にある「利用上 の注意」のリンクを選択してご参照ください。

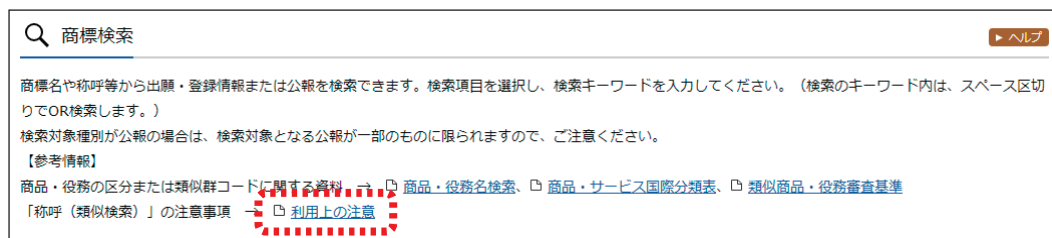

● 単純文字列検索

完全一致検索を行いますが、ワイルドカード(?)を使うことで部分一致検索ができます。 ワイルドカードについては、「付.A 検索のコツ」(P.128)をご参照ください。

● 類似検索

検索キーワードに類似した称呼がヒットします。類似の判断基準は検索結果一覧の「称呼 基準」列に番号で表示されます。称呼基準については、「商標検索」画面の上部にある「利 用上の注意」のリンクを選択してご参照ください。
# **5.3 周知・著名な商標を検索する 【日本国周知・著名商標検索】**

商標名や権利者などのキーワードから防護標章として登録されている商標及び異議決定・審判・判 決において周知・著名な商標と認定された登録商標を検索する方法を説明します。

「周知・著名商標」(P.139)、「防護標章」(P.140)

**操作例** 読み方「グリコ」で周知・著名な商標を検索する。

**1.** グローバルナビゲーションから「商標」-「日本国周知・著名商標検索」を選択します。

**⇒**「日本国周知・著名商標検索」画面が表示されます。

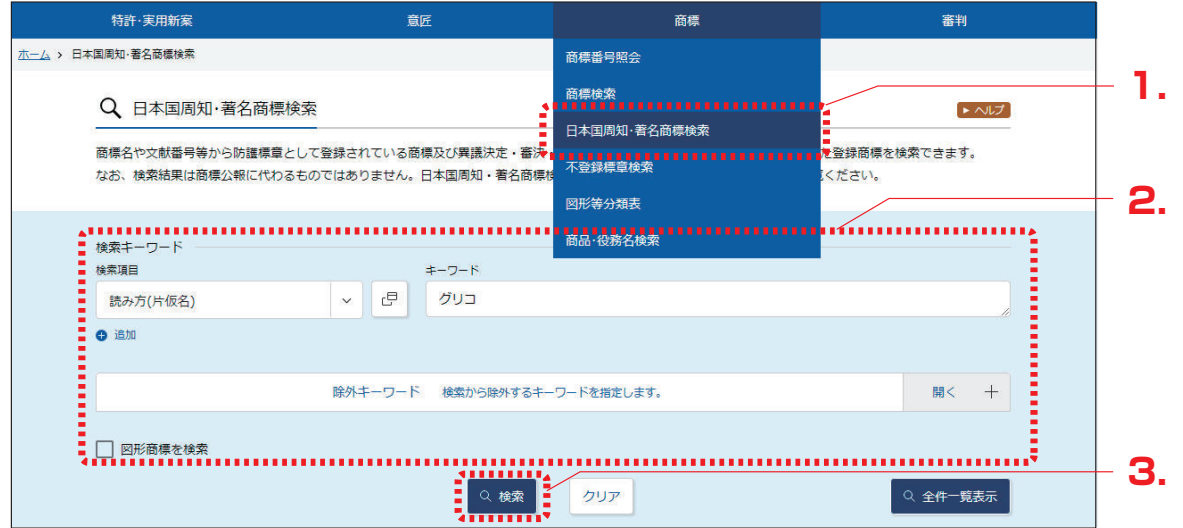

**2.** 検索条件を入力します。

ここでは以下を入力します。

- ●「検索キーワード」の「検索項目」で「読み方(片仮名)」を選択します。
- ●「検索キーワード」の「キーワード」に「グリコ」を入力します。

# **3.** 「検索」ボタンを押します。

**⇒**「検索結果一覧」画面が表示されます。

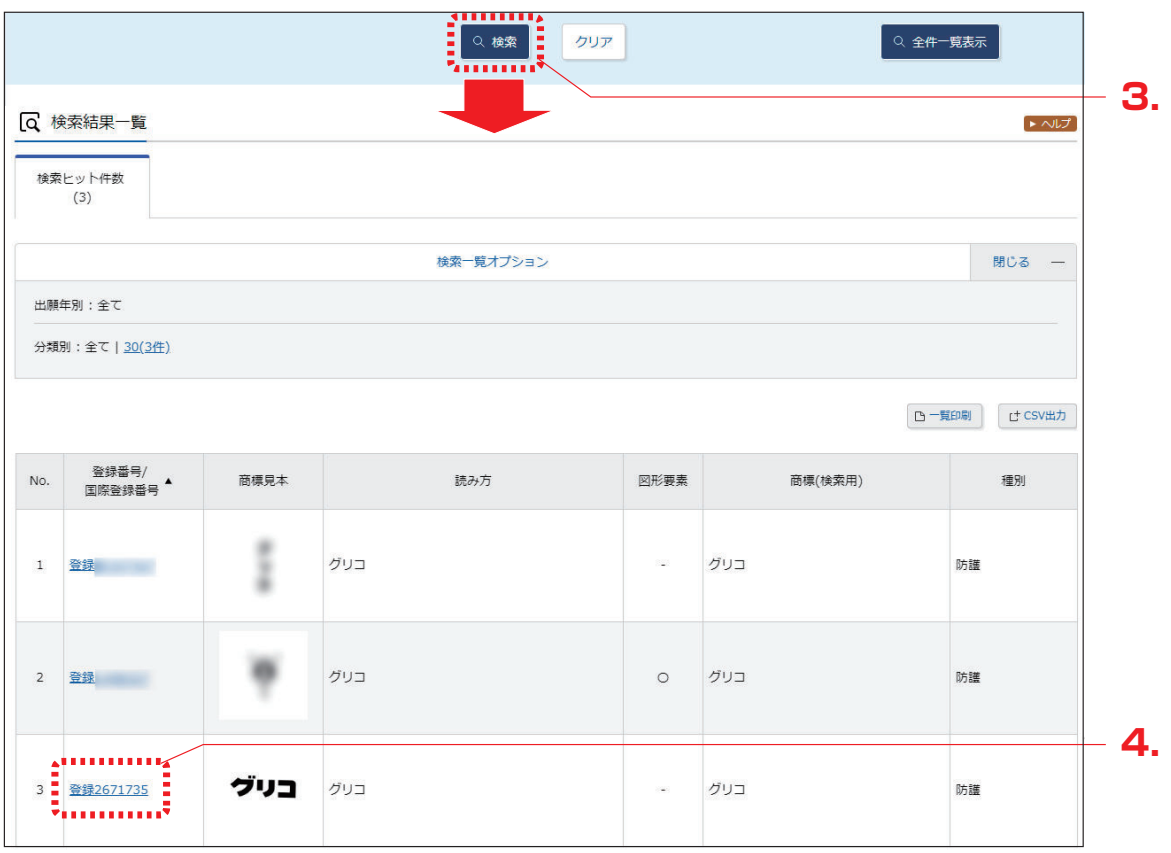

**4.** 参照したい「登録番号/国際登録番号」列のリンクを選択します。

**⇒**「日本国周知・著名商標」画面が表示されます。

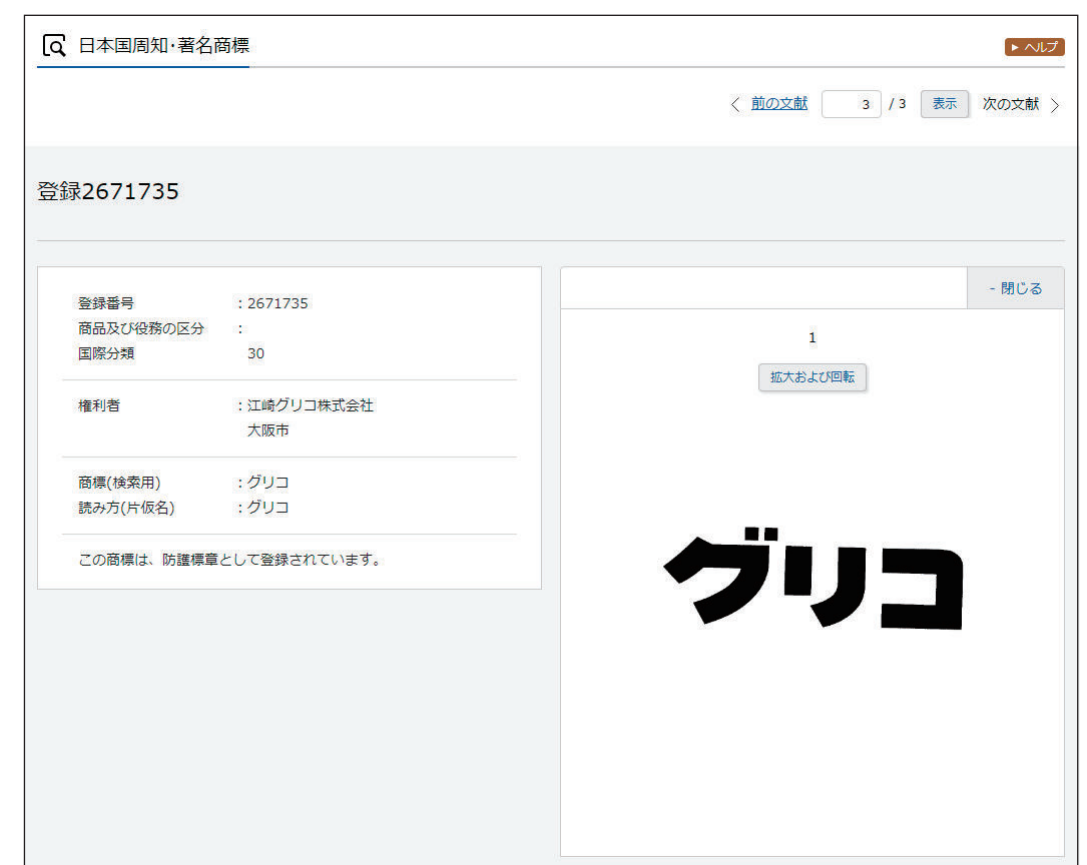

### **▶ ヒント**

#### 周知・著名な商標を一覧表示するには

J-PlatPat に登録されている周知・著名な商標を全て表示するには、「日本国周知・著名商標 検索」画面で「全件一覧表示」ボタンを押します。

المساري المساري المساري المساري والمساري المساري المساري المساري المساري

# **5.4 登録できない標章を検索する 【不登録標章検索】**

称呼や文献番号などのキーワードから商標法上、登録できない標章を検索する方法を説明します。 「不登録標章」(P.140)、「称呼」(P.139)

**操作例**

称呼「ボルドー」が不登録標章かどうかを調べる。

- **1.** グローバルナビゲーションから「商標」-「不登録標章検索」を選択します。
	- **⇒**「不登録標章検索」画面が表示されます。

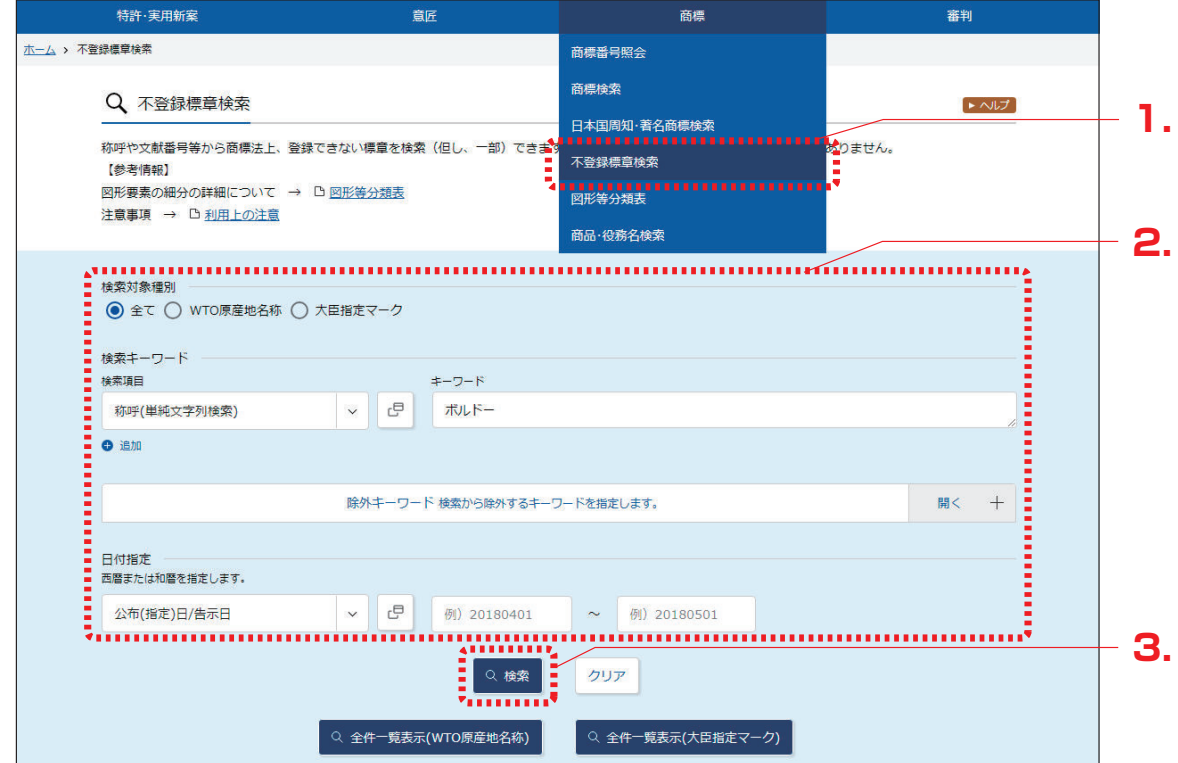

# **2.** 検索条件を入力します。

ここでは以下を入力します。

- ●「検索対象種別」で「全て」を選択します。
- ●「検索キーワード」の「検索項目」で「称呼(単純文字列検索)」を選択します。
- ●「検索キーワード」の「キーワード」に「ボルドー」を入力します。
- **3.** 「検索」ボタンを押します。
	- **⇒**「検索結果一覧」画面が表示されます。

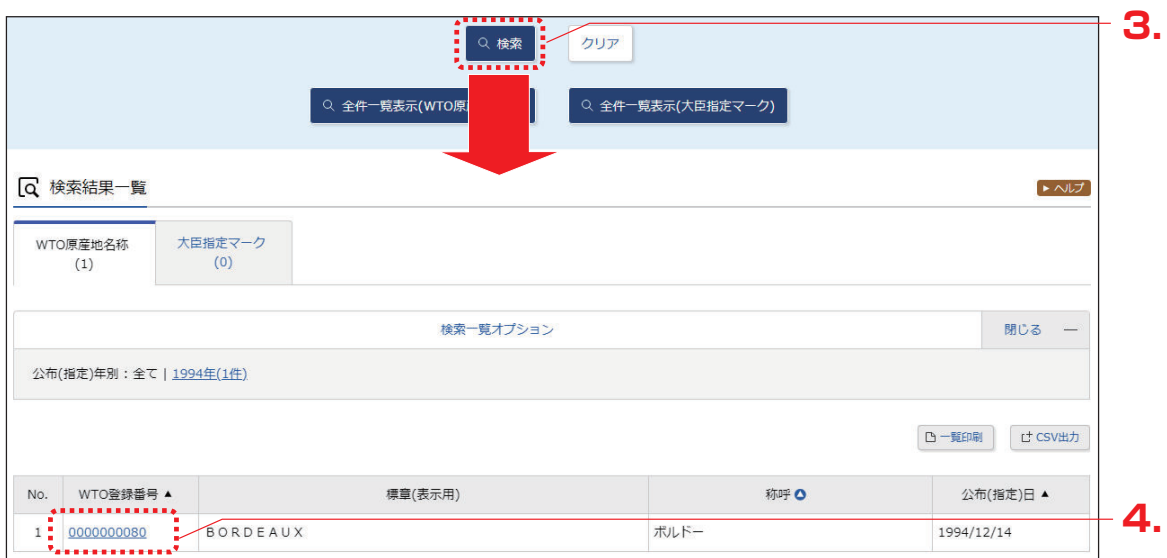

**4.** 参照したい「WTO 登録番号」列の登録番号のリンクを選択します。

**⇒**「不登録標章(WTO 原産地名称)」画面が表示されます。

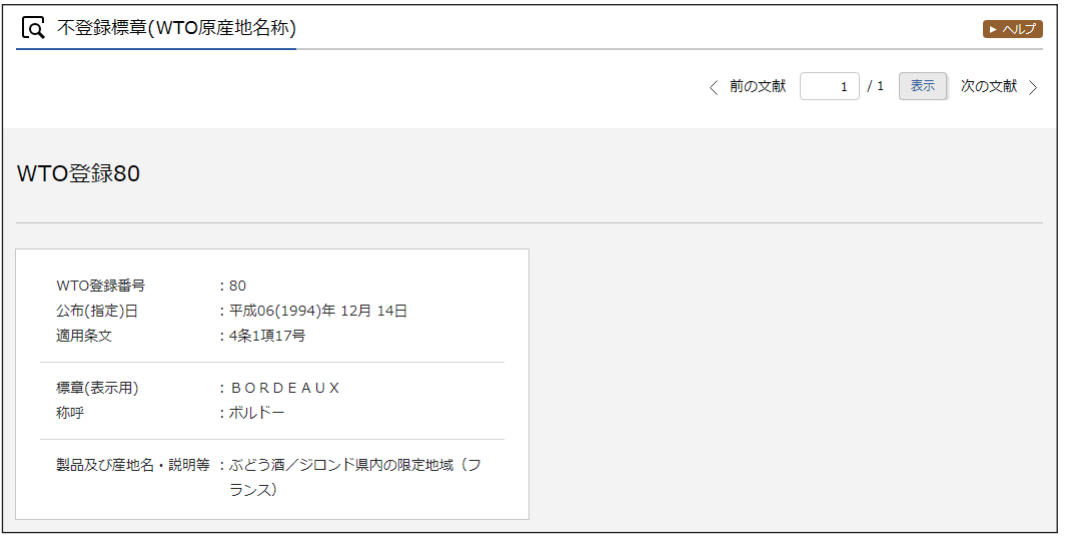

# **▶ ヒント**

### 不登録標章を一覧表示するには

J-PlatPat に登録されている不登録標章 (WTO 原産地名称又は大臣指定マーク) を全て表 示するには、「不登録標章検索」画面で「全件一覧表示(WTO 原産地名称)」ボタン、又は 「全件一覧表示(大臣指定マーク)」ボタンを押します。

an a ban a ban a ban a ban a ban

# **5.5 図形等分類を照会する 【図形等分類表】**

図形等分類の照会方法を説明します。

「図形等分類」(P.139)

図形等分類を照会するには、以下の方法があります。

- ●「図形等分類表のツリーを選択して図形等分類を照会する」(P.116)
- ●「キーワードで図形等分類を検索する」(P.120)

図形等分類表のツリーを選択して図形等分類を照会する

細分化図形等分類表(大・中・小分類表)のツリーから、図形等分類を選んでいく照会方法につい て説明します。

### **操作例**

「楕円」の図形等分類を照会する。

第 5<br>章

章 商標の操作 商標の操作

**1.** グローバルナビゲーションから「商標」-「図形等分類表」を選択します。

**⇒**「図形等分類表」画面が表示されます。

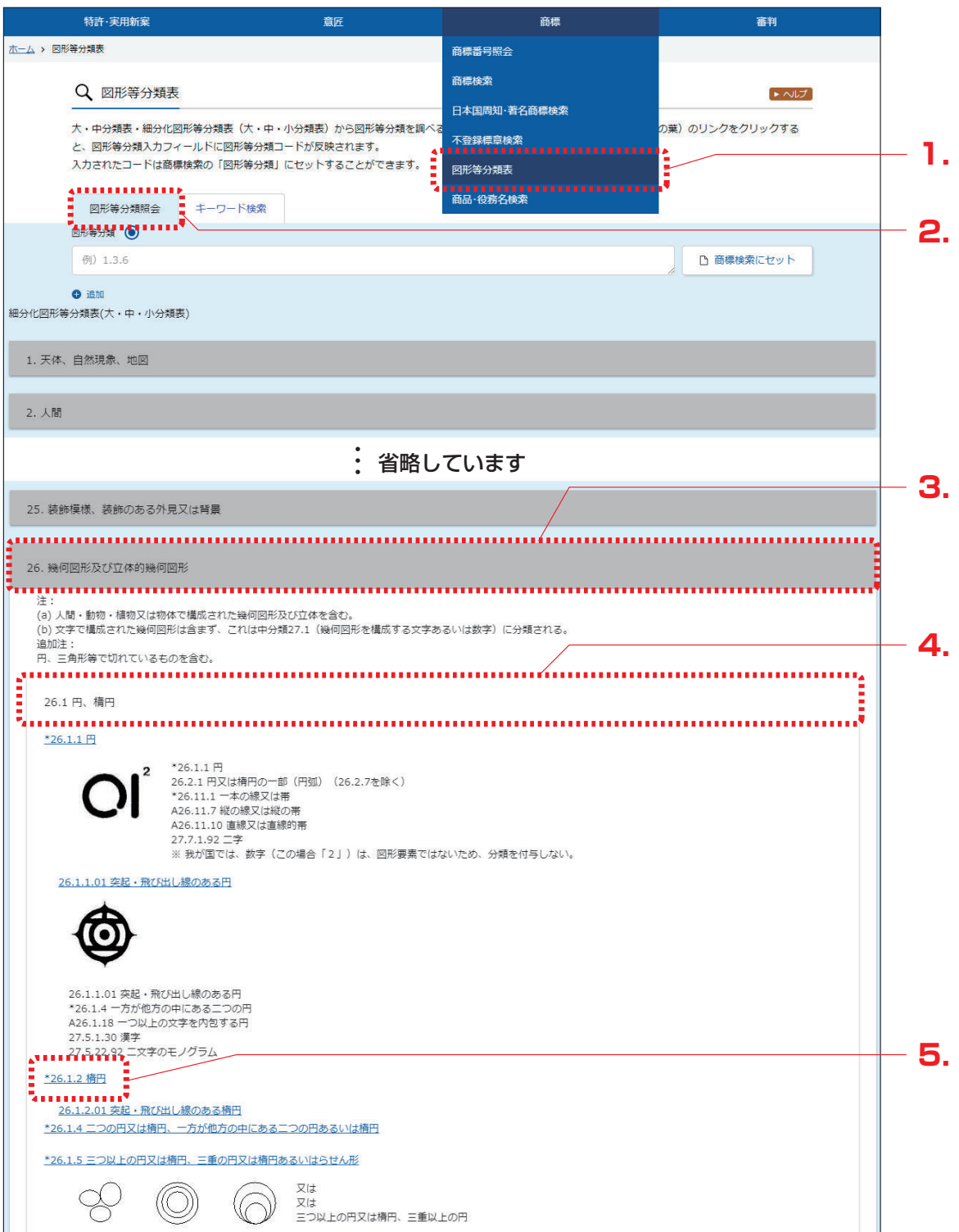

**2.** 「図形等分類照会」タブが表示されていることを確認します。

**3.** 照会したい大分類を選択します。 ここでは楕円を照会するので、「細分化図形等分類表(大・中・小分類表)」で「26 幾何図形 及び立体的幾何図形」を選択します。

**⇒**「26 幾何図形及び立体的幾何図形」の分類が展開されます。

**4.** 照会したい中分類を選択します。 ここでは楕円を照会するので、「細分化図形等分類表(大・中・小分類表)」で「26.1 円、楕 円」を選択します。

**⇒**「26.1 円、楕円」の分類が展開されます。

**5.** 照会したい小分類を確認します。 「楕円」の分類は「26.1.2」であることがわかります。 照会した分類での商標検索ができます。詳細は次のヒントをご参照ください。

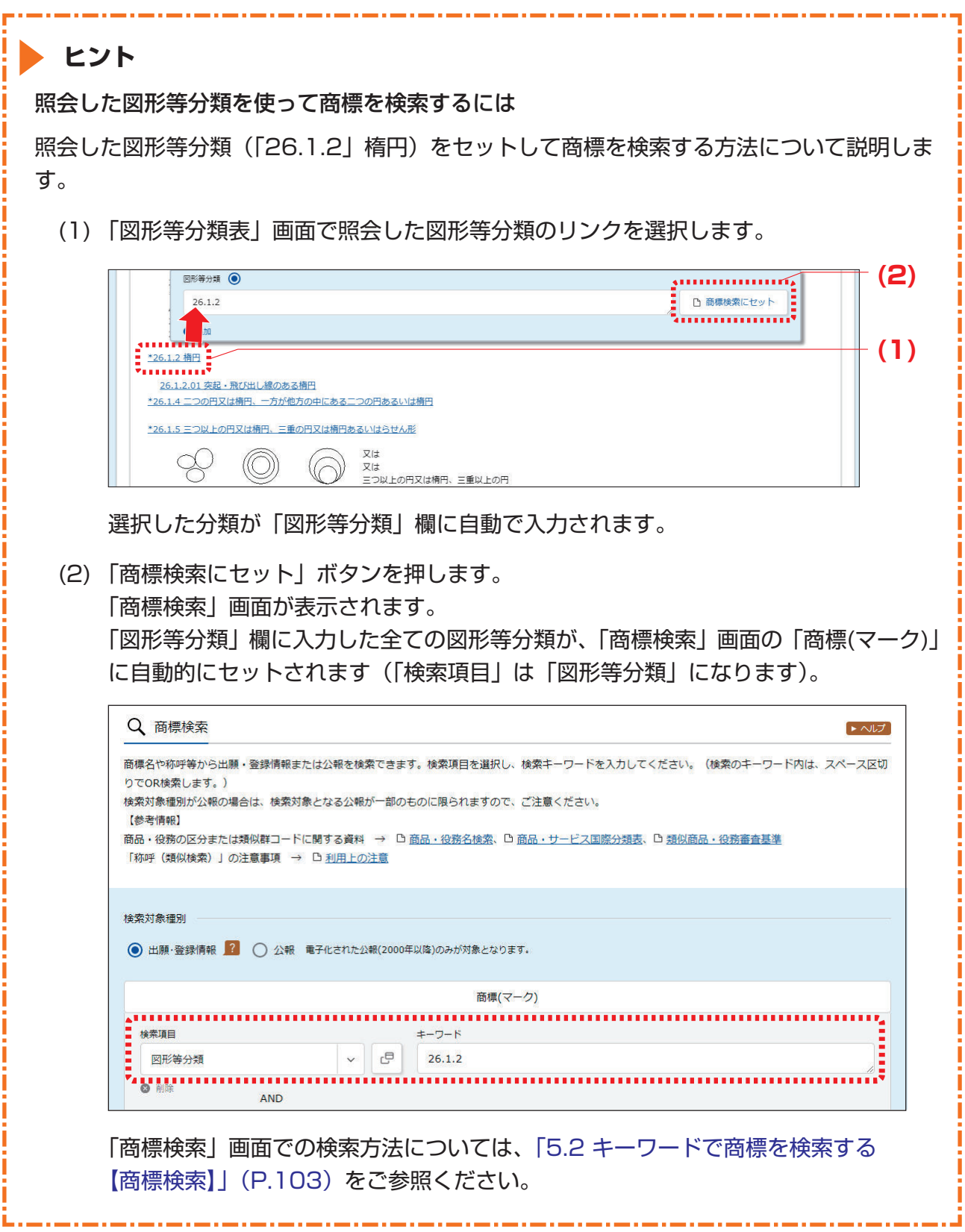

## キーワードで図形等分類を検索する

図形等分類をキーワードで検索する方法について説明します。

### **操作例**

「めがね」の図形等分類を検索する。

- **1.** グローバルナビゲーションから「商標」-「図形等分類表」を選択します。
	- **⇒**「図形等分類表」画面が表示されます。

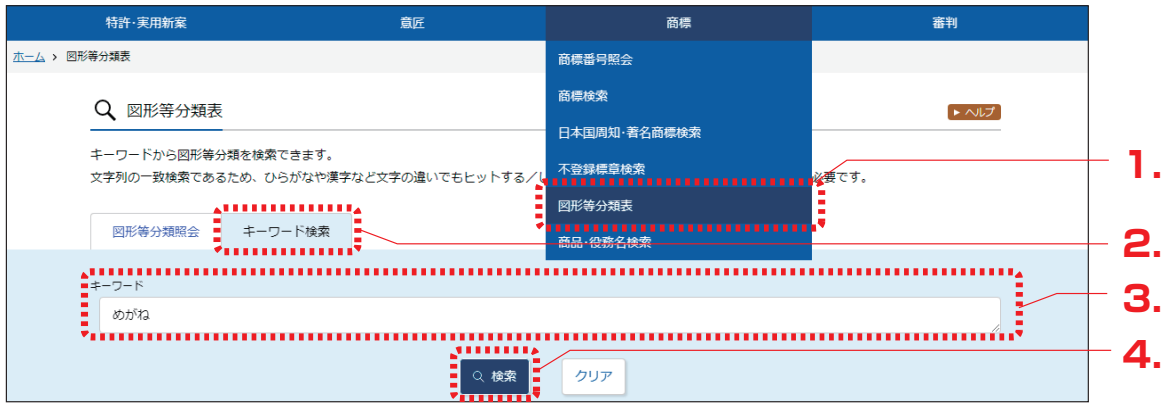

- **2.** 「キーワード検索」タブを選択します。
- **3.** 「キーワード」を入力します。 ここでは以下を入力します。
	- ●「キーワード」に「めがね」を入力します。
- **4.** 「検索」ボタンを押します。
	- **⇒**「検索結果一覧」画面が表示されます。

検索結果に目的の分類が表示されない場合は、ほかの表現で検索します。例えば、「ぼう し」で検索してヒットしなかった場合は、「帽子」や「ハット」など複数の書き表し方で 検索することをお勧めします。

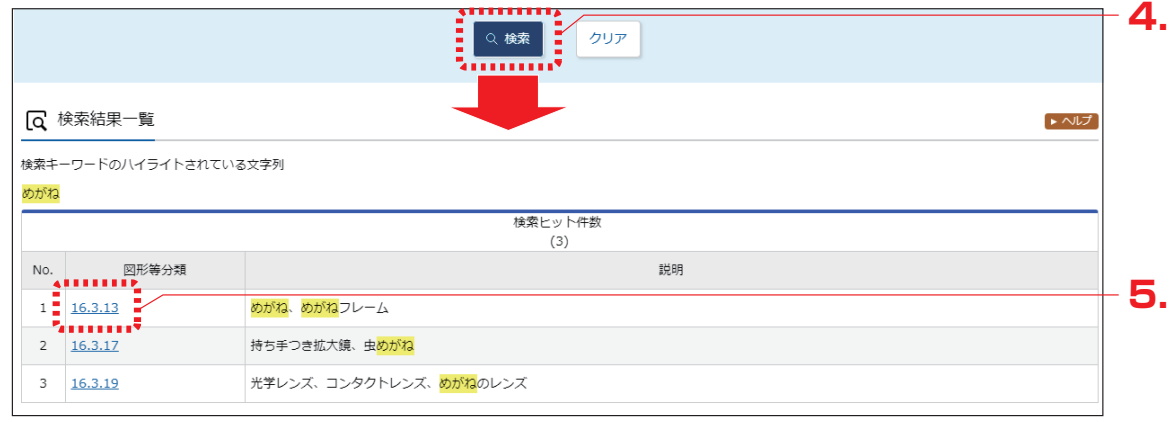

- **5.** 「図形等分類」列のリンクを選択します。
	- **⇒**「図形等分類照会」タブのツリーに切り替わり、選択した図形等分類がハイライト表示さ れます。

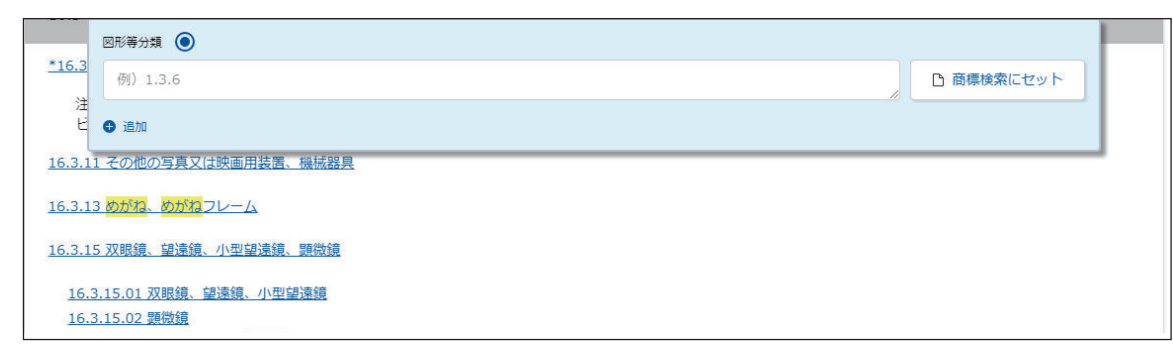

照会した分類での商標検索ができます。

詳細は「照会した図形等分類を使って商標を検索するには」(P.119)をご参照くださ い。

# **5.6 指定商品・役務名、区分、類似群コー ドを検索する【商品・役務名検索】**

商品・役務名から指定商品・役務名、区分、類似群コードを検索する方法を説明します。

「区分」(P.138)、「類似群コード」(P.141)

### **操作例**

「印刷物」が含まれる商品・役務名を検索する。

- **1.** グローバルナビゲーションから「商標」-「商品・役務名検索」を選択します。
	- **⇒**「商品・役務名検索」画面が表示されます。

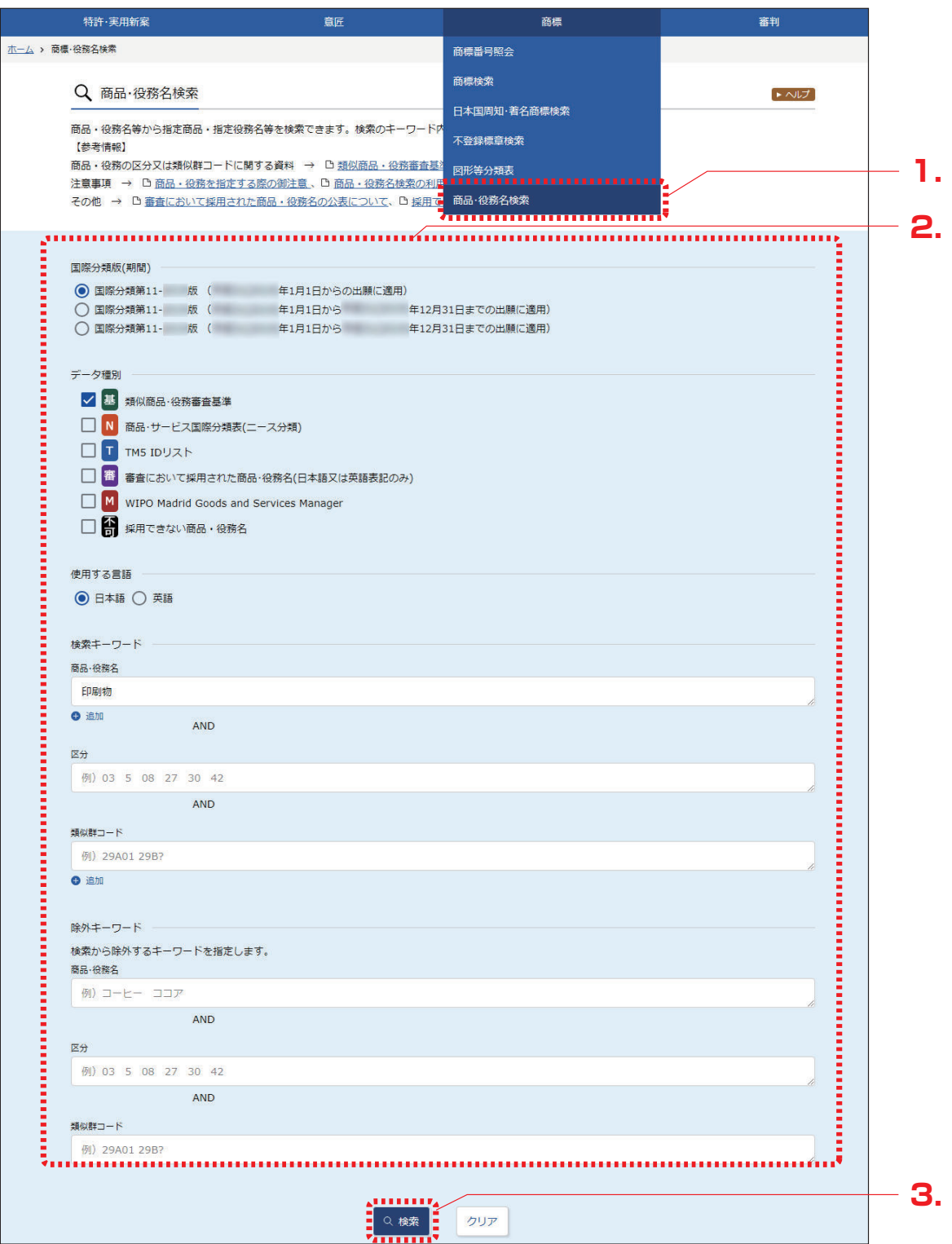

**2.** 検索条件を入力します。

ここでは以下を入力します。

- ●「国際分類版(期間)」で最新の国際分類(最上段が最新)を選択します。
- ●「データ種別」で「類似商品・役務審査基準」を選択します。
- ●「使用する言語」で「日本語」を選択します。
- •「検索キーワード」の「商品・役務名」に「印刷物」を入力します。
- **3.** 「検索」ボタンを押します。
	- **⇒**「検索結果一覧」画面が表示されます。

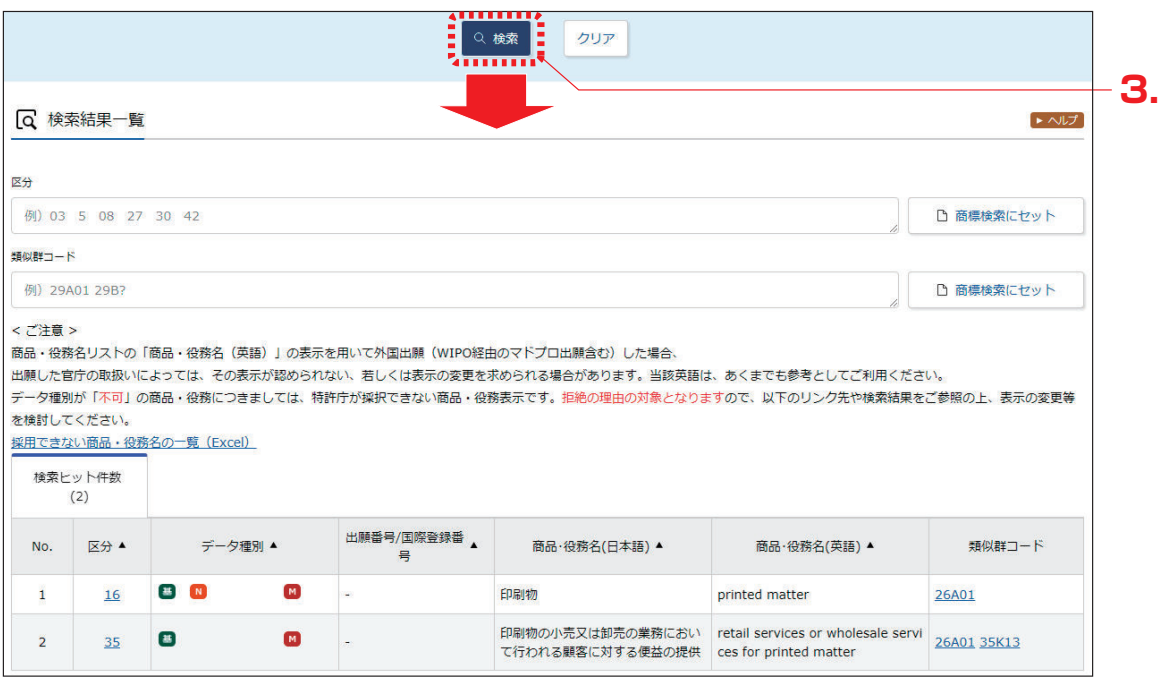

「商品・役務名(日本語)」の列を確認します。

検索にヒットした区分や類似群コードでの商標検索ができます。詳細は次のヒントをご 参照ください。

.<br>Andre son de comparadores de comparadores de comparadores de comparadores de comparadores de comparadores de c

## **▶ ヒント**

検索にヒットした区分や類似群コードを使って商標を検索するには

類似群コード (26A01) をセットして商標を検索する方法について説明します。

(1) 「5.6 指定商品・役務名、区分、類似群コードを検索する【商品・役務名検索】」 (P.122)で検索した「類似群コード」列のリンクを選択します。 ここでは「26A01」のリンクを選択します。

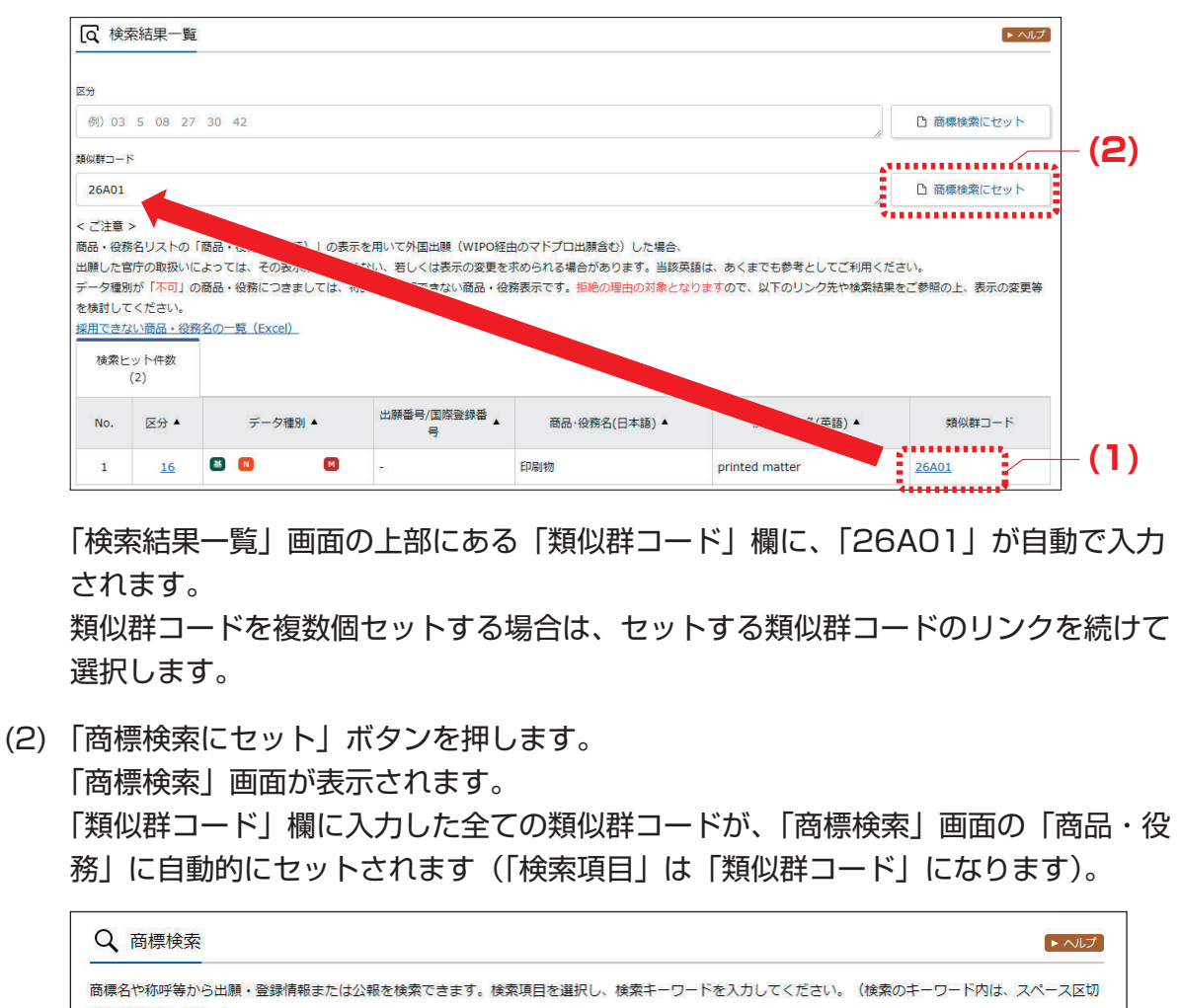

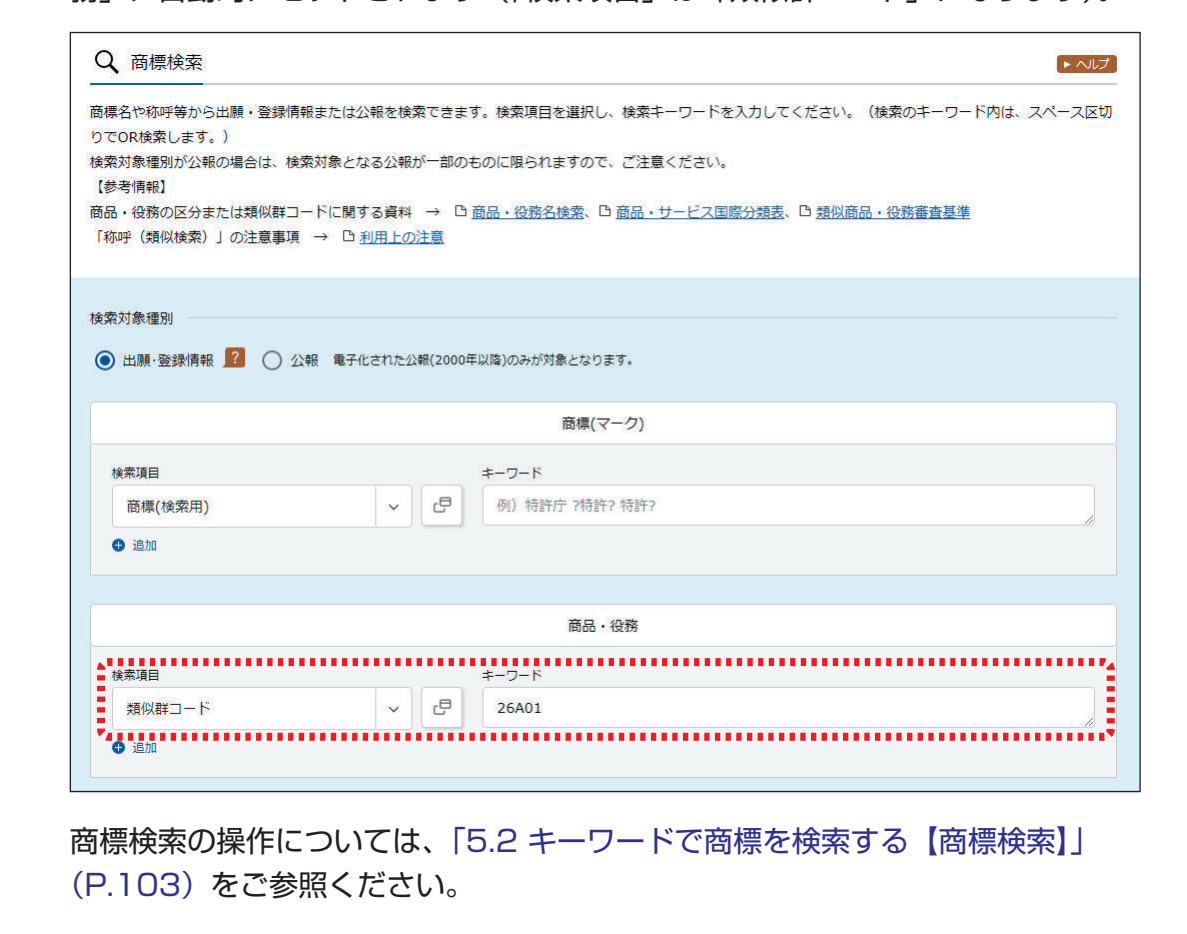

付録

J-PlatPat を利用する上での参考情報を掲載しています。

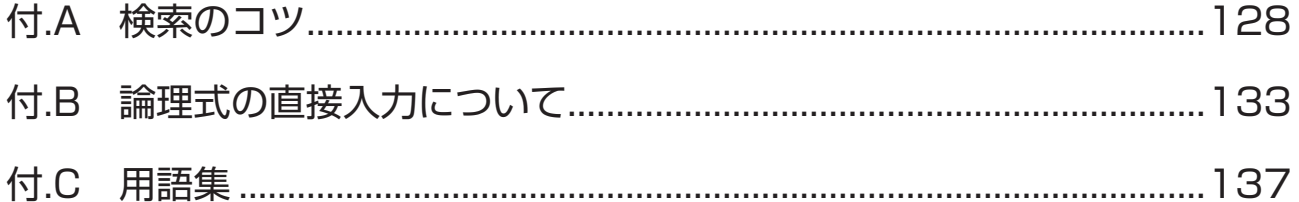

# **付.A 検索のコツ**

J-PlatPat をご利用になる上で、知っていると便利な検索のコツを紹介します。 使用可能文字や入力形式については各画面のヘルプをご参照ください。

### 完全一致と部分一致

検索条件の一種である完全一致と部分一致について説明します。

#### ◆注意◆

各画面の検索項目によって完全一致と部分一致の検索条件は異なります。詳細は各画面のヘ ルプをご参照ください。

#### ■ 完全一致

検索条件の文字列と完全に一致した用語だけを検索結果として表示する検索です。

#### ■ 部分一致

検索条件の文字列と一部分が合致した用語を検索結果として表示する検索です。 部分一致検索をする場合は、検索条件の文字列の前後にクエスチョンマーク(?)を付けます。

前方一致検索

前方の文字が一致している用語を検索する場合は、共通する文字の後ろに「?」を付けます。 例えば、「**ディスプレ**イ」、「**ディスプレ**ー」、「**ディスプレ**イ用金具」を全て検索結果として表 示させたい場合、目的の検索用語に共通する「ディスプレ」の後ろに「?」を付けて検索しま す。検索用語の前方が一致しているため、前方一致検索と言います。

ディスプレ?

#### 後方一致検索

後方の文字が一致している用語を検索する場合は、共通する用語の前に「?」を付けます。 例えば、「液晶**ディスプレイ**」、「LED **ディスプレイ**」を全て検索結果として表示させたい場 合、目的の検索用語に共通する「ディスプレイ」の前に「?」を付けて検索します。検索用語 の後方が一致しているため、後方一致検索と言います。

?ディスプレイ

#### 部分一致検索

検索用語が含まれる用語を検索する場合は、用語の前後に「?」を付けます。 「液晶**ディスプレ**イ」、「LED **ディスプレ**イ」、「**ディスプレ**ー」、「**ディスプレ**イ用金具」を全 て検索結果として表示させたい場合、目的の検索用語に共通する「ディスプレ」の前後に「?」 を付けて検索します。検索用語の一部が一致しているため、部分一致検索と言います。

?ディスプレ?

### ワイルドカード

ワイルドカードとは、キーワード中に任意の文字を含むキーワードを検索するための手段です。任 意の文字はクエスチョンマーク(?)で指定して検索します。

ワイルドカードが使用できる検索項目については、各画面のヘルプをご参照ください。

特許・実用新案検索の場合、クエスチョンマーク(?)を使用するキーワードは、シングルクォー テーション(')で囲みます。クエスチョンマーク(?)及びシングルクォーテーション(')は半角 で入力します。

●「無電源」と「発光」の間に任意の 1 文字が含まれたキーワード入力例

'無電源?発光'

●「無電源」と「発光」の間に任意の 3 文字が含まれたキーワード入力例

'無電源???発光'

また、0 文字以上の任意の文字数を全て検索したい場合は、検索用語の間にアスタリスク(\*)を 入力します。

●「無電源」と「発光」の間に 0 文字以上の文字が含まれたキーワード入力例

無電源\*発光

### AND 検索、OR 検索、NOT 検索

#### ■ AND 検索

複数の検索条件を全て満たすものだけを検索する方法です。

条件「あい」と条件「うえ」を AND 検索にすると、どちらの条件も含む「**あいうえ**」や「**あい うえ**お」は検索結果として表示されますが、どちらか一方しか含まない「あいお」や「うえお」 は検索されません。

AND 検索を行うことで、検索結果を絞り込むことができます。

J-PlatPat では、画面に「AND」が表示されている前後の検索項目行は AND 検索を行います。

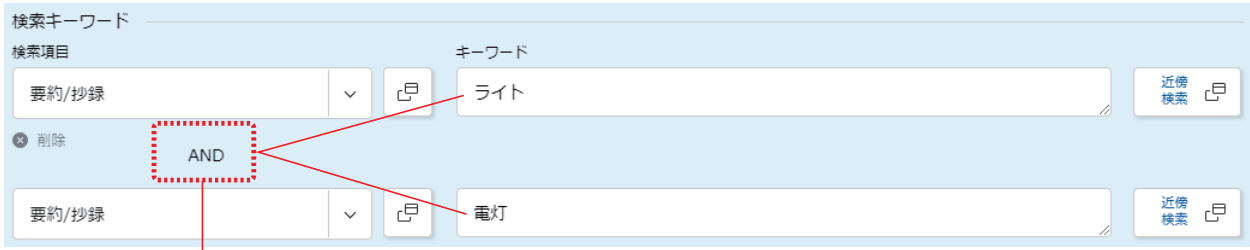

「ライト」と「電灯」を AND 検索する

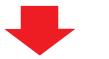

重なった部分が検索結果として表示される

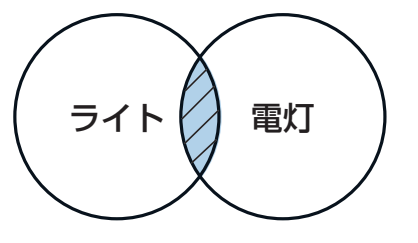

#### ■ OR 検索

複数の検索条件いずれかに該当するもの全てを検索する方法です。

条件「あい」と条件「うえ」を OR 検索にすると、「**あいうえ**お」、「**あい**お」、「**うえ**お」など、 どちらかの条件を含んでいるもの全てが検索できます。

OR 検索を行うことで、同じものを別の言い方に変えているものを検索できます。

J-PlatPat では、キーワードとキーワードをスペースで区切ることで OR 検索ができます。

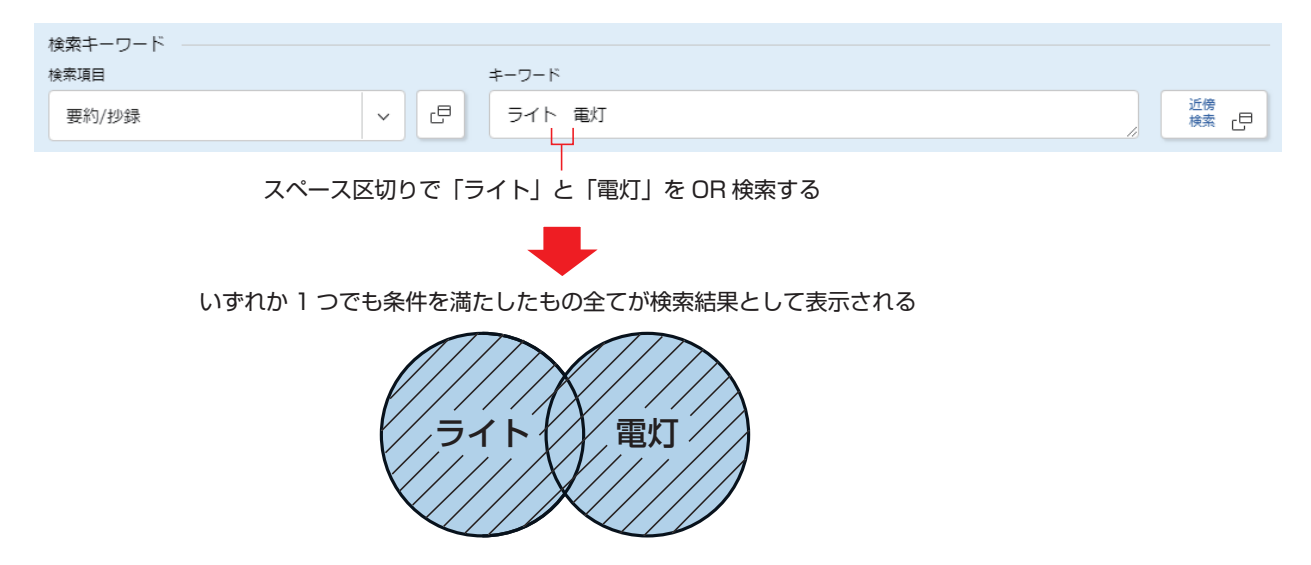

#### ■ NOT 検索

特定の検索条件を除外して検索する方法です。

条件「あい」で検索するが、「うえ」を NOT 検索にすると、「**あい**お」や「**あい**う」は検索結果 として表示されますが、「うえ」を含む「あいうえお」は検索されません。

NOT 検索を行うことで、検索結果を絞り込むことができます。

J-PlatPat では、検索キーワードに対して、検索対象外とするキーワードを除外キーワード欄 に入力することで NOT 検索ができます。

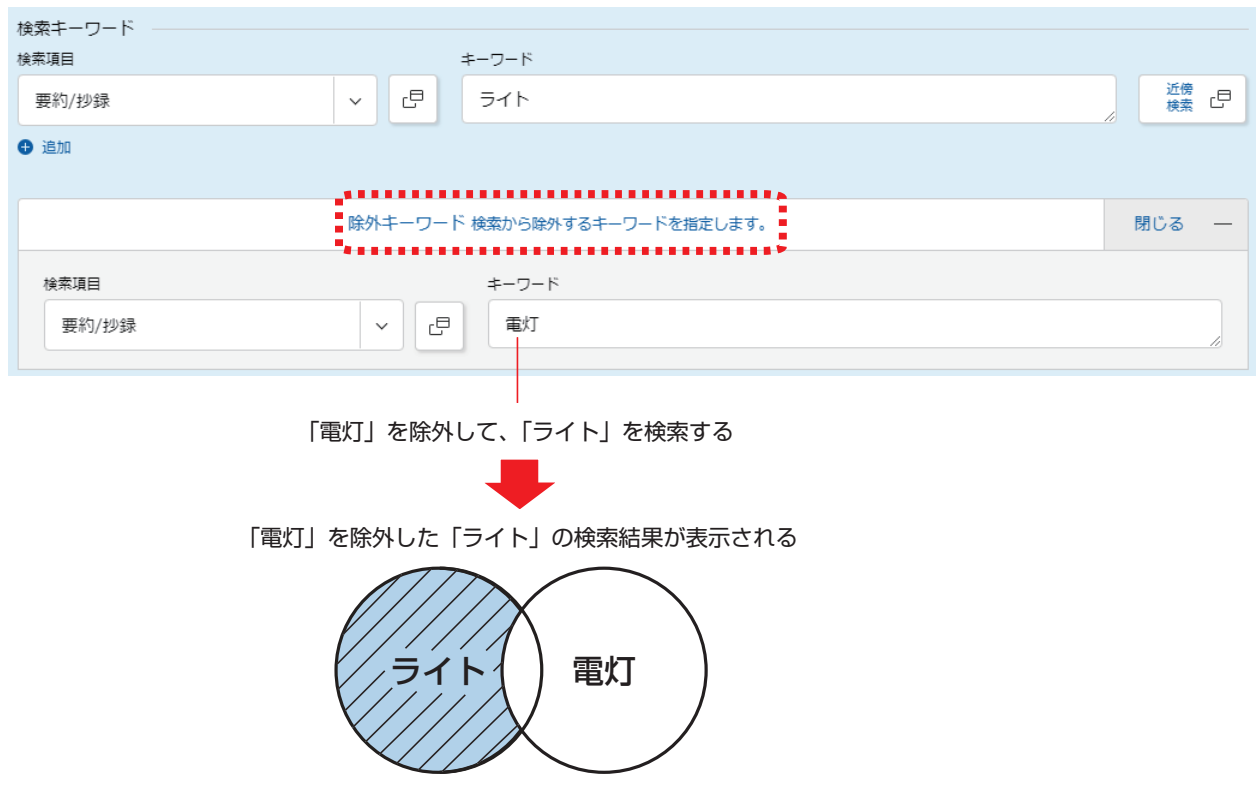

### 異表記展開について

公報には、同一の意味であっても異なる表記で記載されている場合があるため、入力されたキー ワードを異なる表記に展開(異表記展開)して検索を行っています。 自動的に展開される表記は以下のとおりです。

- 長音記号「一」、マイナス「-」、ハイフン「‐」、ダッシュ「一」 例えば、「1‐2」と入力した場合、「1**ー**2」、「1**-**2」、「1**‐**2」、「1**―**2」で検索されま す。
- 平仮名と片仮名のよう音、及び促音(「アーと「ァ」、「ツ」と「ッ」、「よ」と「ょ」など) 例えば、「シェア」と入力した場合、「シ**ェア**」、「シ**エア**」、「シ**エァ**」、「シ**ェァ**」で検索されま す。

付録

● 全角、半角

例えば、半角で「book」と入力した場合、全角「book」や半角「book」などで検索されま す。

• アルファベットの大文字、小文字 例えば、大文字「ABC」と入力した場合、「ABC」以外にも「abc」や「Abc」などで検索され ます。

なお、上記以外の異表記については自動的に展開されないため、以下の例のように各キーワードを スペース区切りで入力し、OR 検索を行ってください。

プレイヤー プレーヤー

バイオリン ヴァイオリン

センチメートル cm

また、英文では活用形による展開が自動的に行われます。 例えば、動詞「see」と入力した場合、過去形「saw」、過去分詞「seen」、現在分詞「seeing」、 三人称単数形「sees」で検索されます。

### 分類のセットについて

照会した分類番号を使って検索したい場合は、照会した分類番号を選択して「xxxx にセット」ボ タンを押すと、自動的に検索画面にセットできます。 分類の照会と照会結果を使った検索方法については、以下をご参照ください。

- 特許・実用新案の分類照会を使うには 「照会した FI、F ターム、IPC を使って特許・実用新案を検索するには」(P.75)
- 意匠の分類照会を使うには 「照会した意匠分類を使って意匠を検索するには」(P.97)
- 商標の分類照会を使うには 「照会した図形等分類を使って商標を検索するには」(P.119)

# **付.B 論理式の直接入力について**

「特許・実用新案検索」画面の「論理式入力」タブで、論理式を直接入力する場合の論理式の入力 について説明します。検索項目ごとの入力形式や、指定できる検索項目については、ヘルプをご参 照ください。

◆注意◆

論理式の中に日付指定を含めることはできません。日付指定は「特許・実用新案検索」画面の 「論理式入力」タブにある「検索オプション」で指定してください。

### 検索キーワードと検索項目の区切り

論理式は、複数の検索キーワードを指定し、それらの検索キーワードを演算子で組み合わせて作成 します。直接入力で検索キーワードを指定する場合は、検索キーワードと検索項目を示す構造タグ の間をスラッシュ(/)で区切って入力します。 検索項目を示す構造タグについては、ヘルプをご参照ください。

• 請求の範囲(構造タグ「CLI)に「クラウド」を含む場合

クラウド/CL

•全文(構造タグ「TX」)に「無電源」と「発光」の間に任意の 1 文字が含まれるキーワードの場合 ワイルドカードとしてクエスチョンマーク (?) が使用できます。

'無電源?発光'/TX

### 近傍検索の指定について

キーワードから検索する場合に、ニつ又は三つのキーワードの間隔を指定して検索する近傍検索も 論理式で指定できます。

キーワードとキーワードの間隔は 1~99 文字まで指定できます。語順の指定は、語順あり=C,c、 語順なし=N,n が入力できます。

間隔の数字は、「テキスト検索対象」で「和文」を選択した場合、文字数となります。「英文」を選 択した場合、単語数となります。

キーワードがニつの場合、以下のように入力します。

●「無電源」と「発光」の間が 5 文字以内の案件を全文(構造タグ「TX」)で検索する場合の例(必 ず「無電源」が先で、「発光」が後になるよう語順を指定する場合は、文字数の後ろに「C」を入 力します)

#### 無電源,5C,発光/TX

●「無電源」と「発光」の間が 3 文字以内の案件を全文(構造タグ「TX」)で検索する場合の例(「無 電源」と「発光」の語順を指定しない場合は、文字数の後ろに「N」を入力します)

無電源,3N,発光/TX

### 使用できる演算子について

使用できる演算子は以下です。全て半角で入力します。一つの論理式に複数の演算子を含む場合、 優先順位の高い演算子が優先されます。

- 大括弧([ ]) 優先順位の変更を意味します。優先順位は 1 位です。 論理式内で優先的に検索したい範囲をくくる際に使用します。入れ子での指定は三重まで指定 できます。
- アスタリスク(\*) 論理積(AND)を意味します。優先順位は 2 位です。
- プラス (+) 論理和(OR)を意味します。優先順位は 3 位です。
- マイナス (-) 論理否定(NOT)を意味します。優先順位は 3 位です。

以下の全ての条件に合致する文献を検索したい場合

- 要約/抄録 (AB) に「クラウド」又は「システム」を含む
- 請求の範囲 (CL) に「製造方法」又は「装飾部品」を含む
- FI が「B22F1/00A」、「C22F1/00.601」のいずれかである

[クラウド/AB+システム/AB]\*[製造方法/CL+装飾部品/CL]\*[B22F1/00@A/FI +C22F1/00,601/FI]

以下の全ての条件に合致する文献を検索したい場合

- FI に「B22F1/00A」、「C22F1/00,601」のどちらかを含む
- 請求の範囲 (CL) に「y + z 」(演算子を含め全角文字) を含む

● 優先権主張番号に「'DE1985481X 2'」(X は任意の数字、X と 2 の間に半角スペースあり) を含む

B22F1/00@A/FI+C22F1/00,601/FI+y+z/CL+'DE@19854811 2'/PN

### ◆注意◆

- 検索キーワード自体に含まれる演算子は全角で入力します。
- FI の展開記号の前にはカンマ(.)を入力します。
- FI の分冊識別記号の前にはアットマーク(@)を入力します。

**▶ ヒント** 

論理式の直接入力で入力の一部を省略するには

同種、同一観点の検索キーワードを続けて入力する場合、丸括弧(( ))を使うと入力の一部 を省略できます。丸括弧を使って入力を省略しても、省略しない場合と同じ検索結果になり ます。

● 全文検索タグ(「ワイン**/TX**+ビール**/TX**」)を省略する例

(ワイン+ビール)/TX

● FI のメイングループまで(「**D02H13/**06**/FI**\***D02H13/**08**/FI**」)を省略する例

D02H13/(06\*08)/FI

● FI のサブグループまで(「**A23B4/00,**101**/FI**\***A23B4/00,**505@A**/FI**」)を省略す る例

A23B4/00,(101\*505@A)/FI

● FI 展開記号まで(「**A23B4/06,501@**C**/FI**\***A23B4/06,501@**D**/FI**」)を省略する 例

A23B4/06,501@(C\*D)/FI

● F ターム(FT)の主テーマと観点(「**2F084EE**02**/FT**+**2F084EE**03**/ FT**\***2F084EE**04**/FT**」)を省略する例

2F084EE(02+03\*04)/FT

付録

### 除外キーワードの指定について

検索キーワードを包含する除外キーワードを指定する方法です。 演算子マイナス(-)を用いる NOT 検索では、同一文献に検索キーワードと除外キーワードの両方 が含まれている場合、検索にヒットしません。 英文の拡張 NOT 検索はできません。

● 拡張 NOT 検索の場合

「データログ」、「ログデータ」などを検索したいが、「プログラム」のみを含む文献は排除したい 場合の例

(「データログ」と「プログラム」の両方を含む文献はヒットさせる)

[ログ,NOT,プログラム/TX]

● NOT 検索の場合

「データログ」、「ログデータ」などを検索したいが、「プログラム」を含む文献は排除したい場合 の例

(「データログ」と「プログラム」の両方を含む文献はヒットさせない)

[ログ/TX]-[プログラム/TX]

# **付.C 用語集**

本書で使用している用語について説明します。

### $\Gamma$

### ■ CPC

Cooperative Patent Classification の略称です。欧州特許庁(EPO)と米国特許商標庁 (USPTO)共同で管理・使用する共通分類です。

### ■ CS ターム

コンピュータソフトウェア文献検索用に開発されたタームです。

### D.

#### ■ D ターム

形状や模様などの観点から、日本意匠分類が細分化されたものです。全ての日本意匠分類が D タームによって細分化されているわけではありません。

#### F

#### ■ FI

File Index の略称です。日本国特許庁独自の技術分類記号で、IPC のサブグループから更に細 かく展開したものです。

#### ■ FI ハンドブック

FI の詳細な説明書です。

#### ■ F ターム

日本国特許庁独自の技術分類記号で、コンピュータ検索を前提として開発された文献の技術特徴 点に付与する検索項目です。

#### ■ F ターム解説

F タームテーマ及び F タームについて技術的な解説をしている文書です。

#### $\mathbf{I}$

#### ■ IPC

International Patent Classification の略称です。国際特許分類です。世界各国が共通に使 用できる特許分類で、発明に関する全技術分野を段階的に細分化したものです。

#### J

#### ■ **J-GLOBAL**

国立研究開発法人科学技術振興機構が提供する、国内の研究者や学術論文などを検索できるオン ラインサービスです。

https://jglobal.jst.go.jp/

### P

#### ■ PAJ

Patent Abstracts of Japan の略称です。公開特許公報英文抄録で、日本国内で発行される 公開特許公報の書誌、出願人、及び要約を英語に翻訳するとともに、三極会合の取決めに基づい た仕様にデータ化したものです。

#### W

#### ■ WIPO

World Intellectual Property Organization(世界知的所有権機関)の略称です。 世界的な知 的財産権の保護を促進することを目的とした国際機関で、知的財産権に関する条約の管理などを しています。

### あ行

#### ■ 英文抄録

各国の特許文献情報の概要を、英文でまとめた情報です。

### か行

#### ■ 区分

ニース国際分類に基づくもので、指定商品・役務を分野別に大きく区切るものです。第 1 類か ら第 45 類まであり、出願人が出願時に指定します。全ての商標がいずれかの区分に属してい ます。

付録

#### ■ 公開技報

本システムでは、掲載許諾を得た公開技報データのみ蓄積しています。 なお、2011 年 3 月末をもって新たな公開技報データの提供は行わないことになりました。た だし、これまで提供されている既存の公開技報データについては、提供しています。

#### ■ 公知資料

雑誌、カタログなどの刊行物や、企業のインターネットサイトに掲載された新製品情報から抽出 し、意匠分類等の書誌情報と製品の写真などをイメージデータとして蓄積した審査資料です。

#### ■ 国際意匠分類

世界知的所有権機関(WIPO)国際事務局が管理・運営を行うロカルノ協定に基づいて定められ た分類です。

#### さ行

#### ■ 周知・著名商標

異議決定・審決・判決において周知・著名と認められた登録商標です。本システムでは、異議決 定については、平成 18 年(2006 年)4 月以降に発行された審決公報に掲載されたものが対 象です。本システムでは異議決定、審決、判決において周知・著名な商標として認定された商標 が検索できます。

#### ■ 称呼

商標に含まれる平仮名、片仮名、漢字、アルファベットなどの文字の要素から生ずる自然な読み を片仮名で表記したもので、特許庁が審査のための検索キーとして付与します。 文字の要素がない商標(図だけの商標)の場合、称呼は付与されません。

#### ■ 商標(検索用)

商標に含まれる文字列を検索用に起こしたもので、特許庁が審査のための検索キーとして付与し ます。

文字の要素がない商標(図だけの商標)の場合、商標(検索用)は付与されません。

#### ■ 審査官フリーワード

検索に有用な技術用語を、審査官が指定したものです。

#### ■ 図形等分類

商標の図形要素の分類として国際的に広く採用されているウィーン図形分類を基に、日本独自に 更に細分化した分類です。特許庁が審査のための検索キーとして付与します。図形要素だけで なく、音(音商標)や動き(動き商標)についての分類もあります。 文字しかない商標の場合、図形等分類は付与されません。

### た行

#### ■ ドシエ情報

世界各国に出願された特許出願(パテントファミリー出願)の手続や、審査に関連する情報で す。

本システムでは、五大特許庁や WIPO-CASE 参加庁のドシエ情報(PCT 国際出願を含む)を、 「ワン・ポータル・ドシエ(OPD)照会」画面で参照できます。

### な行

#### ■ 日本意匠分類

意匠に係る物品の用途に主眼をおき、必要に応じて機能などの概念を用いて構成された分類で す。出願日や公知日が 2005 年以降の文献には現行の日本意匠分類が付与され、2004 年以前 の文献には旧日本意匠分類が付与されます。

### は行

#### ■ ファセット

IPC の所定の範囲(例えば、サブクラス又は複数のグループの範囲)にわたって、IPC の分類 展開とは異なる観点から展開されている記号です。3 つの英文字で表記されます。 ファセットを使うことで、複数の IPC にまたがった横断的な観点から文献検索ができます。

#### ■ 不登録標章

商標法上「商標登録を受けることができない商標」のことです。本システムでは、以下の規定に 該当する標章、紋章、記章、印章、又は記号について検索できます。

- 商標法 第 4 条 1 項 2 号
- 商標法 第 4 条 1 項 3 号
- 商標法 第 4 条 1 項 5 号
- 商標法 第 4 条 1 項 17 号

#### ■ 防護標章

需要者に広く認識されている登録商標について、出所の混同が生じる範囲内において、非類似の 商品などであっても防護標章として登録する制度です。

# ら行

#### ■ 類似群コード

商品・役務の内容に応じて、特許庁が審査のための検索キーとして付与するもので、類似群コー ドが同一の商品・役務は互いに類似すると推定されます。

### わ行

### ■ 和文抄録

米国特許明細書(全文)などの外国語文献を日本語で要約したものです。

索引

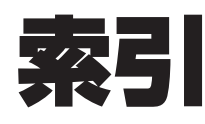

## $\overline{A}$

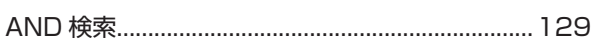

## $\mathsf C$

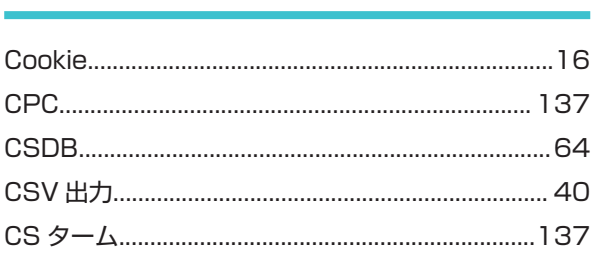

### $\begin{array}{c} \square \end{array}$

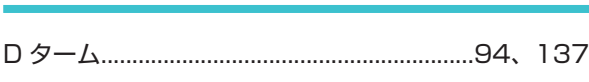

### $\mathsf F$

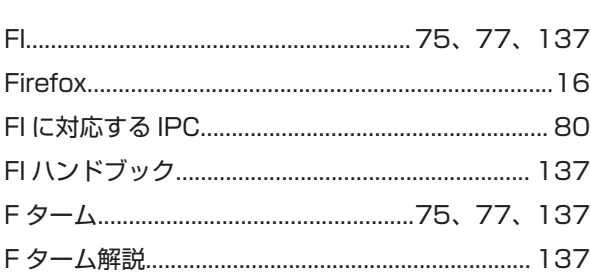

### $\overline{\mathsf{I}}$

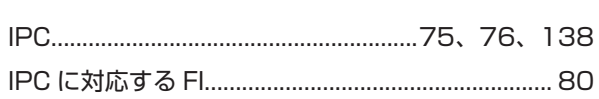

# $\bigcup$

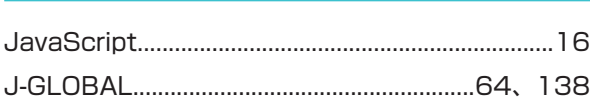

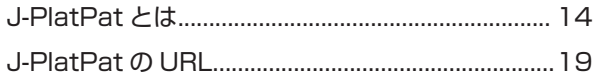

### $\overline{\mathsf{N}}$

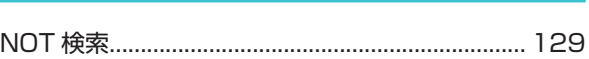

### $\bigcirc$

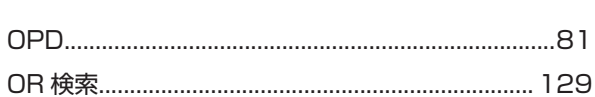

### $\mathsf{P}$

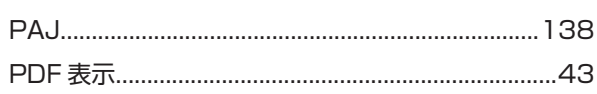

# $\top$

## $\bigcup$

## W

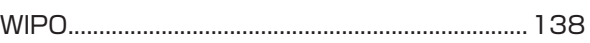

### あ

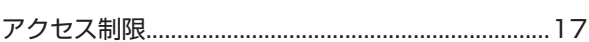

# $\cup$

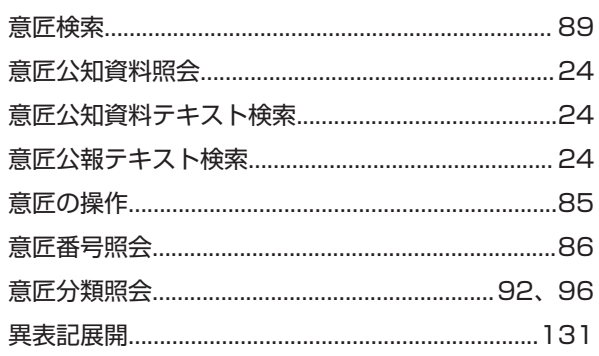

# $\bar{\lambda}$

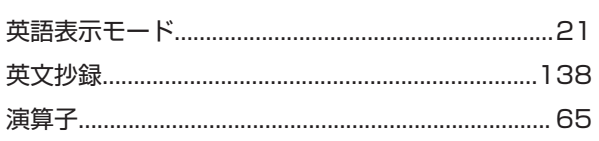

## $\mathcal{D}'$

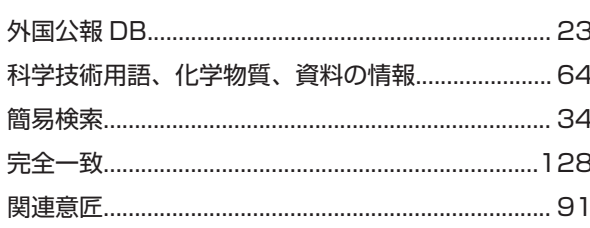

# き

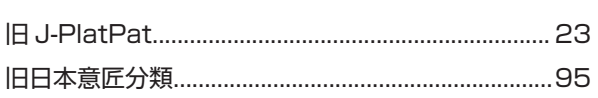

# $\langle$

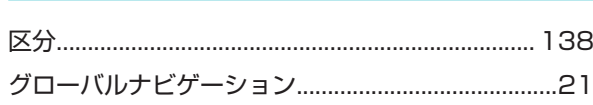

# $\vert \mathcal{F} \vert$

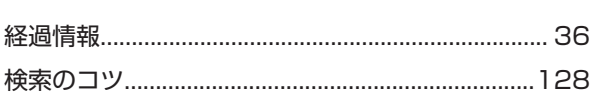

# $\zeta$

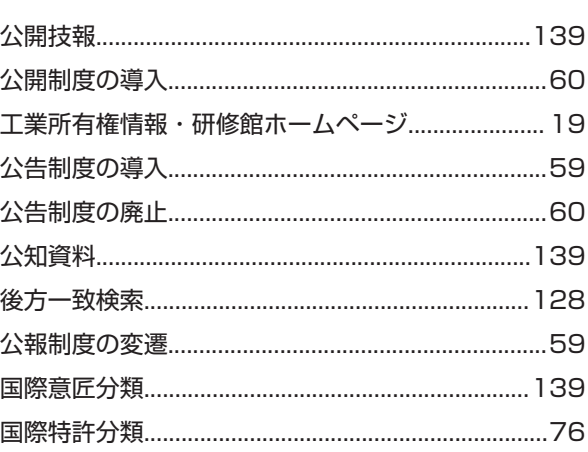

# さ

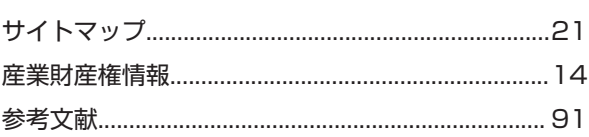

# $\cup$

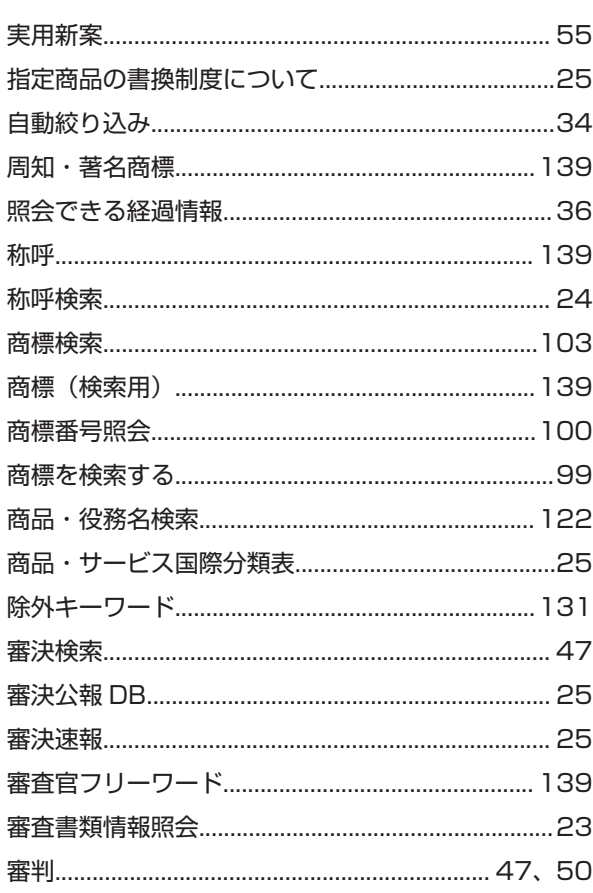

# す

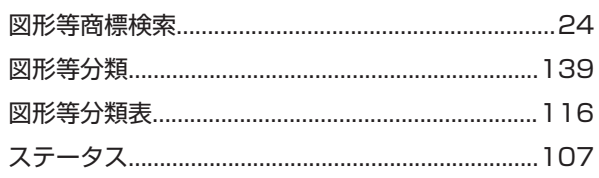

# せ<br>

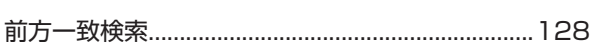

# $\frac{1}{2}$

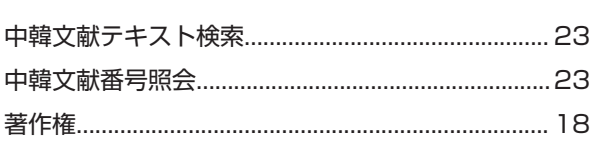

# $\overline{z}$

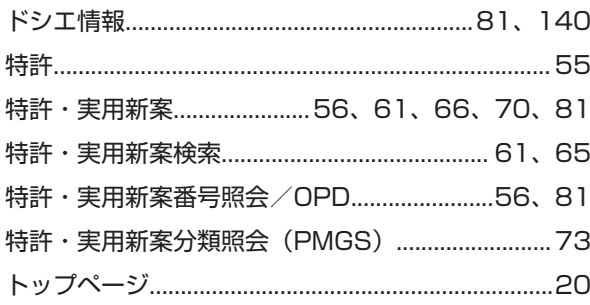

# $\frac{1}{2}$

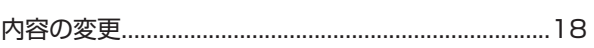

# $\overline{C}$

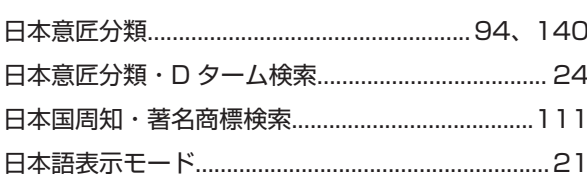

# は

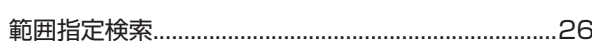

# $\circlearrowright$

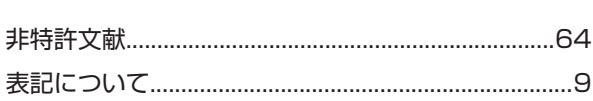

# $\tilde{\mathcal{L}}$

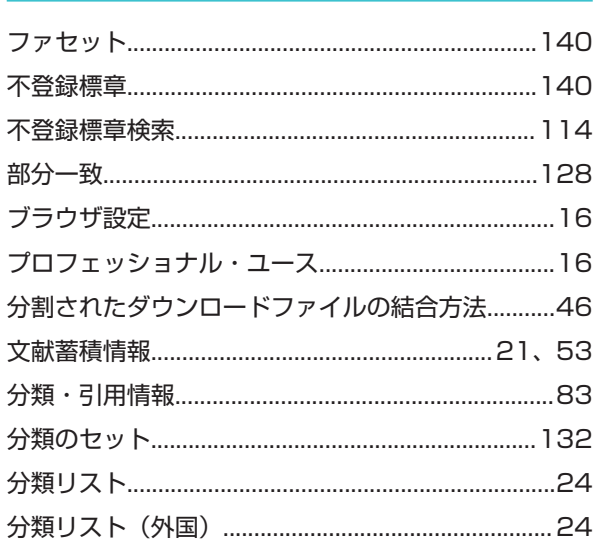

### ╲

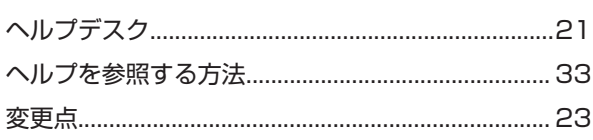

# ほ

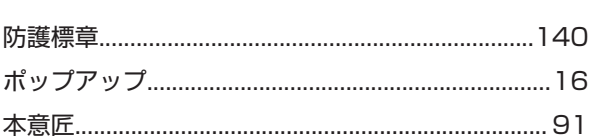

# め

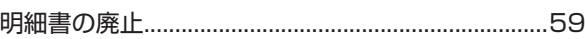

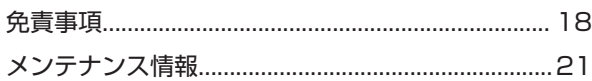

## $\bigcirc$

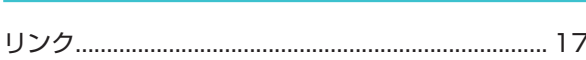

# $\delta$

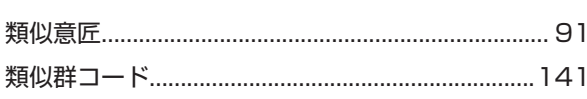

# $\overline{5}$

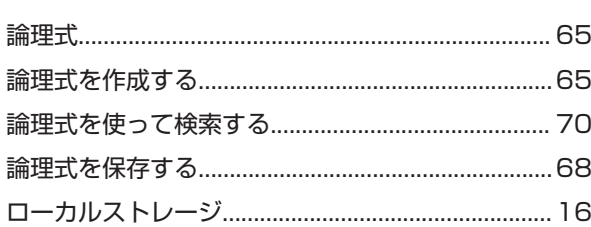

# わ

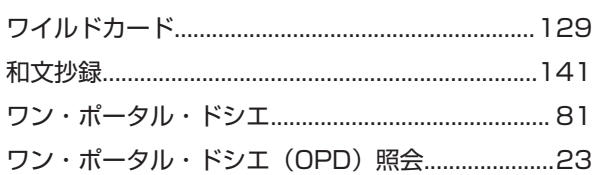
## **▶**お問い合せ

J-PlatPat(特許情報プラットフォーム)で提供する内容等につ いては、予告なく変更することがあります。ご了承ください。 J-PlatPatに関することは、J-PlatPatヘルプデスクまでお問 い合わせください。なお、FAXと電子メールは営業時間の関係 上、回答が遅くなる場合があります。ご容赦ください。

## J-PlatPatヘルプデスク

 : 03-3588-2751 TEL (月曜日から金曜日の午前9時より午後9時まで受付 ※閉館日を除く)

FAX : 03-3588-2237 (24時間受付) e-mail : helpdesk@j-platpat.inpit.go.jp (24時間受付)

## 〈本書に関するお問い合わせ〉

独立行政法人工業所有権情報・研修館 知財情報部 TEL : 03-3581-1101(内線2413) e-mail : ip-jh05@inpit.go.jp

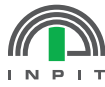

独立行政法人 工業所有権情報·研修館 J-PlatPat操作マニュアル 2019年5月 初版

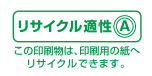